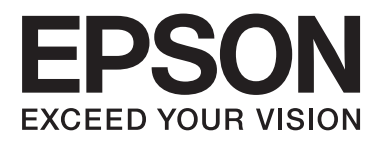

# **Käyttöopas**

NPD4671-00 FI

# <span id="page-1-0"></span>**Tekijänoikeus ja tavaramerkit**

# **Tekijänoikeus ja tavaramerkit**

Mitään tämän julkaisun osaa ei saa toisintaa, tallentaa tietojenhakujärjestelmään tai siirtää missään muodossa tai millään tavoin, elektronisesti, mekaanisesti, valokopioimalla, nauhoittamalla tai muuten ilman Seiko Epson Corporationin etukäteen antamaa kirjallista suostumusta. Julkaisija ei vastaa julkaisun sisältämien tietojen käytöstä. Julkaisija ei myöskään vastaa julkaisun sisältämien tietojen käytön seurauksista. Tässä oppaassa annettuja tietoja on tarkoitus käyttää vain tämän Epson-tuotteen yhteydessä. Epson ei vastaa vahingoista, jotka aiheutuvat näiden tietojen soveltamisesta muihin tuotteisiin.

Seiko Epson Corporation tai sen tytäryhtiöt eivät ole vastuussa tämän tuotteen hankkijalle tai kolmansille osapuolille mahdollisesti aiheutuvista vahingoista, menetyksistä, kustannuksista tai kuluista, jotka aiheutuvat onnettomuudesta, tämän tuotteen väärinkäytöstä tai siihen tehdyistä luvattomista muunnoksista, korjauksista tai muutoksista tai (Yhdysvaltoja lukuun ottamatta) siitä, että Seiko Epson Corporationin antamia käyttö- ja huolto-ohjeita ei noudateta tarkoin.

Seiko Epson Corporation ja sen tytäryhtiöt eivät ole vastuussa vahingoista tai vaikeuksista, jotka aiheutuvat muiden lisävarusteiden tai tarvikkeiden kuin Seiko Epson Corporationin ilmoittamien alkuperäisten Epson-tuotteiden tai Epson-hyväksynnän saaneiden tuotteiden käytöstä.

Seiko Epson Corporation ei vastaa sähkömagneettisista häiriöistä johtuvista vahingoista, mikäli niihin on syynä muiden kuin Epson-hyväksynnän saaneiden liitäntäkaapeleiden käyttö.

EPSON® on rekisteröity tavaramerkki, ja EPSON EXCEED YOUR VISION tai EXCEED YOUR VISION on Seiko Epson Corporationin tavaramerkki.

PRINT Image Matching™ ja PRINT Image Matching -merkki ovat Seiko Epson Corporationin tavaramerkkejä. Copyright © 2001 Seiko Epson Corporation. All rights reserved.

Intel® on Intel Corporationin rekisteröity tavaramerkki.

PowerPC® on International Business Machines Corporationin rekisteröity tavaramerkki.

Microsoft®, Windows® ja Windows Vista® ovat Microsoft Corporationin rekisteröityjä tavaramerkkejä.

Apple®, Macintosh®, Mac OS® ja OS X® ovat Apple Inc:n rekisteröityjä tavaramerkkejä.

Adobe, Adobe Reader, Acrobat ja Photoshop ovat Adobe Systems Incorporatedin rekisteröityjä tavaramerkkejä, ja ne voivat olla rekisteröityjä joissain maissa.

*Yleinen ilmoitus: Muut julkaisussa käytetyt tuotenimet on mainittu vain tunnistamistarkoituksessa ja saattavat olla vastaavien omistajiensa tavaramerkkejä. Epson ei vaadi itselleen mitään oikeuksia näihin tuotenimiin.*

© 2012 Seiko Epson Corporation. All rights reserved.

# **Sisältö**

# **[Tekijänoikeus ja tavaramerkit](#page-1-0)**

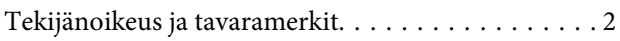

### **[Esittely](#page-5-0)**

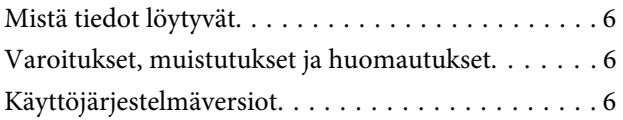

# **[Tärkeitä ohjeita](#page-7-0)**

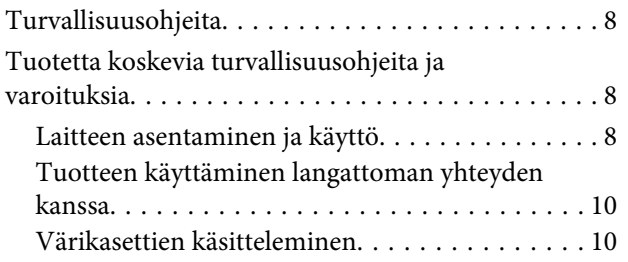

### **[Laitteen osat](#page-10-0)**

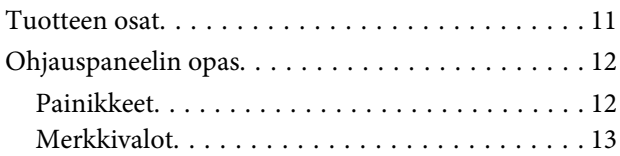

### **[Paperin ja tulostusmateriaalien](#page-13-0)  [käsittely](#page-13-0)**

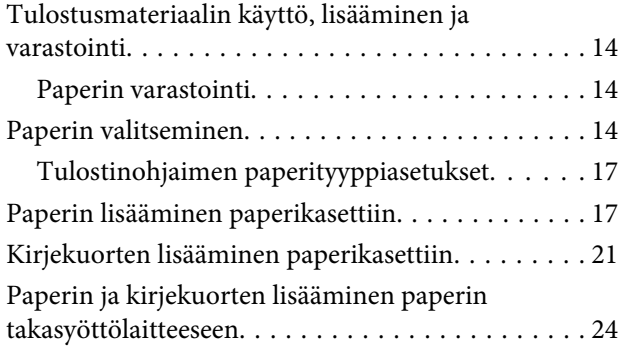

### **[Tulostus](#page-26-0)**

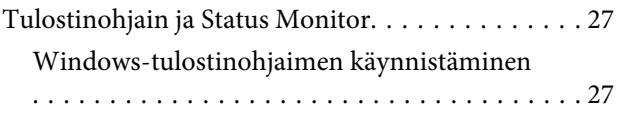

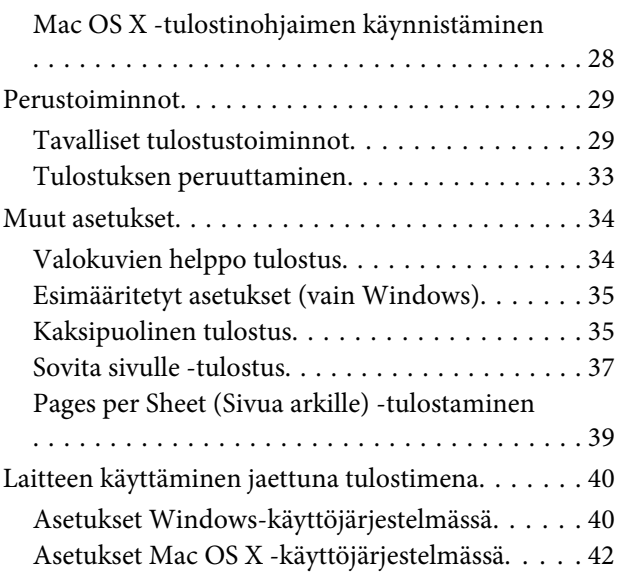

# **[Värikasettien vaihtaminen](#page-42-0)**

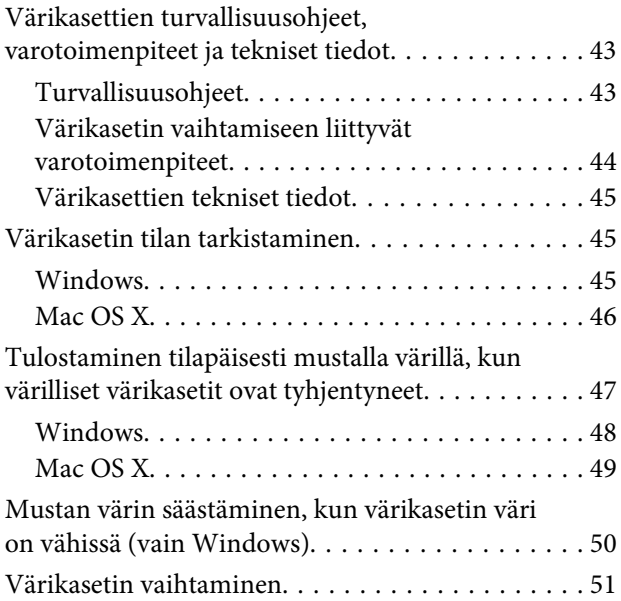

# **[Laitteen ja ohjelmiston kunnossapito](#page-54-0)**

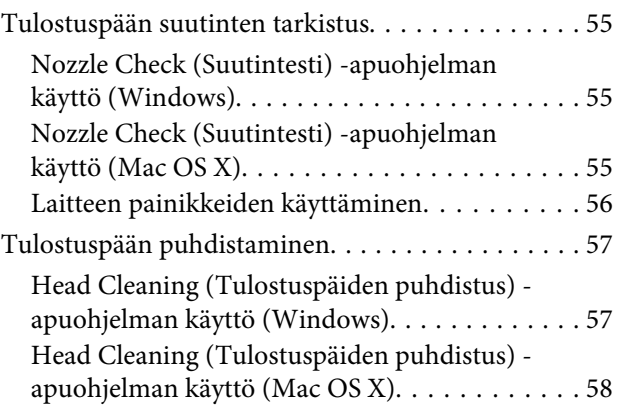

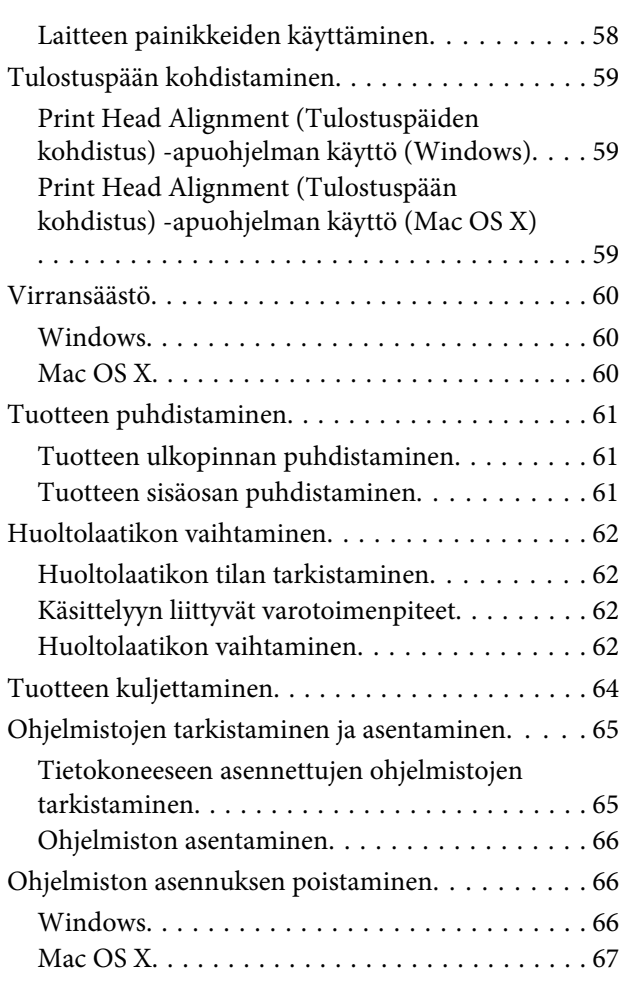

# **[Tulostuksen vianmääritys](#page-68-0)**

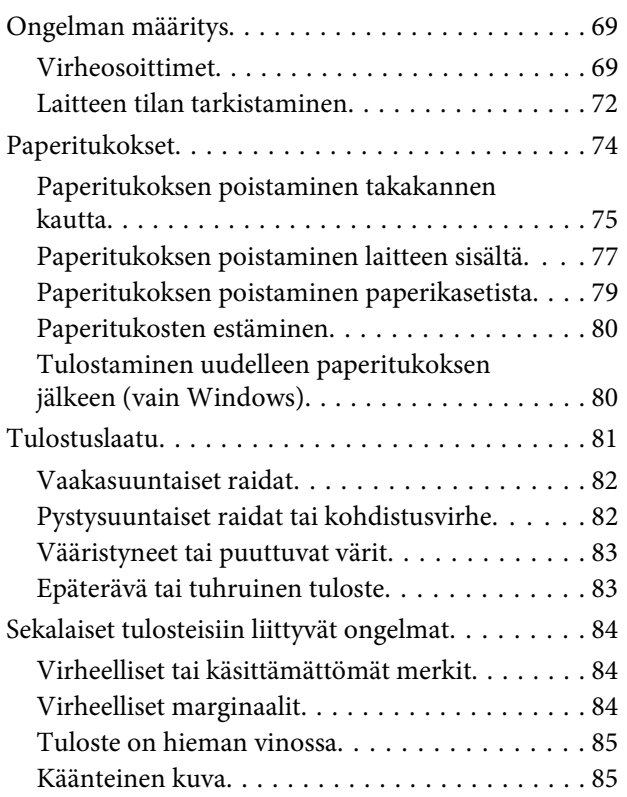

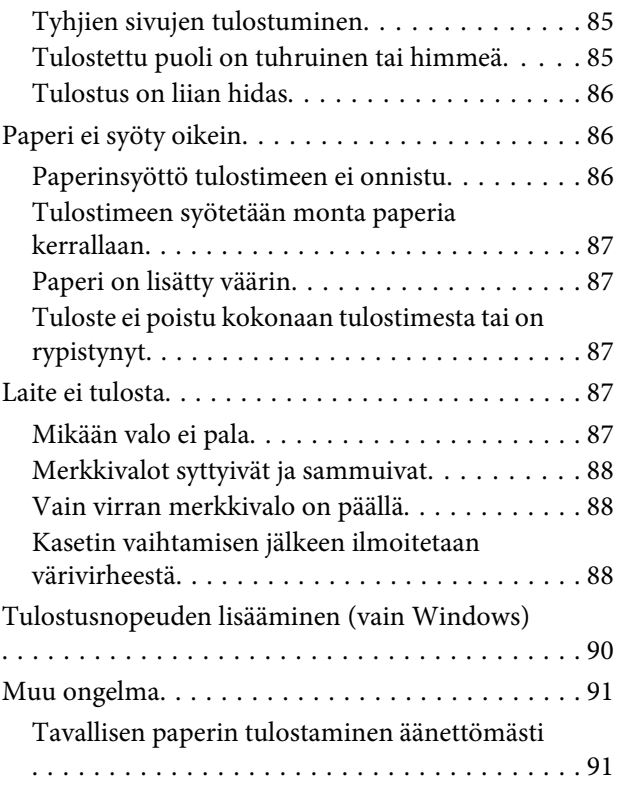

# **[Tuotetiedot](#page-91-0)**

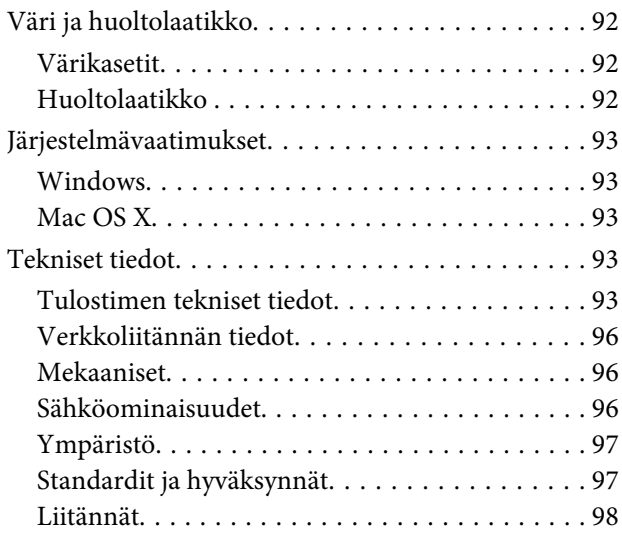

# **[Asiakastukipalvelut](#page-98-0)**

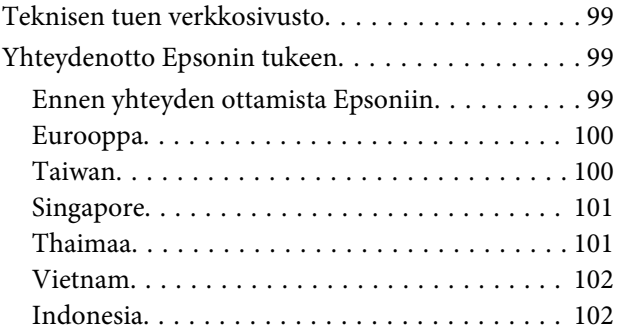

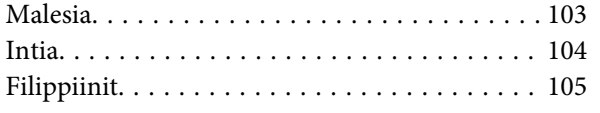

### **[Hakemisto](#page-106-0)**

# <span id="page-5-0"></span>**Esittely**

# **Mistä tiedot löytyvät**

Seuraavien oppaiden uusimmat versiot ovat saatavana Epsonin tukisivustosta. <http://www.epson.eu/Support> (Eurooppa) <http://support.epson.net/> (Euroopan ulkopuoliset alueet)

#### ❏ **Aloita tästä (paperi):**

Antaa tiedot laitteen asetuksista ja ohjelmiston asentamisesta.

#### ❏ **Käyttöopas (PDF):**

Sisältää tarkat käyttö-, turvallisuus- ja vianmääritysohjeet. Tutustu tähän oppaaseen, jos käytät tätä laitetta tietokoneen kanssa, tai jos käytät erikoistoimintoja,. PDF-muodossa olevan käyttöohjeen lukeminen edellyttää Adobe Acrobat Reader 5.0 -versiota tai Adobe Reader -ohjelmaa.

#### ❏ **Verkko-opas (HTML):**

Antaa tietoja verkon pääkäyttäjistä ja tiedot sekä tulostinohjaimesta ja verkkoasetuksista.

# **Varoitukset, muistutukset ja huomautukset**

Tässä esitellään tämän ohjekirjan varoitukset, muistutukset ja huomautukset sekä niiden tarkoitukset.

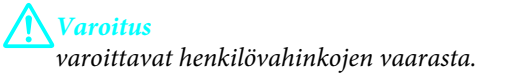

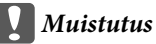

*on pantava merkille laitteiston vahingoittumisen välttämiseksi.*

#### *Huomautus*

*tuotteen käyttöä koskevia rajoituksia ja hyödyllisiä vihjeitä.*

# **Käyttöjärjestelmäversiot**

Tässä oppaassa on käytetty seuraavia lyhenteitä.

❏ Windows 7 viittaa käyttöjärjestelmäversioihin Windows 7 Home Basic, Windows 7 Home Premium, Windows 7 Professional ja Windows 7 Ultimate.

#### **Esittely**

- ❏ Windows Vista viittaa käyttöjärjestelmäversioihin Windows Vista Home Basic Edition, Windows Vista Home Premium Edition, Windows Vista Business Edition, Windows Vista Enterprise Edition ja Windows Vista Ultimate Edition.
- ❏ Windows XP viittaa käyttöjärjestelmäversioihin Windows XP Home Edition, Windows XP Professional x64 Edition ja Windows XP Professional.
- ❏ Mac OS X viittaa käyttöjärjestelmäversioihin Mac OS X 10.5.x, 10.6.x ja 10.7.x.

# <span id="page-7-0"></span>**Tärkeitä ohjeita**

# **Turvallisuusohjeita**

Lue seuraavat ohjeet ja noudata niitä, jotta laitteen käyttö on turvallista. Säilytä tämä opas myöhempää käyttöä varten. Noudata ehdottomasti kaikkia laitteeseen merkittyjä varoituksia ja ohjeita.

- ❏ Käytä vain laitteen mukana toimitettua virtajohtoa. Älä käytä virtajohtoa muissa laitteissa. Muiden virtajohtojen käyttäminen laitteessa tai laitteen mukana toimitetun virtajohdon käyttäminen muissa laitteissa voi aiheuttaa tulipalon tai sähköiskun vaaran.
- ❏ Varmista, että virtajohto on paikallisten turvallisuussäädösten mukainen.
- ❏ Älä pura, muuta tai yritä korjata virtajohtoa, pistoketta, tulostinyksikköä, tai sen lisävarustetta itse muutoin kuin laitteen ohjeissa mainituin tavoin.
- ❏ Irrota laite sähköverkosta ja vie se ammattitaitoiseen huoltoon seuraavissa tilanteissa: Jos verkkojohto tai -pistoke on vahingoittunut, laitteeseen on päässyt nestettä, laite on pudonnut tai sen kotelo on vahingoittunut, laite ei toimi normaalisti tai sen toiminta on muuttunut huomattavasti. Muuta ainoastaan käyttöohjeissa mainittuja säätöjä.
- ❏ Sijoita laite lähelle pistorasiaa niin, että sen verkkopistoke on helppo irrottaa.
- ❏ Älä sijoita tai säilytä laitetta ulkotiloissa, likaisten tai pölyisten paikkojen, veden, lämmönlähteiden tai sellaisten paikkojen läheisyydessä, joissa se voi altistua iskuille, tärinälle, korkeille lämpötiloille tai kosteudelle.
- ❏ Älä kaada tai läikytä nestettä laitteen päälle äläkä käsittele laitetta märin käsin.
- ❏ Pidä tämä tuote vähintään 22 cm:n etäisyydellä sydämentahdistimista. Tuotteen lähettämät radioaallot voivat vaikuttaa haitallisesti sydämentahdistinten toimintaan.

#### *Huomautus:*

*Seuraavassa kappaleessa on värikasettien käyttöä koskevia turvallisuusohjeita.* & *["Värikasettien vaihtaminen" sivulla 43](#page-42-0)*

# **Tuotetta koskevia turvallisuusohjeita ja varoituksia**

Lue ohjeet ja noudata niitä tuotteen tai muun omaisuutesi vahingoittumisen välttämiseksi. Säilytä tämä opas myöhempää käyttöä varten.

# **Laitteen asentaminen ja käyttö**

- ❏ Älä tuki tai peitä laitteessa olevia aukkoja.
- ❏ Käytä vain laitteen tyyppikilven mukaista virtalähdettä.
- ❏ Vältä käyttämästä sellaisissa virtapiireissä olevia pistorasioita, joihin on jo kytketty kopiokoneita tai jatkuvasti käynnistyviä ja sammuvia laitteita, esimerkiksi ilmastointilaitteita.
- ❏ Vältä käyttämästä pistorasioita, jotka on varustettu seinäkatkaisimella tai automaattiajastimella.
- ❏ Pidä koko tietokonejärjestelmä riittävän etäällä mahdollisista sähkömagneettisten häiriöiden lähteistä, kuten kaiuttimista ja langattomien puhelimien pöytäyksiköistä.
- ❏ Aseta virtajohto niin, että se on suojassa kulumiselta, teräviltä kulmilta ja taittumiselta. Älä sijoita esineitä virtajohdon päälle ja siirrä virtajohto syrjään kulkureitiltä. Huolehdi siitä, että virtajohto on suorassa kummastakin päästään ja verkkolaitteen kiinnityskohdasta.
- ❏ Jos kytket laitteen sähköverkkoon jatkojohdon kautta, varmista, ettei jatkojohtoon kytkettyjen laitteiden yhteenlaskettu ampeeriarvo ylitä johdolle määritettyä ampeeriarvoa. Varmista myös, ettei kaikkien samaan pistorasiaan kytkettyjen laitteiden yhteenlaskettu ampeerimäärä ylitä pistorasialle määritettyä ampeeriarvoa.
- ❏ Jos käytät tuotetta Saksassa, talokytkentä tulee suojata 10 tai 16 ampeerin virrankatkaisijalla, joka suojaa tuotetta oikosuluilta ja ylivirtapiikeiltä.
- ❏ Kun liität tuotteen tietokoneeseen tai muuhun laitteeseen kaapelilla, varmista liitinten suunta. Kukin liitin voidaan liittää ainoastaan yhdellä tavalla. Liittimen kytkeminen väärin voi vahingoittaa molempia kaapelilla liitettäviä laitteita.
- ❏ Sijoita tuote tasaiselle, tukevalle alustalle, joka on joka suuntaan tuotetta leveämpi. Jos sijoitat tuotteen seinän viereen, jätä tuotteen takaosan ja seinän väliin enemmän kuin 10 cm tilaa. Tuote ei toimi oikein, jos se on kallellaan.
- ❏ Kun tuotetta säilytetään tai kuljetetaan, vältä sen kallistamista, asettamista pystyasentoon tai kääntämistä ylösalaisin. Muutoin mustetta voi vuotaa.
- ❏ Jätä tuotteen eteen tarpeeksi tilaa, jotta tulosteet mahtuvat tulemaan kokonaan ulos.
- ❏ Vältä paikkoja, joissa lämpötila ja kosteus vaihtelevat nopeasti. Älä sijoita tuotetta alttiiksi suoralle auringonvalolle, muulle voimakkaalle valolle tai lämmönlähteille.
- ❏ Älä työnnä mitään esineitä tuotteen sisään sen aukoista.
- ❏ Älä työnnä kättäsi tuotteen sisään äläkä kosketa värikasetteja tulostuksen aikana.
- ❏ Älä koske tuotteen sisällä olevaa valkoista lattakaapelia.
- ❏ Älä suihkuta tuotteen sisälle tai tuotteen lähellä aerosoleja, jotka sisältävät syttyviä kaasuja. Muutoin voi syttyä tulipalo.
- ❏ Älä siirrä kasettipidikettä käsin. Laite saattaa vaurioitua.
- ❏ Katkaise tuotteesta virta aina painamalla P-painiketta. Älä irrota tuotetta pistorasiasta tai katkaise virtaa, ennen kuin merkkivalo (<sup>†</sup> lakkaa vilkkumasta.
- ❏ Varmista ennen tuotteen kuljettamista, että tulostuspää on perusasennossa (äärioikealla) ja värikasetit ovat oikein paikoillaan.
- ❏ Jos tuote on pitkään käyttämättömänä, irrota virtajohto pistorasiasta.

<span id="page-9-0"></span>❏ Jos laitteen jätemustetyyny täyttyy laitteen käyttöiän aikana, tyyny on vaihdettava. Vaihtamistarve ja vaihtamisväli riippuvat laitteella tulostettujen sivujen tyypistä, käytetyistä tulostusmateriaaleista ja laitteen suorittamista puhdistuskerroista. Epson Status Monitor tai ohjauspaneelin merkkivalot ilmoittavat, kun osa on vaihdettava. Mustetyynyn vaihtotarve ei tarkoita, että tuote ei toimi enää oikein. Osan vaihtaminen on laitteen tavalliseen toimintaan kuuluva rutiinitoimenpide, ei korjausta vaativa vikatilanne. Epson-takuu ei sen vuoksi kata mustetyynyn vaihtokustannuksia. Mustetyynyn vaihtaa valtuutettu Epson-huoltoliike. Käyttäjä ei voi vaihtaa osaa.

# **Tuotteen käyttäminen langattoman yhteyden kanssa**

- ❏ Älä käytä tuotetta hoitolaitoksissa tai hoitolaitteiston lähellä. Tuotteen lähettämät radioaallot voivat haitata sähköisten hoitolaitteiden toimintaa.
- ❏ Älä käytä tuotetta automaattisesti ohjattujen laitteiden, kuten automaattiovien tai palohälyttimien, lähellä. Tuotteen lähettämät radioaallot voivat haitata tällaisten laitteiden toimintaa ja aiheuttaa toimintahäiriöstä johtuvia tapaturmia.

# **Värikasettien käsitteleminen**

Väriaineeseen liittyvät turvallisuusohjeet, tuoteilmoitukset ja -varoitukset ovat linkitetyssä osassa (ennen Värikasettien vaihtaminen -kohtaa).

& ["Värikasettien vaihtaminen" sivulla 43](#page-42-0)

# <span id="page-10-0"></span>**Laitteen osat**

# **Tuotteen osat**

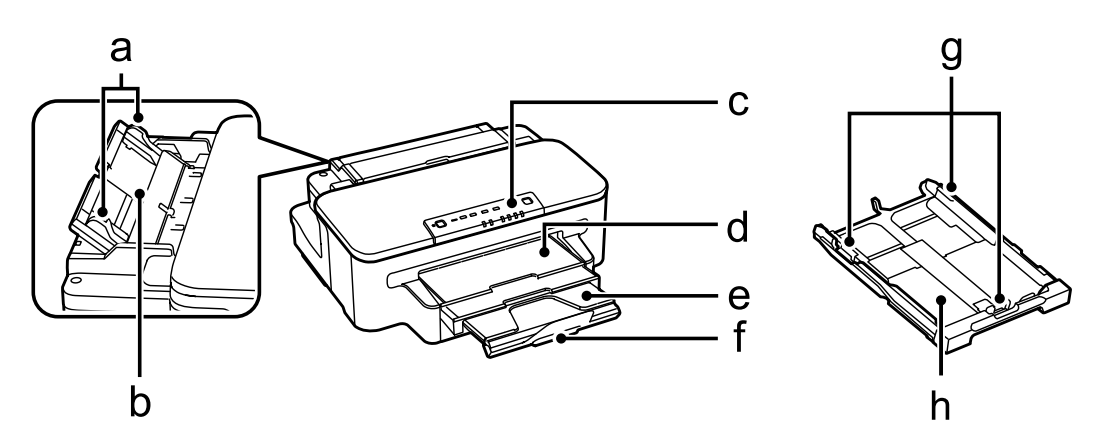

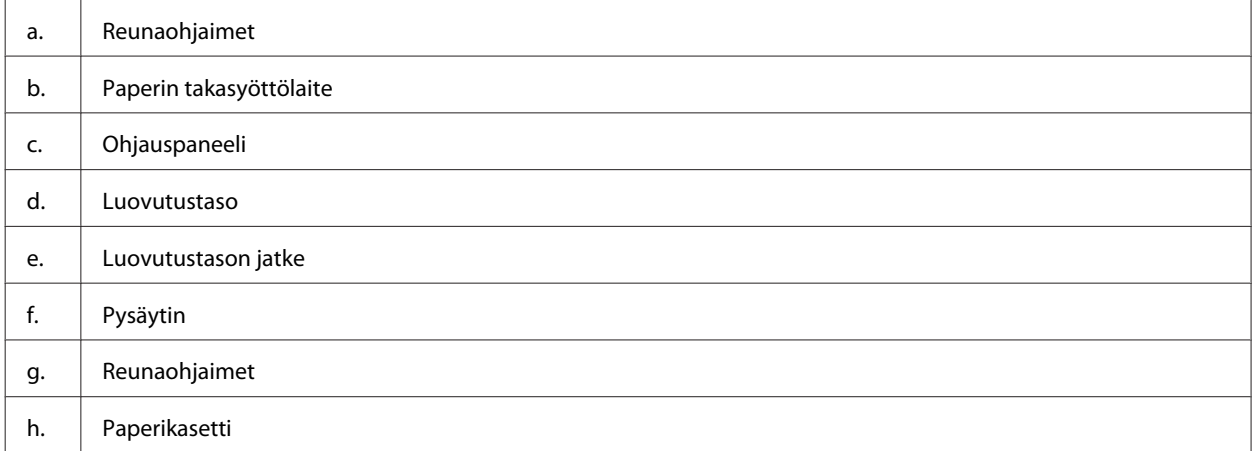

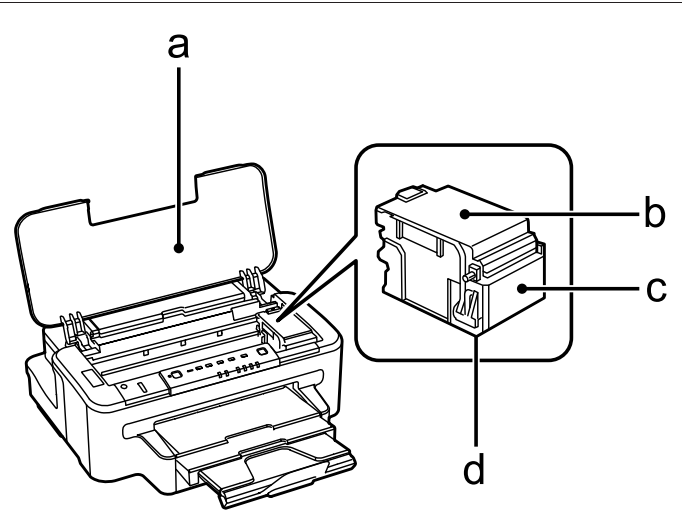

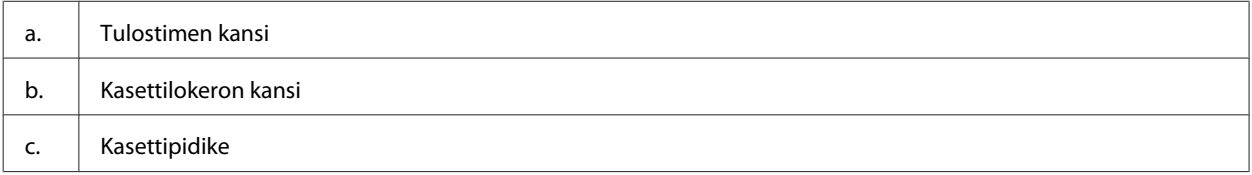

<span id="page-11-0"></span>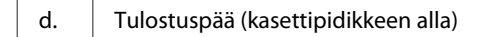

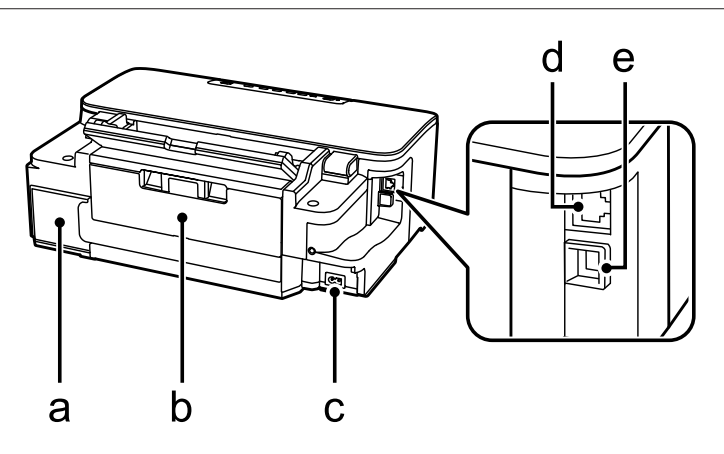

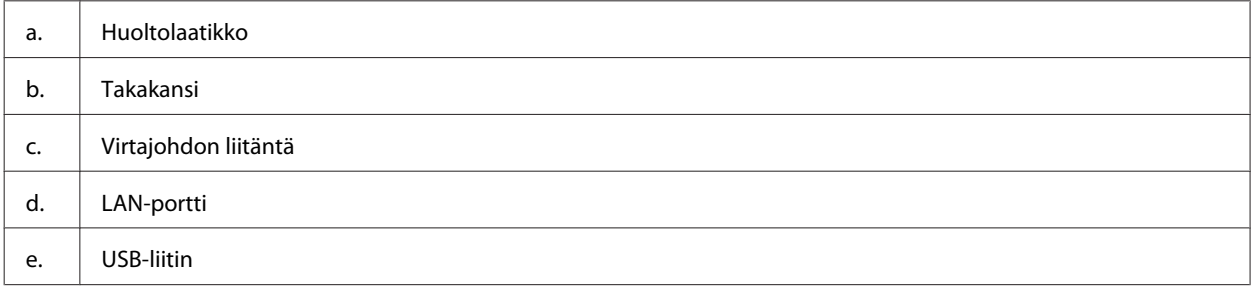

# **Ohjauspaneelin opas**

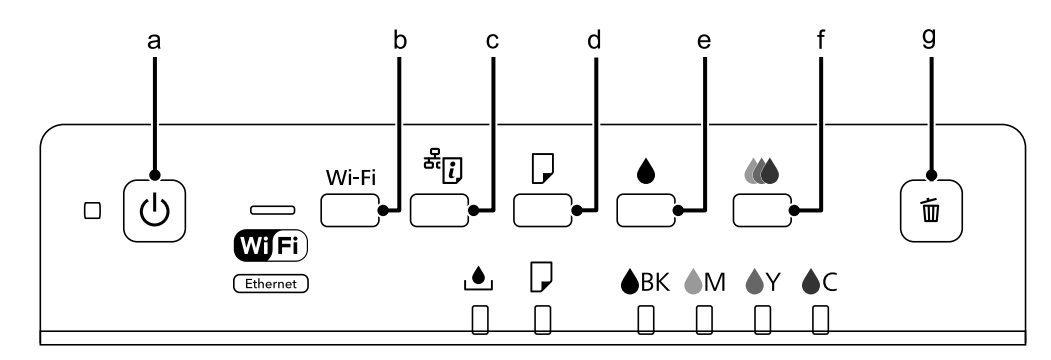

# **Painikkeet**

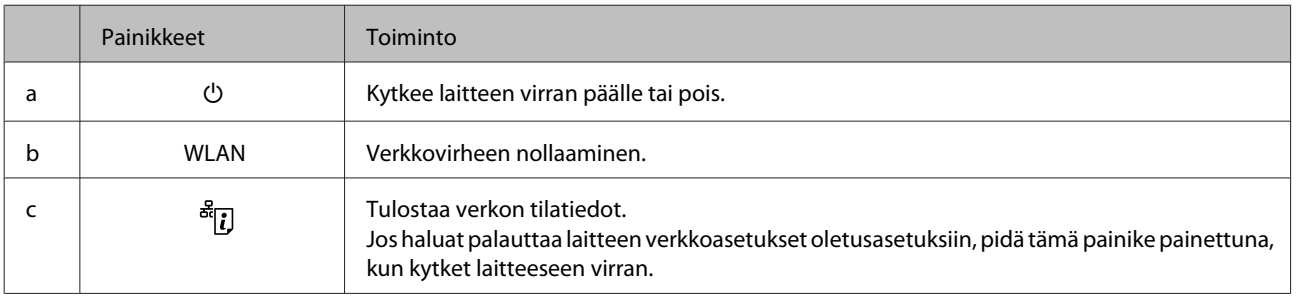

<span id="page-12-0"></span>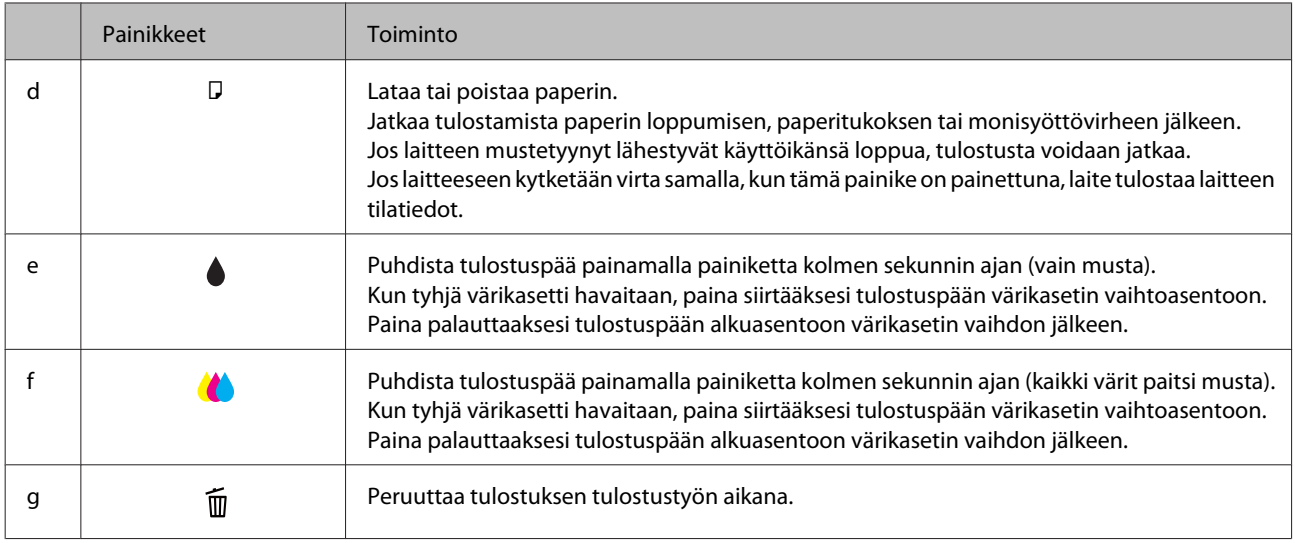

# **Merkkivalot**

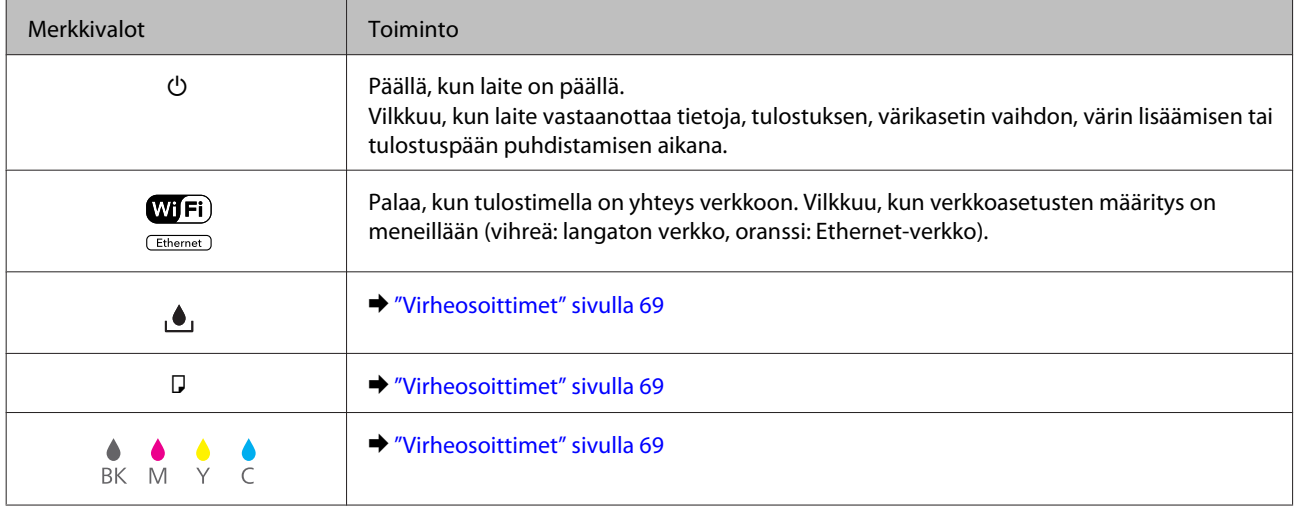

# <span id="page-13-0"></span>**Tulostusmateriaalin käyttö, lisääminen ja varastointi**

Saat hyviä tuloksia useimmilla tavallisilla papereilla. Käyttämällä pinnoitettua paperia saat kuitenkin paremman tuloksen, koska se imee vähemmän mustetta.

Epson tarjoaa Epsonin mustesuihkulaitteiden käyttämälle musteelle suunniteltuja erikoispapereita ja suosittelee niiden käyttöä laadukkaiden tulosteiden varmistamiseksi.

Kun asetat tulostimeen Epson-erikoispaperia, lue ensin paperipakkauksessa olevat ohjeet ja pidä mielessäsi seuraavat seikat.

#### *Huomautus:*

- ❏ *Aseta paperi paperikasettiin tulostuspuoli alaspäin. Tulostuspuoli on yleensä valkoisempi tai kiiltävämpi. Katso lisätietoja paperin mukana toimitettavista ohjelehtisistä. Joissakin papereissa on oikean asetussuunnan tunnistamista helpottava leikattu kulma.*
- ❏ *Jos paperi on taittunut, suorista se tai taita sitä kevyesti vastakkaiseen suuntaan ennen sen lataamista. Jos tulostat käpristyneelle paperille, tulosteen muste saattaa tahriintua.*

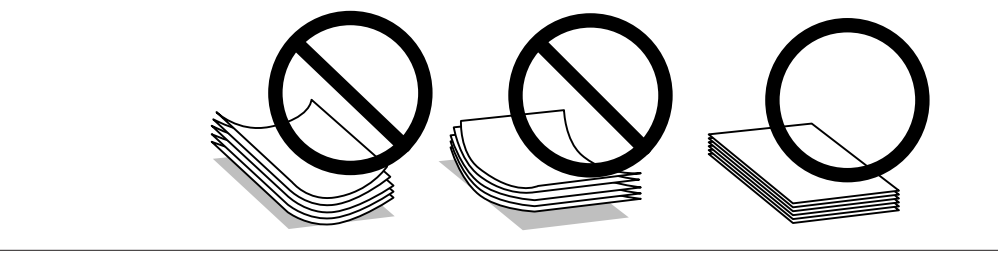

# **Paperin varastointi**

Aseta käyttämätön paperi alkuperäiseen pakkaukseensa välittömästi tulostuksen lopettamisen jälkeen. Epson suosittelee erikoispaperitulosteiden säilyttämistä uudelleen suljettavissa muovipusseissa. Suojaa käyttämätön paperi ja tulosteet kuumuudelta, kosteudelta ja suoralta auringonvalolta.

# **Paperin valitseminen**

Tuetut paperityypit on lueteltu seuraavassa taulukossa. Latauskapasiteetti, paperilähde ja reunuksettoman tulostuksen tuki vaihtelevat paperityypin mukaan taulukon osoittamalla tavalla.

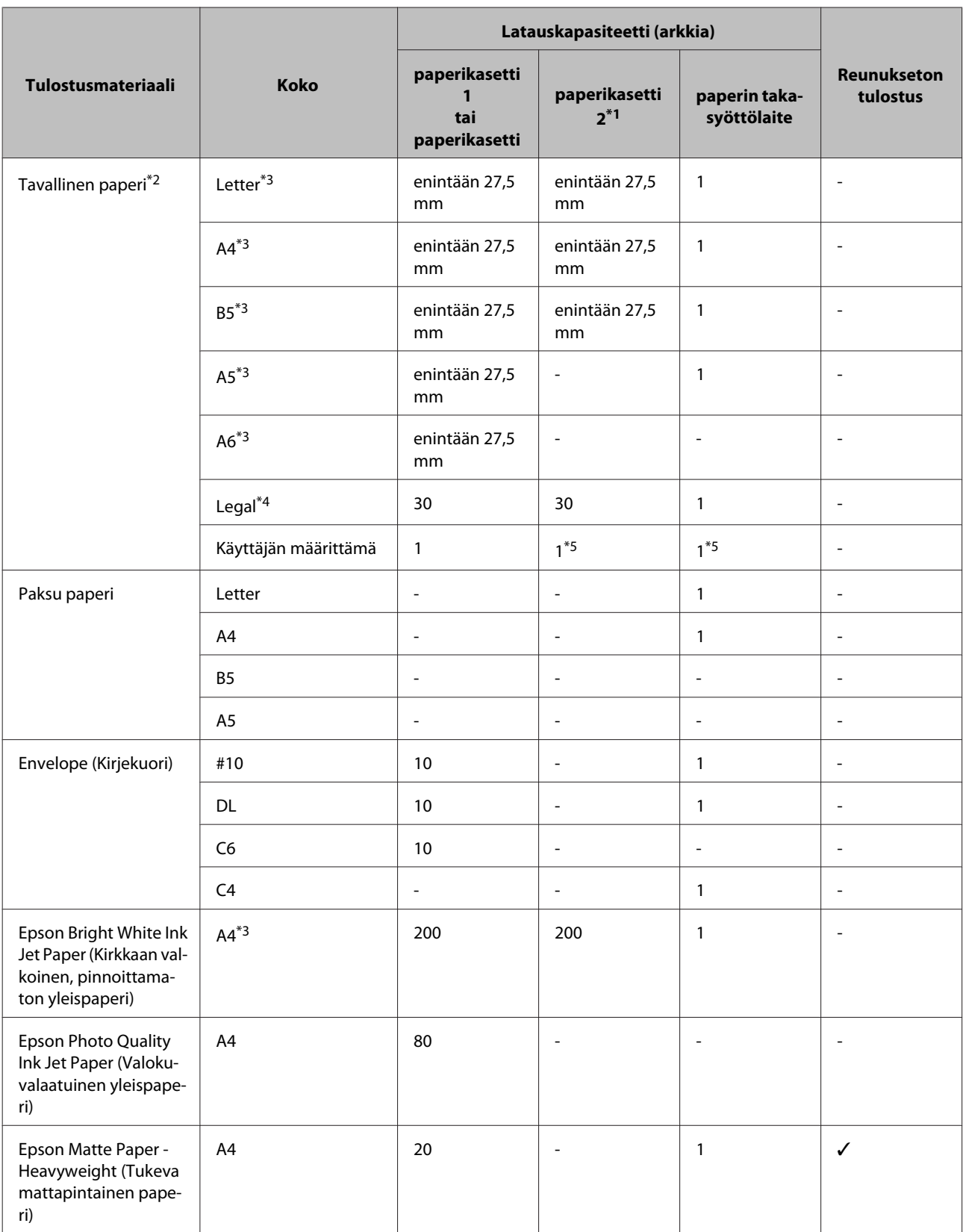

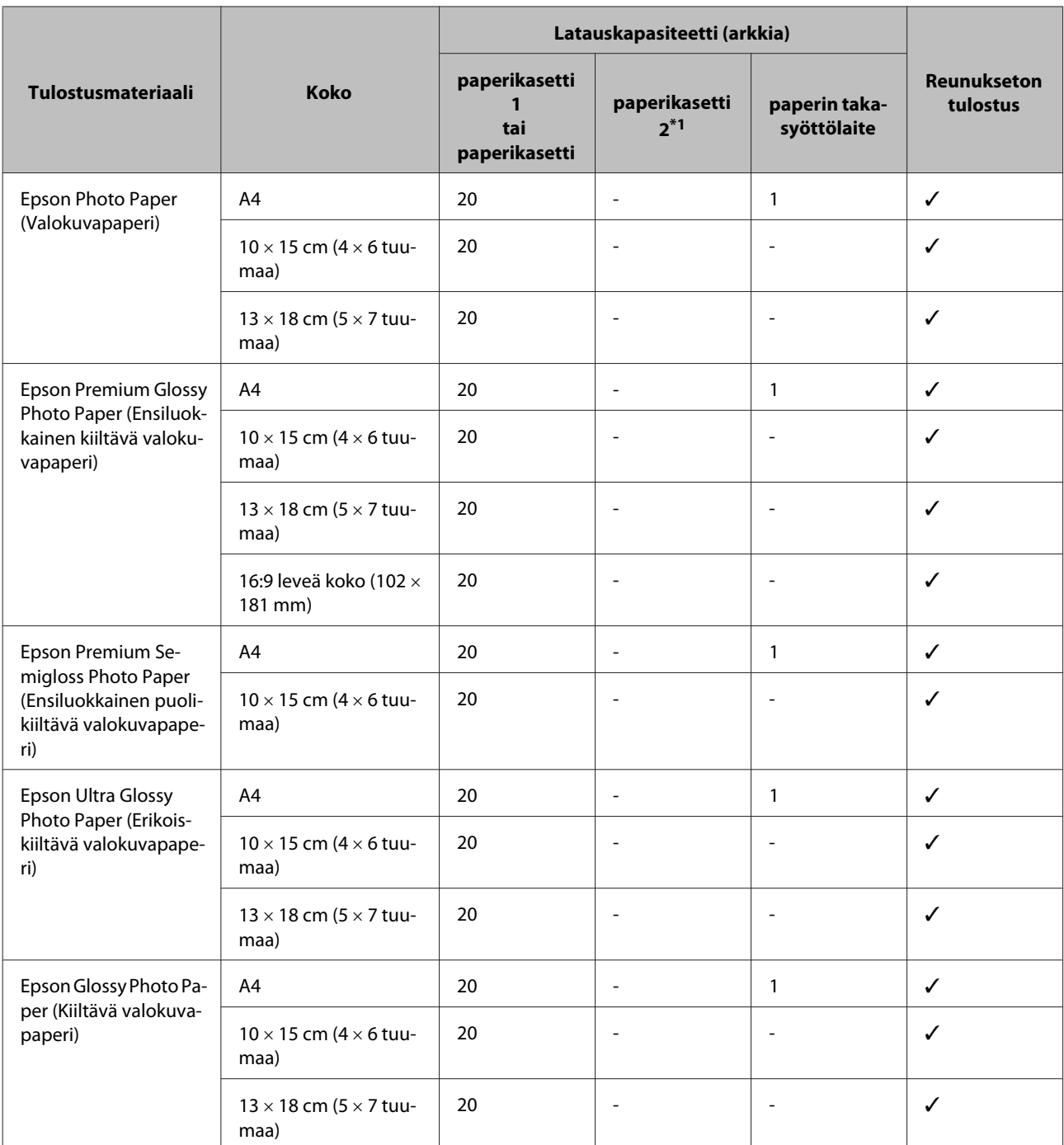

\*1 Tämä kasetti ei välttämättä ole saatavilla kaikissa tuotteissa.

\*2 Paperin paino 64–90 g/m².

\*3 Latauskapasiteetti on 30 arkkia, kun käytössä on manuaalinen kaksipuolinen tulostus.

\*4 Latauskapasiteetti on yksi arkki, kun käytössä on manuaalinen kaksipuolinen tulostus.

\*5 Saatavuus vaihtelee paperikoon mukaan.

#### *Huomautus:*

*Paperien saatavuus vaihtelee eri maissa.*

# <span id="page-16-0"></span>**Tulostinohjaimen paperityyppiasetukset**

Laite säätää itsensä automaattisesti tulostusasetuksissa valitun paperityypin mukaan. Siksi paperityypin asetus on niin tärkeää. Se kertoo laitteelle, minkä tyyppistä paperia käytät, ja musteen peittoaste säädetään sen mukaisesti. Kullekin paperityypille suositeltavat asetukset on lueteltu alla olevassa taulukossa.

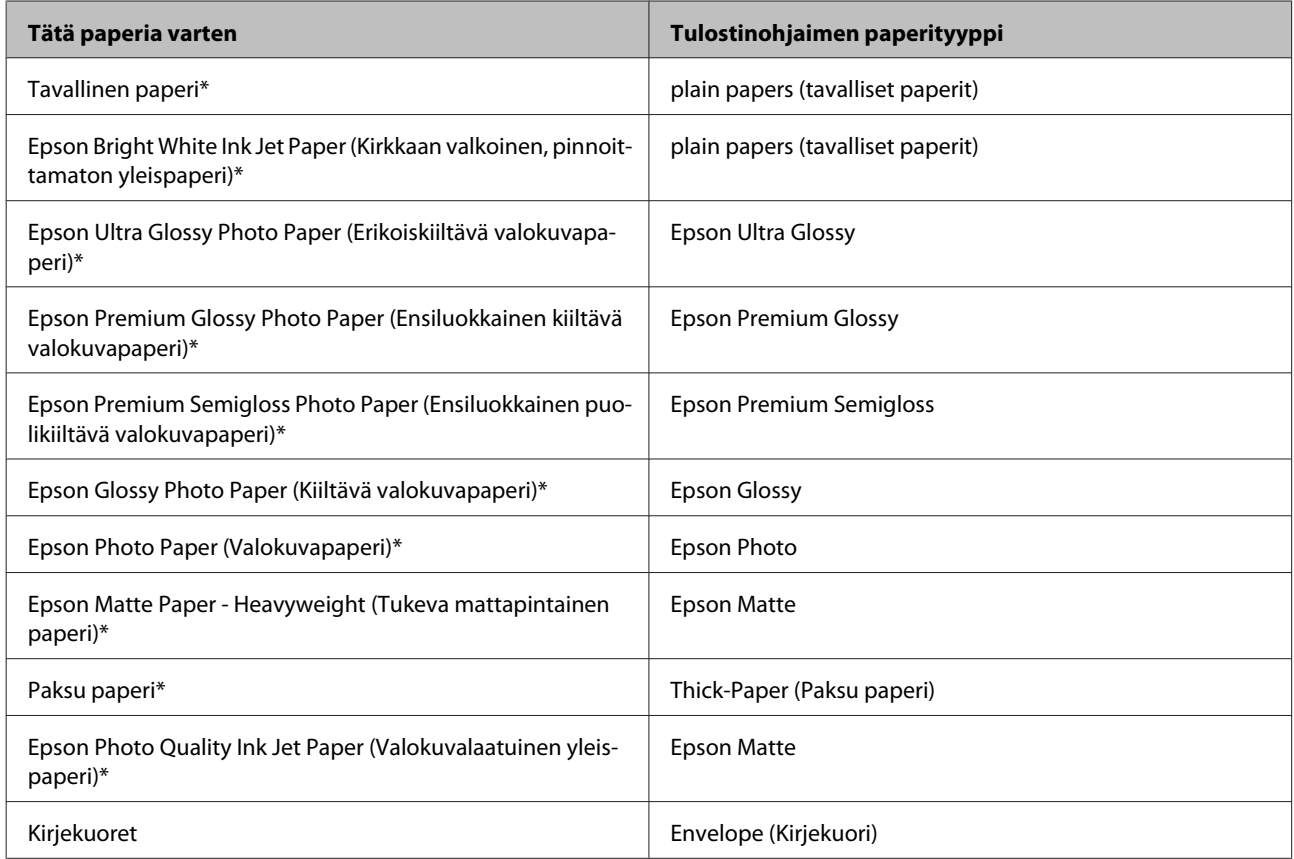

\* Nämä paperityypit ovat yhteensopivia Exif Print- ja PRINT Image Matching -ohjelman kanssa. Katso lisätietoja Exif Print- tai PRINT Image Matching -yhteensopivan digitaalikameran käyttöohjeesta.

#### *Huomautus:*

*Erikoistulostustarvikkeiden saatavuus vaihtelee eri maissa. Epson-tuen verkkosivustosta saat uusimmat tiedot tulostustarvikkeista, joita on saatavana omassa maassasi.*

& *["Teknisen tuen verkkosivusto" sivulla 99](#page-98-0)*

# **Paperin lisääminen paperikasettiin**

Lisää paperiarkit laitteeseen seuraavasti:

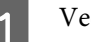

**A** Vedä paperikasetti ulos.

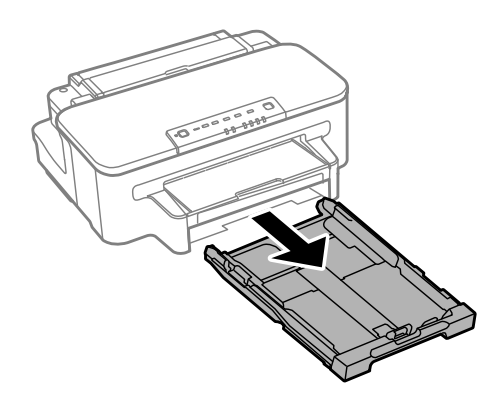

#### *Huomautus:*

*Jos luovutustaso on ulkona, sulje se ennen paperikasetin ulosvetämistä.*

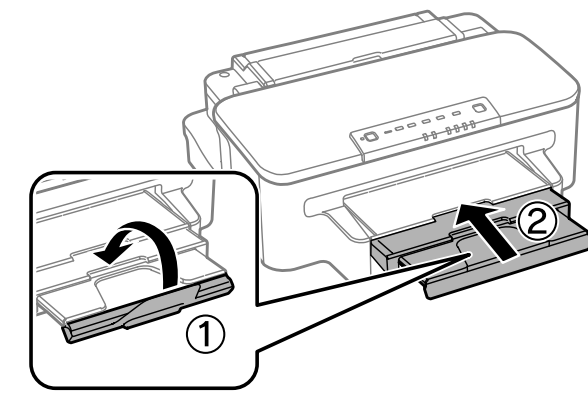

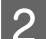

**B** Purista ja liu'uta reunaohjaimia paperikasetin reunoille.

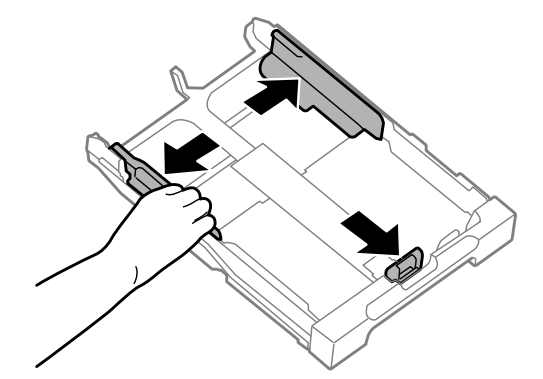

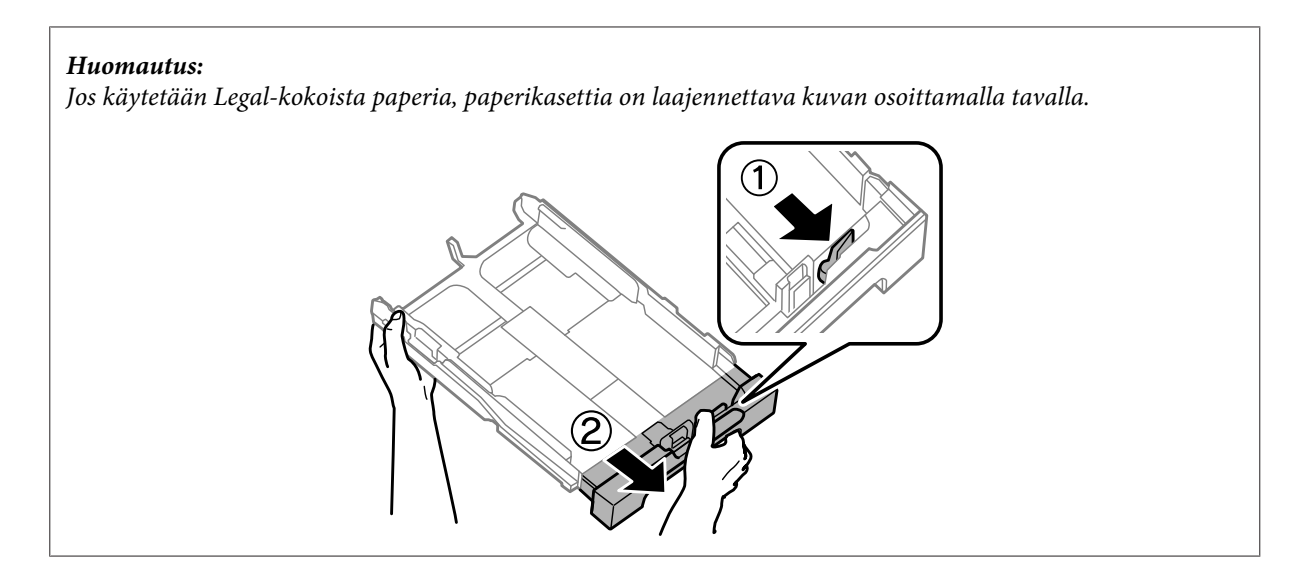

Säädä reunaohjaimia liu'uttamalla käytettävän paperikokoon mukaan.

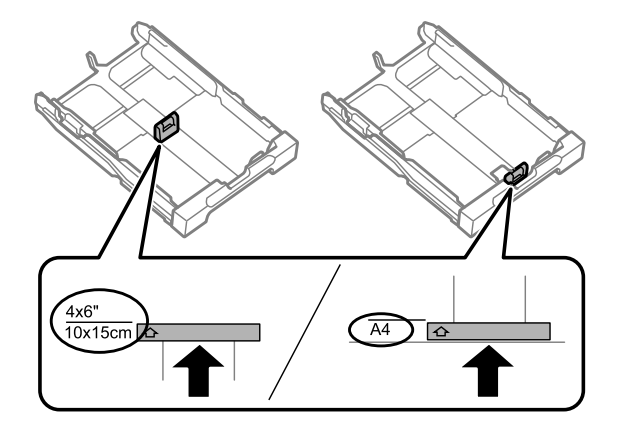

D Lisää paperia tulostuspuoli alaspäin kohti reunaohjainta ja tarkista, että paperi ei työnny ulos kasetin päästä.

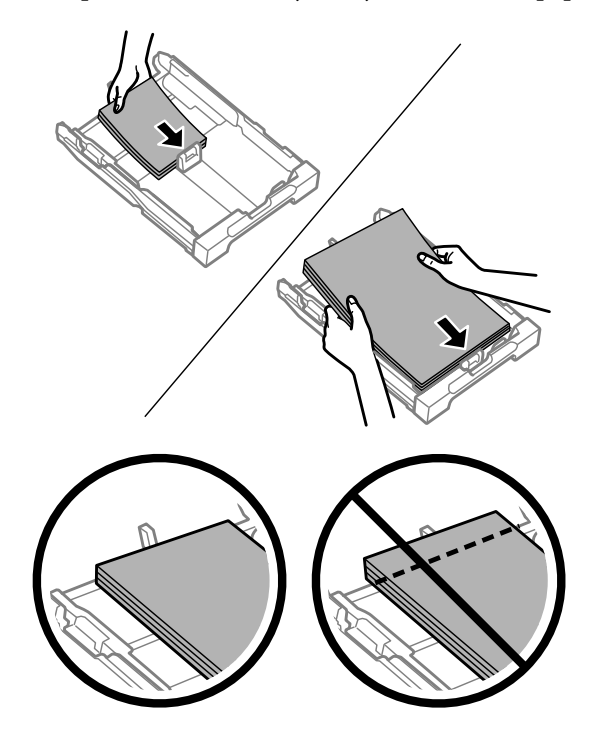

#### *Huomautus:*

*Ilmaa ja kohdista paperin reunat ennen asettamista.*

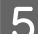

E Liu'uta reunaohjaimia paperin reunoja kohti.

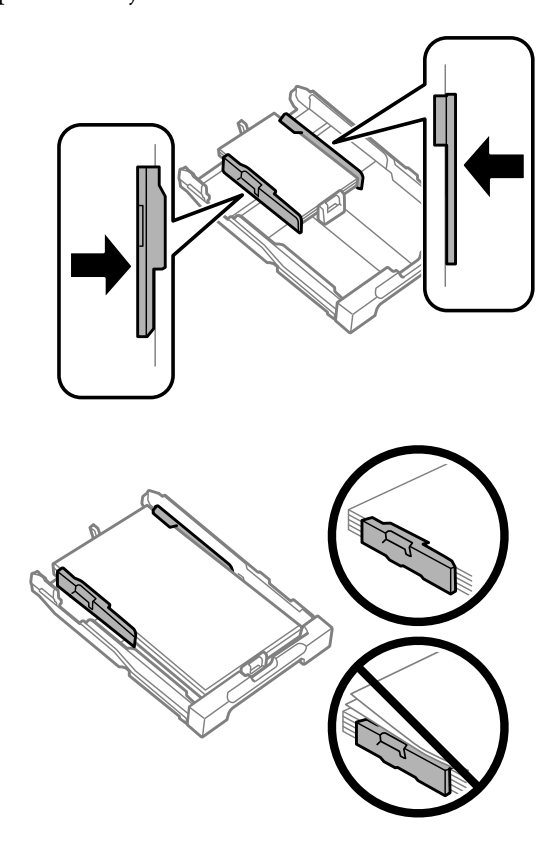

#### *Huomautus:*

*Jos käytät tavallista paperia, älä lisää paperia reunaohjaimen sisäpuolen* H*-nuolimerkin yläpuolelle. Kun käytetään Epson-erikoispaperia, varmista, että arkkien määrä on pienempi kuin tulostusmateriaalille määritetty enimmäismäärä.*

& *["Paperin valitseminen" sivulla 14](#page-13-0)*

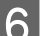

Fidä kasetti vaakatasossa ja aseta se hitaasti ja varoen laitteen perille.

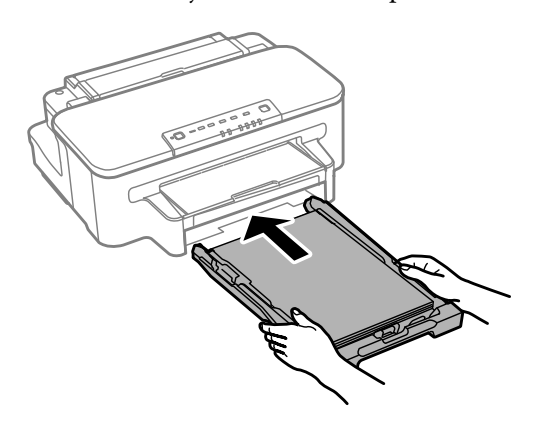

<span id="page-20-0"></span>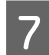

Liu'uta luovutustaso ulos ja nosta pysäytin.

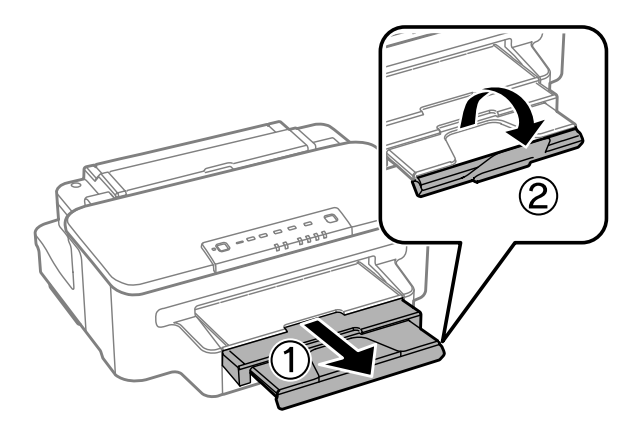

#### *Huomautus:*

- ❏ *Jos haluat tulostaa valmiiksi rei'itetylle paperille, katso ohjeita kohdasta ["Paperin ja kirjekuorten lisääminen paperin](#page-23-0) [takasyöttölaitteeseen" sivulla 24](#page-23-0).*
- ❏ *Jätä laitteen eteen tarpeeksi tilaa, jotta tulosteet mahtuvat tulemaan kokonaan ulos.*
- ❏ *Älä poista äläkä aseta paperikasettia laitteeseen, kun laite on käynnissä.*

# **Kirjekuorten lisääminen paperikasettiin**

Lisää kirjekuoret laitteeseen seuraavasti:

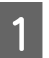

Vedä paperikasetti ulos.

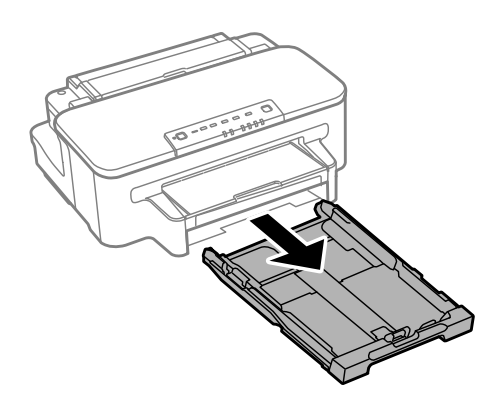

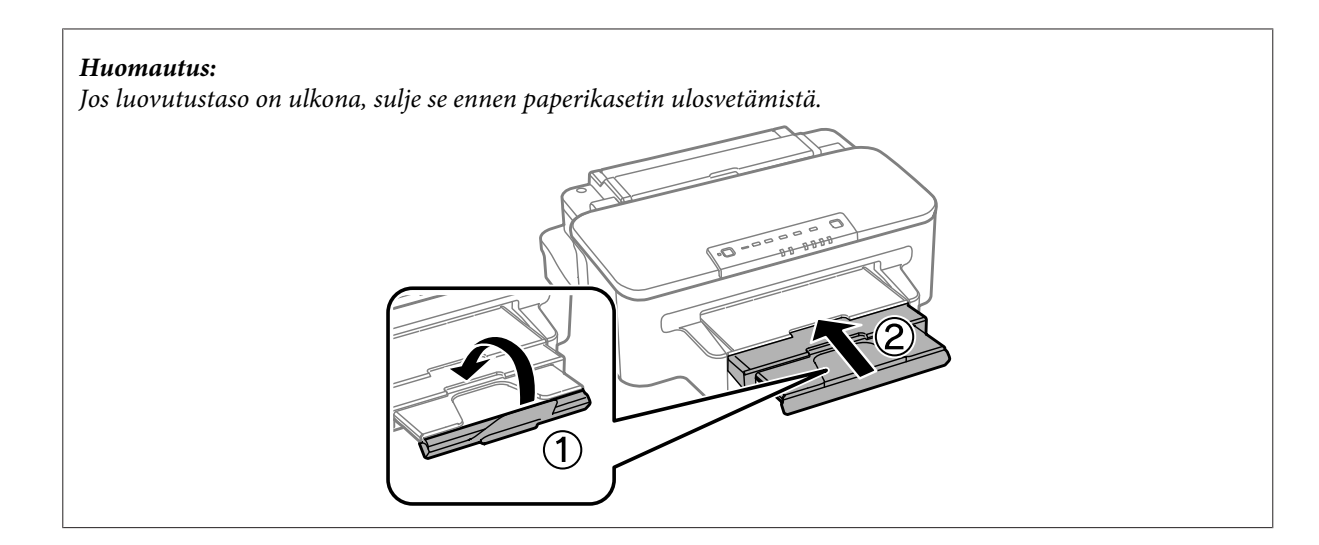

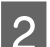

**2** Purista ja liu'uta reunaohjaimia paperikasetin reunoille.

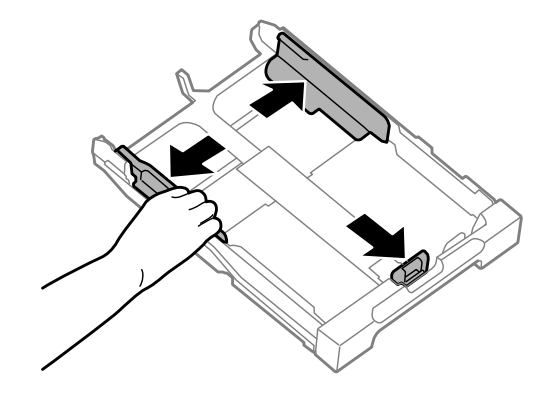

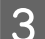

C Lisää kirjekuoret pituussuunnassa läppä ylös oikealle.

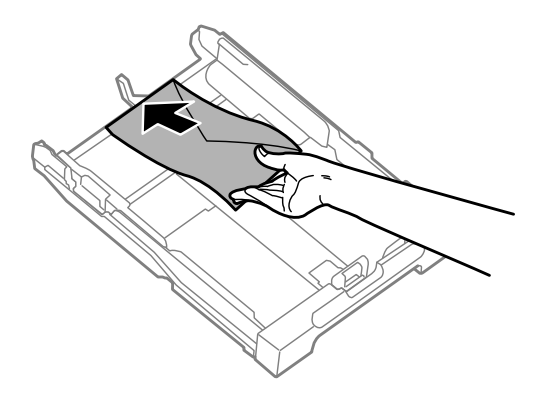

#### *Huomautus:*

*Varmista, ettei kirjekuorten määrä ylitä sallittua määrää.*

& *["Paperin valitseminen" sivulla 14](#page-13-0)*

D Liu'uta reunaohjaimia kirjekuorten reunoja kohti ja tarkista, että kirjekuoret eivät työnny ulos kasetin päästä.

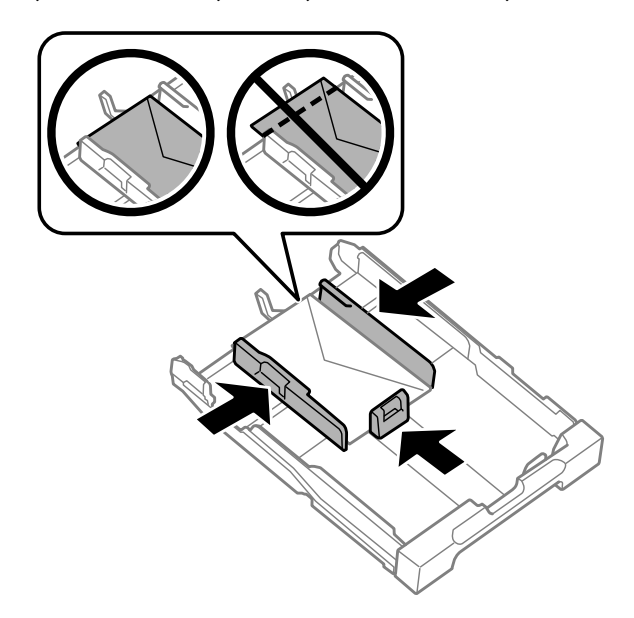

#### *Huomautus:*

*Liu'uta reunaohjaimia kirjekuorten reunoja kohti, vaikka et tuntisikaan napsautusta.*

E Pidä kasetti vaakatasossa ja aseta se hitaasti ja varoen laitteen perille.

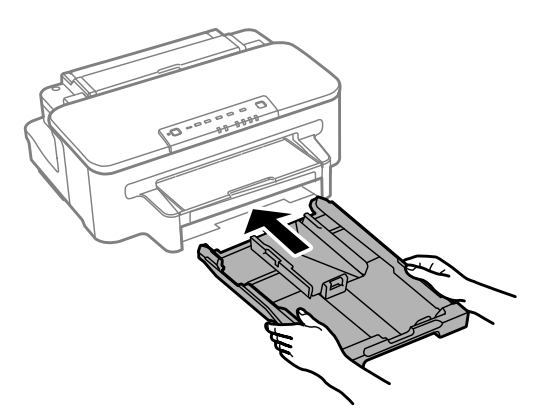

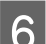

F Liu'uta luovutustaso ulos ja nosta pysäytin.

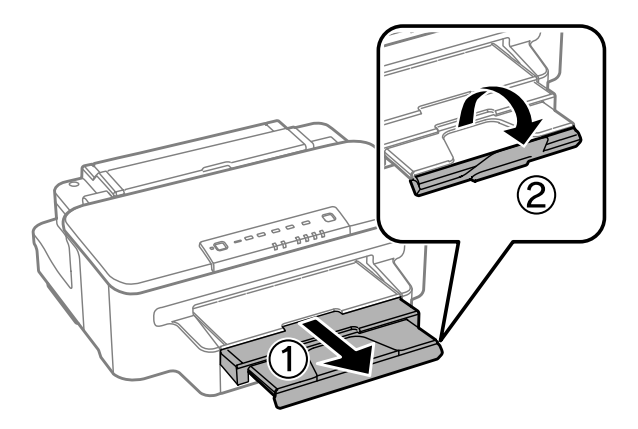

#### <span id="page-23-0"></span>*Huomautus:*

- ❏ *Kirjekuorien paksuus ja taitettavuus vaihtelee suuresti. Jos kirjekuoripinon kokonaispaksuus ylittää 10 mm, litistä pinoa painamalla kirjekuoria alaspäin ennen niiden asettamista. Jos tulostuslaatu heikkenee silloin, kun kirjekuoria on ladattuna kirjekuoripinona, lataa yksi kirjekuori kerrallaan.*
- ❏ *Älä käytä rypistyneitä tai taittuneita kirjekuoria.*
- ❏ *Paina kirjekuorten läpät litteiksi ennen lataamista.*

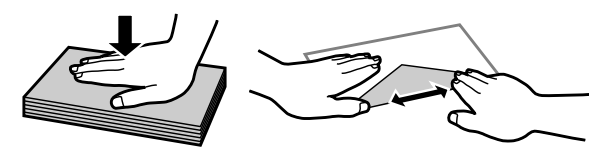

- ❏ *Litistä kirjekuoren etureuna ennen lataamista.*
- ❏ *Älä käytä liian ohuita kirjekuoria, sillä ne voivat rypistyä tulostuksen aikana.*
- ❏ *Kohdista kirjekuorten reunat ennen lataamista.*

# **Paperin ja kirjekuorten lisääminen paperin takasyöttölaitteeseen**

#### *Huomautus:*

*Tulostus paperin takasyöttölaitteesta on käytettävissä vain tietokoneelta tulostettaessa. Kun tulostetaan ilman tietokonetta, paperi ladataan paperikasettiin.*

Lisää paperi ja kirjekuoret paperin takasyöttölaitteeseen noudattamalla seuraavia vaiheita:

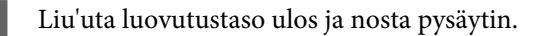

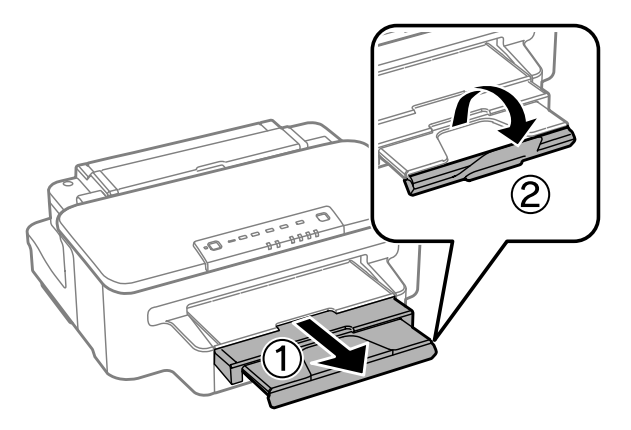

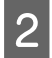

**2** Avaa paperin takasyöttölaite.

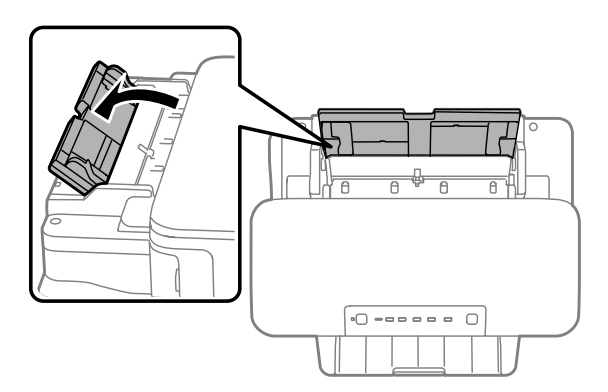

Pidä yhtä paperiarkkia tulostettava puoli ylöspäin keskellä paperin takasyöttölaitetta ja liu'uta reunaohjaimia,<br>Kunnes ne ovat tiiviisti kiinni paperin reunoissa kunnes ne ovat tiiviisti kiinni paperin reunoissa.

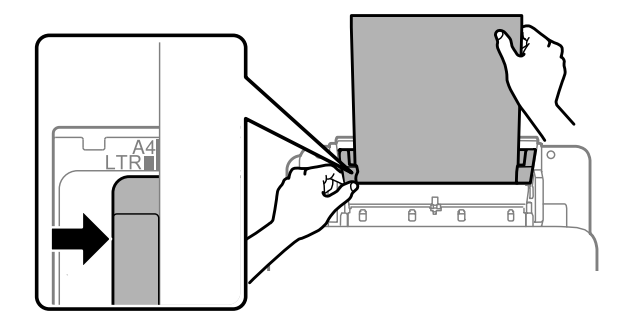

#### *Huomautus:*

*Tulostuspuoli on yleensä valkoisempi tai kiiltävämpi.*

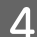

D Lisää paperi takasyöttölaitteeseen. Paperi syötetään automaattisesti.

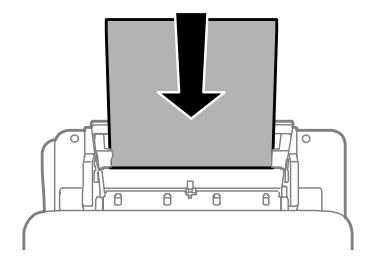

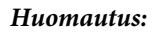

- ❏ *Laitteessa voidaan käyttää seuraavia rei'itettyjä paperityyppejä: A4, A5, Legal ja Letter. Automaattinen kaksipuolinen tulostus ei ole käytettävissä.*
- ❏ *Lisää kirjekuoret lyhyt reuna edellä läppä alaspäin.*

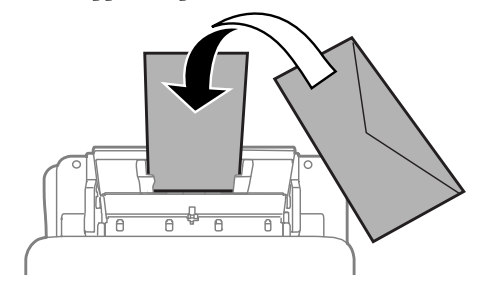

- ❏ *Älä käytä rypistyneitä tai taittuneita kirjekuoria.*
- ❏ *Paina kirjekuorten läpät litteiksi ennen lataamista.*

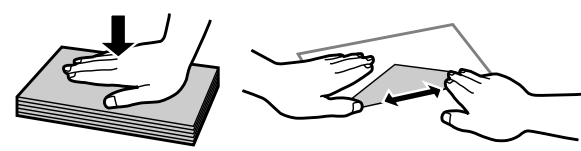

- ❏ *Litistä kirjekuoren etureuna ennen lataamista.*
- ❏ *Älä käytä liian ohuita kirjekuoria, sillä ne voivat rypistyä tulostuksen aikana.*

# <span id="page-26-0"></span>**Tulostus**

# **Tulostinohjain ja Status Monitor**

Tulostinohjaimen avulla voit määrittää erilaisia asetuksia, joiden avulla voit mukauttaa laitteen toimintaa parhaan tulostuslaadun saavuttamiseksi. Status Monitor -apuohjelman ja tulostimen apuohjelmien avulla voit tarkistaa laitteen tilan ja pitää sen hyvässä toimintakunnossa.

#### *Huomautus Windows-käyttäjille:*

- ❏ *Tulostinohjain etsii ja asentaa automaattisesti uusimman tulostinohjainversion Epsonin verkkosivulta. Napsauta Software Update (Ohjelmistopäivitys) -painiketta tulostinohjaimen Maintenance (Huolto) -ikkunassa. Noudata näyttöön tulevia ohjeita. Jos painike ei ilmesty Maintenance (Huolto) -ikkunaan, valitse Windows-käynnistä-valikosta All Programs (Kaikki ohjelmat) tai Programs (Ohjelmat) ja valitse sitten EPSON-kansio.*
- ❏ *Jos haluat vaihtaa ohjaimessa käytettävää kieltä, valitse haluamasi kieli tulostinohjaimen Maintenance (Huolto) -ikkunan Language (Kieli) -asetuksista. Asuinmaastasi riippuen tämän toiminto ei ehkä ole käytettävissä.*

# **Windows-tulostinohjaimen käynnistäminen**

Voit käyttää tulostinohjainta useimmista Windows-sovelluksista, Windows-käyttöjärjestelmän Start (Käynnistä) -valikosta tai näytön alareunassa olevasta taskbar (tehtäväpalkki) -palkista.

Jos haluat määrittää asetuksia, jotka vaikuttavat ainoastaan käyttämääsi ohjelmaan, käytä tulostinohjainta kyseisestä sovelluksesta.

Jos haluat määrittää asetuksia, jotka vaikuttavat kaikkiin Windows-sovelluksiin, käytä tulostinohjainta Start (Käynnistä) -valikosta tai näytön alareunassa olevasta taskbar (tehtäväpalkki) -palkista.

Katso ohjeet tulostinohjaimen käyttöön seuraavista osista.

*Huomautus: Tulostusohjaimen tässä Käyttöopas käytetyt näyttöruutukuvat ovat Windows 7 -käyttöjärjestelmästä.*

#### **Windows-sovelluksista**

A Valitse File (Tiedosto) -valikosta **Print (Tulosta)** tai **Print Setup (Tulostimen asetukset)**.

B Valitse näkyviin tulevassa ikkunassa **Printer (Tulostin)**, **Setup (Asennus)**, **Options (Asetukset)**, **Preferences (Määritykset)** tai **Properties (Ominaisuudet)**. (Sovelluksen mukaan sinun ehkä napsautettava yhtä tai useampaa painikkeiden yhdistelmää.)

### **Start (Käynnistä) -valikosta**

❏ **Windows 7:**

Napsauta käynnistyspainiketta ja valitse **Devices and Printers (Laitteet ja tulostimet)**. Napsauta sitten laitetta hiiren kakkospainikkeella ja valitse **Printing preferences (Tulostusmääritykset)**.

#### <span id="page-27-0"></span>❏ **Windows Vista:**

Napsauta käynnistyspainiketta, valitse **Control Panel (Ohjauspaneeli)** ja valitse sitten **Hardware and Sound (Laitteisto ja äänet)** -luokasta **Printer (Tulostin)**. Valitse laite ja valitse sitten **Select printing preferences (Valitse tulostusmääritykset)**.

#### ❏ **Windows XP:**

Valitse **Start (Käynnistä)**, **Control Panel (Ohjauspaneeli)**, (**Printers and Other Hardware (Tulostimet ja muut laitteet)**) ja valitse sitten **Printers and Faxes (Tulostimet ja faksit)**. Valitse laite ja valitse sitten File (Tiedosto) -valikosta **Printing Preferences (Tulostusmääritykset)**.

### **Näytön alareunassa olevassa taskbar (tehtäväpalkki) -palkissa olevasta pikakuvakkeesta**

Napsauta laitteen kuvaketta hiiren kakkospainikkeella näytön alareunassa olevassa taskbar (tehtäväpalkki) -palkissa ja valitse sitten **Printer Settings (Tulostinasetukset)**.

Jos haluat lisätä pikavalintakuvakkeen näytön alareunassa olevaan palkkiin (Windows taskbar (tehtäväpalkki)), avaa tulostinohjain ensin Start (Käynnistä) -valikon kautta yllä kuvatulla tavalla. Napsauta sitten **Maintenance (Huolto)** -välilehden **Monitoring Preferences (Tilanvalvonta-asetukset)** -painiketta. Valitse Monitoring Preferences (Tilanvalvonta-asetukset) -ikkunasta **Shortcut Icon (Pikakuvake)** -valintaruutu.

### **Käytönaikaisen ohjeen käyttäminen**

Kokeile jotakin seuraavista toimenpiteistä tulostinohjaimen ikkunassa.

- ❏ Napsauta haluamaasi kohdetta hiiren kakkospainikkeella ja valitse sitten **Help (Ohje)**.
- **□** Napsauta ikkunan oikeanpuoleisessa yläkulmassa olevaa <mark>?</mark> -painiketta ja valitse sitten haluamasi kohde (vain Windows XP).

# **Mac OS X -tulostinohjaimen käynnistäminen**

Seuraavassa taulukossa kuvataan tulostinohjelmiston valintaikkunoiden käyttö:

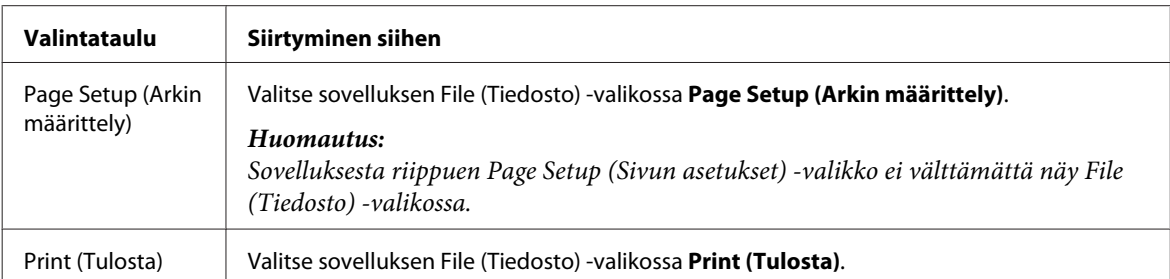

<span id="page-28-0"></span>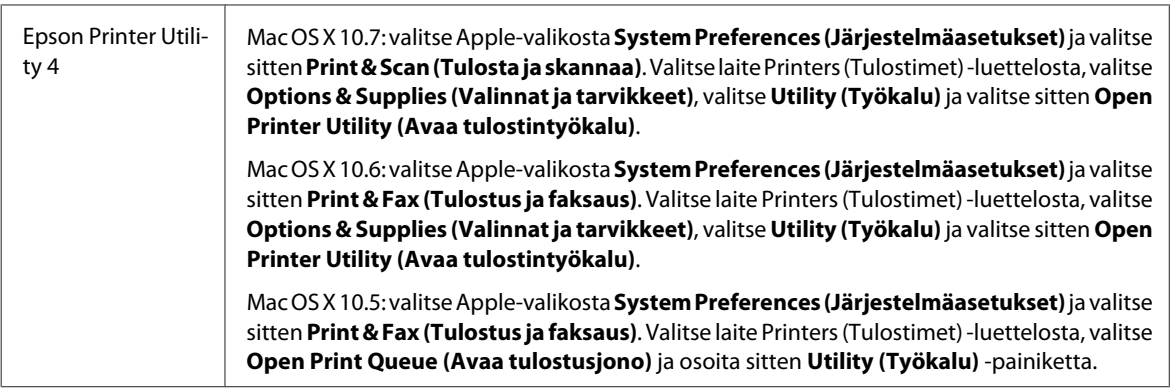

### **Käytönaikaisen ohjeen käyttäminen**

Napsauta **Help (Ohje)** -painiketta Print (Tulosta) -valintaruudussa.

# **Perustoiminnot**

# **Tavalliset tulostustoiminnot**

```
Huomautus:
```
- ❏ *Tämän osan näyttökuvat saattavat vaihdella tuotteen mallin mukaan.*
- ❏ *Lataa paperi oikein ennen tulostamisen aloittamista.*
	- & *["Paperin lisääminen paperikasettiin" sivulla 17](#page-16-0)*
	- & *["Kirjekuorten lisääminen paperikasettiin" sivulla 21](#page-20-0)*
	- & *["Paperin ja kirjekuorten lisääminen paperin takasyöttölaitteeseen" sivulla 24](#page-23-0)*
- ❏ *Katso ohjeet tulostusalueesta seuraavasta osasta.* & *["Tulostusalue" sivulla 94](#page-93-0)*
- ❏ *Tulosta yksi testikopio asetusten määrittämisen jälkeen. Tarkista tulokset ennen koko työn tulostamista.*

### **Perusasetukset (Windows)**

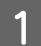

A Avaa tulostettava asiakirja.

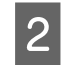

2 Siirry tulostinasetuksiin.

& ["Windows-tulostinohjaimen käynnistäminen" sivulla 27](#page-26-0)

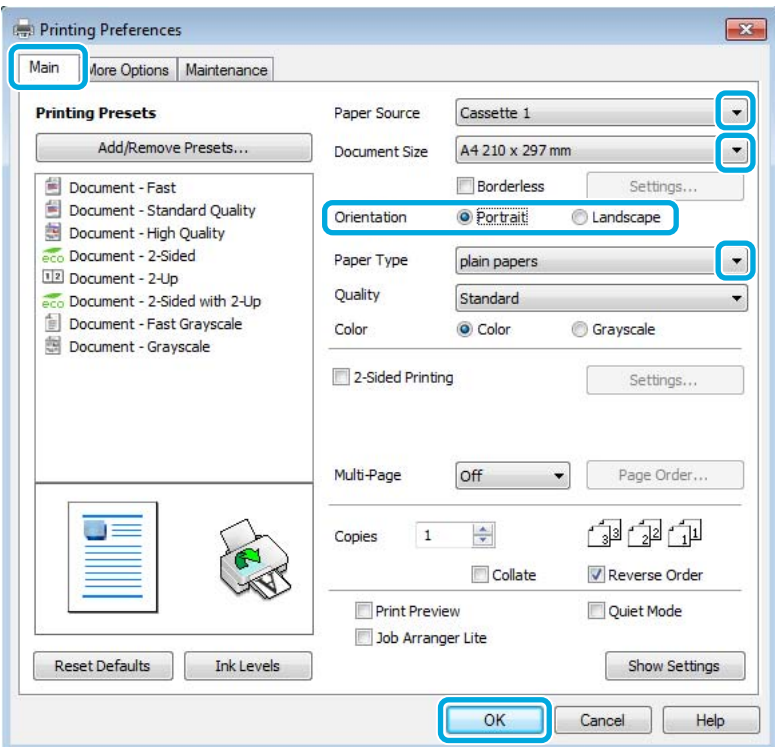

- C Valitse **Main (Yleiset)** -välilehti.
- D Valitse asianmukainen Paper Source (Paperilähde) -asetus.
- 

E Valitse oikea Document Size (Asiakirjan koko) -asetus. Voit määrittää myös mukautetun paperikoon. Katso lisätiedot käytönaikaisesta ohjeesta.

F Valitse **Borderless (Reunukseton)**, jos haluat tulostaa valokuvia reunuksettomasti. & ["Paperin valitseminen" sivulla 14](#page-13-0)

Jos haluat säätää paperin reunojen ulkopuolelle ulottuvaa kuva-aluetta, napsauta **Settings (Asetukset)** -painiketta, valitse Method of Enlargement (Suurennusmenetelmä) -asetukseksi **Auto Expand (Laajenna autom.)** ja säädä sitten **Amount of Enlargement (Suurennuksen määrä)** -liukusäädintä.

G Voit määrittää tulosteen suunnan valitsemalla **Portrait (Pysty)** (korkea) tai **Landscape (Vaaka)** (leveä).

#### *Huomautus: Valitse Landscape (Vaaka) tulostaessasi kirjekuoria.*

#### **Tulostus**

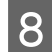

Valitse oikea Paper Type (Paperityyppi) -asetus. & ["Tulostinohjaimen paperityyppiasetukset" sivulla 17](#page-16-0)

#### *Huomautus:*

*Tulostuslaatu säädetään automaattisesti valitun Paper Type (Paperityyppi) -asetuksen mukaan.*

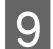

I Sulje tulostinasetusikkuna napsauttamalla **OK**.

#### *Huomautus:*

*Katso ohjeet lisäasetusten muuttamisesta vastaavasta osasta.*

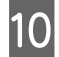

10 Tulosta tiedosto.

### **Perusasetukset (Mac OS X)**

#### *Huomautus:*

- ❏ *Tämän osan tulostinohjaimen näyttöruutukuvat ovat Mac OS X 10.7 -käyttöjärjestelmästä.*
- ❏ *Kierrä tietoja 180 astetta sovelluksen avulla, kun tulostat kirjekuoria.*
	- A Avaa tulostettava asiakirja.

 $\sum_{n=0}^{\infty}$  Siirry Print (Tulosta) -valintaikkunaan.

& ["Mac OS X -tulostinohjaimen käynnistäminen" sivulla 28](#page-27-0)

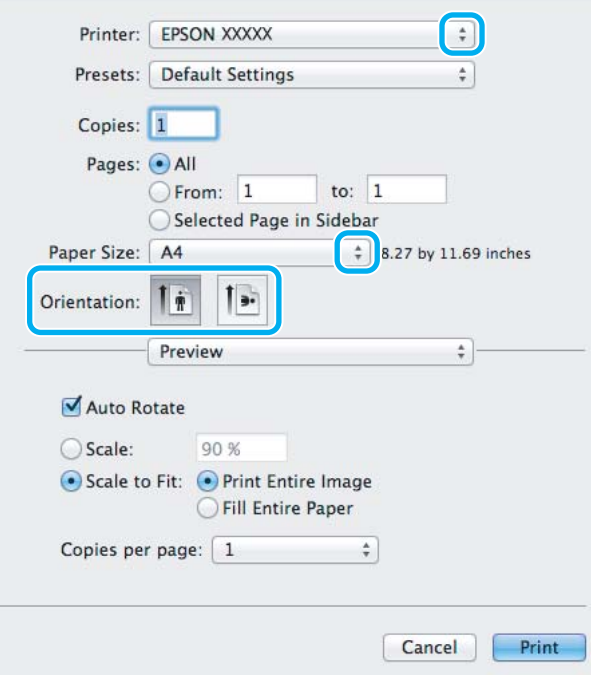

#### *Huomautus:*

*Jos näkyviin tulee yksinkertaistettu tilanäkymä, suurenna valintaikkuna osoittamalla Show Details (Näytä*  $y$ ksityiskohdat) -painiketta (Mac OS X 10.7) tai ▼ -painiketta (Mac OS X 10.6 ja 10.5).

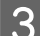

C Valitse käyttämäsi laite Printer (Tulostin) -asetukseksi.

#### *Huomautus:*

*Käytettävästä sovelluksesta riippuen tämän valintaruudun kaikkia valintoja ei ehkä voida valita. Jos näin on, osoita sovelluksen File (Tiedosto) -valikossa Page Setup (Sivun asetukset) ja tee tarvittavat asetukset.*

D Valitse asianmukainen Paper Size (Paperikoko) -asetus.

#### *Huomautus:*

*Valitse Paper Size (Paperikoko) -asetukseksi XXX (Borderless (Reunukseton)), jos haluat tulostaa reunuksettomia valokuvia.*

& *["Paperin valitseminen" sivulla 14](#page-13-0)*

E Valitse haluamasi Orientation (Suunta) -asetus.

#### *Huomautus:*

*Valitse vaakasuunta tulostaessasi kirjekuoria.*

F Valitse ponnahdusvalikosta **Print Settings (Tulostusasetukset)**.

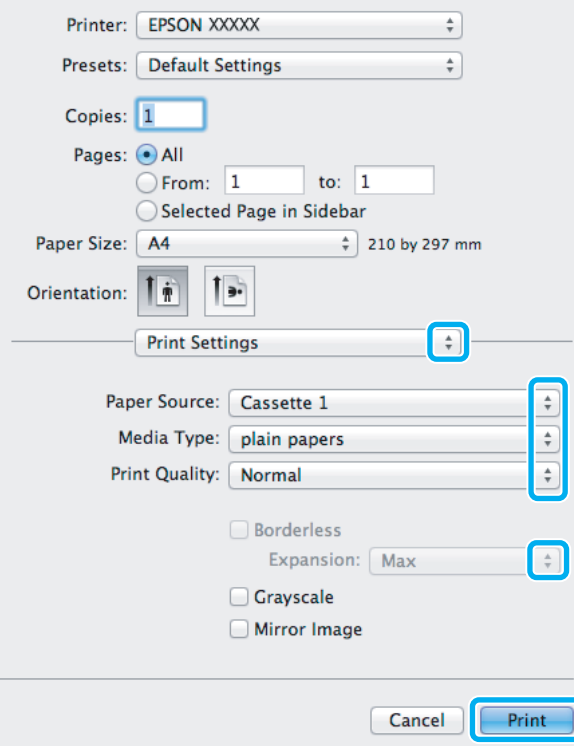

G Valitse asianmukainen **Paper Source (Paperilähde)** -asetus.

#### **Tulostus**

<span id="page-32-0"></span>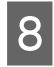

H Valitse asianmukainen Media Type (Tulostusmateriaali) -asetus.  $\rightarrow$  ["Tulostinohjaimen paperityyppiasetukset" sivulla 17](#page-16-0)

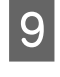

I Valitse reunuksettomaan tulostukseen asianmukainen Expansion (Laajennus) -asetus, jolla säädetään paperin reunat ylittävän kuvan määrää.

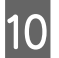

J Aloita tulostus valitsemalla **Print (Tulosta)**.

# **Tulostuksen peruuttaminen**

Voit tarvittaessa peruuttaa tulostuksen noudattamalla alla olevia ohjeita.

### **Laitepainikkeen käyttäminen**

Voit peruuttaa käynnissä olevan tulostustyön painamalla  $\tilde{m}$  -painiketta.

### **Windows**

*Huomautus: Tulostimeen kokonaan lähetettyä työtä ei voi peruuttaa. Tässä tapauksessa peruuta tulostustyö tulostimesta.*

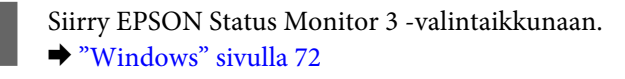

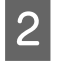

B Napsauta **Print Queue (Tulostusjono)** -painiketta. Windows Spooler (Windows Taustatulostusohjain) tulee näkyviin.

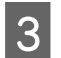

C Napsauta hiiren kakkospainikkeella työtä, jonka haluat peruuttaa, ja valitse sitten **Cancel (Peruuta)**.

### **Mac OS X**

Peruuta tulostustyö noudattamalla seuraavia ohjeita.

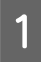

Osoita laitteen kuvaketta Dockissa.

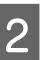

B Valitse Document Name (Asiakirjan nimi) -luettelosta asiakirja, joka tulostuu parhaillaan.

<span id="page-33-0"></span>C Peruuta tulostustyö osoittamalla **Delete (Poista)** -painiketta.

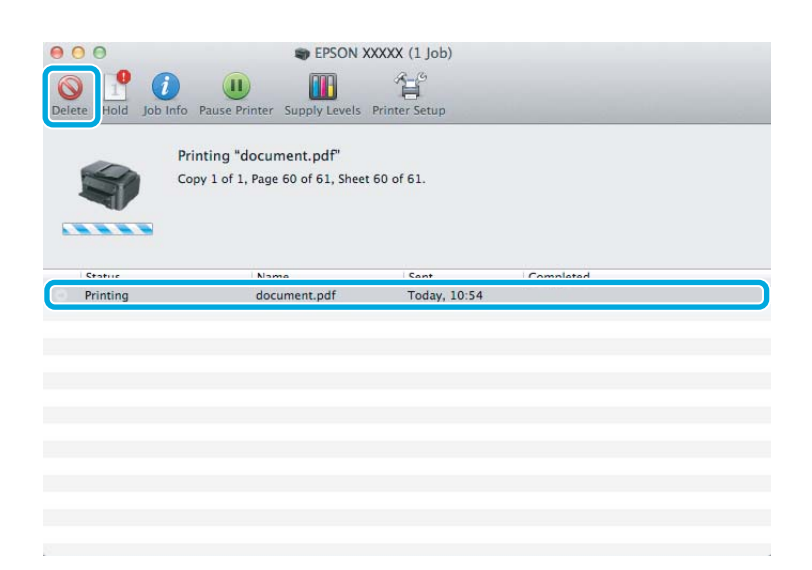

# **Muut asetukset**

### **Valokuvien helppo tulostus**

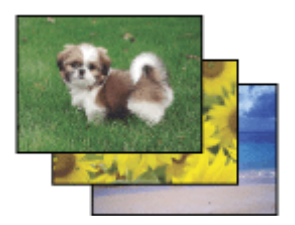

Epson Easy Photo Print -ohjelmistolla voit määrittää digitaalisten kuvien sijoittelun ja tulostuksen erityyppisille papereille. Ikkunassa näkyviä yksityiskohtaisia ohjeita seuraamalla voit esikatsella tulostettuja kuvia ja luoda haluamasi tehosteet ilman monimutkaisia säätöjä.

Voit tulostaa valitsemiesi asetusten mukaisesti yhdellä napsautuksella käyttämällä Quick Print -toimintoa.

### **Epson Easy Photo Print -ohjelman käynnistäminen**

#### **Windows**

- ❏ Kaksoisnapsauta työpöydällä olevaa **Epson Easy Photo Print** -kuvaketta.
- ❏ **Windows 7 ja Vista:**

Napsauta käynnistyspainiketta, valitse **All Programs (Kaikki ohjelmat)**, **Epson Software** ja valitse sitten **Easy Photo Print**.

**Windows XP:** Valitse **Start (Käynnistä)**, **All Programs (Kaikki ohjelmat)**, **Epson Software** ja valitse sitten **Easy Photo Print**.

#### <span id="page-34-0"></span>**Mac OS X**

Kaksoisosoita **Applications (Ohjelmat)** -kansiota Mac OS X -kiintolevyllä, kaksoisosoita **Epson Software**- ja **Easy Photo Print** -kansioita ja kaksoisosoita lopuksi **Easy Photo Print** -kuvaketta.

### **Esimääritetyt asetukset (vain Windows)**

Tulostus käy nopeasti tulostinohjaimen esiasetuksilla. Voit luoda myös omia esiasetuksia.

### **Tuoteasetukset (Windows)**

Siirry tulostinasetuksiin. & ["Windows-tulostinohjaimen käynnistäminen" sivulla 27](#page-26-0)

B Valitse Main (Yleiset) -välilehdestä Printing Presets (Tulostuksen esiasetukset). Laiteasetukset määritetään automaattisesti ponnahdusvalikossa näkyviin arvoihin.

### **Kaksipuolinen tulostus**

Voit tulostaa paperin molemmille puolille tulostinohjaimen asetusten avulla.

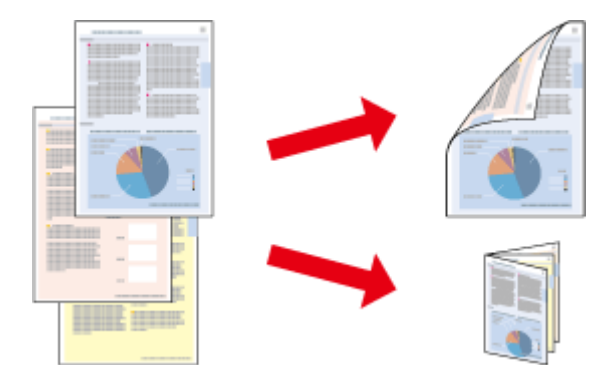

#### **Windowsin käyttäjät:**

Kaksipuolinen tulostus -tyyppejä on neljä: automaattinen tavallinen, automaattinen taitettu lehtinen, manuaalinen tavallinen ja manuaalinen taitettu lehtinen.

#### **Mac OS X -käyttäjät:**

Mac OS X tukee ainoastaan automaattista tavallista kaksipuolista tulostamista.

Kaksipuolinen tulostus on käytettävissä vain seuraavien paperien ja kokojen yhteydessä.

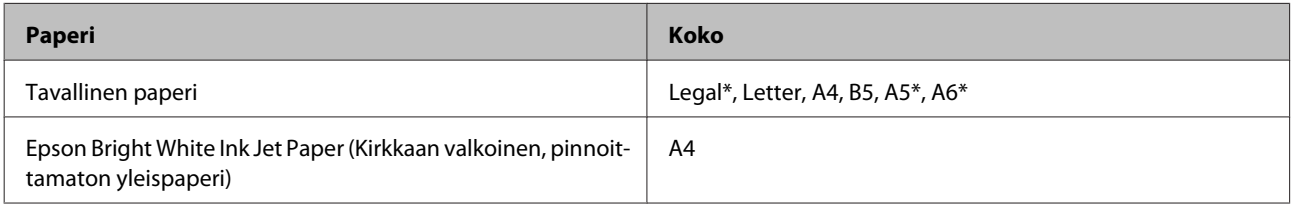

\* Ainoastaan manuaalinen kaksipuolinen tulostus.

#### *Huomautus:*

- ❏ *Tämä ominaisuus ei ole käytettävissä kaikissa asetuksissa.*
- ❏ *Manuaalinen kaksipuolinen tulostus ei ehkä ole käytettävissä, kun tulostinta käytetään verkossa tai jaettuna tulostimena.*
- ❏ *Jos muste on vähissä automaattisen kaksipuolisen tulostuksen aikana, laite keskeyttää tulostamisen värikasetin vaihtamisen ajaksi. Kun värikasetti on vaihdettu, laite jatkaa tulostamista, mutta tulosteesta saattaa puuttua joitakin osia. Tulosta tarvittaessa vaillinaisesti tulostunut sivu uudelleen.*
- ❏ *Latauskapasiteetti vaihtelee, kun kaksipuolinen tulostus on käytössä.* & *["Paperin valitseminen" sivulla 14](#page-13-0)*
- ❏ *Käytä vain kaksipuoliseen tulostukseen sopivia paperityyppejä. Muutoin tulostuslaatu saattaa huonontua.*
- ❏ *Paperin tyypin ja tekstin tulostuksessa käytettävän musteen määrän mukaan voi olla, että mustetta imeytyy paperin läpi sen toiselle puolelle.*
- ❏ *Kaksipuolisen tulostuksen aikana muste saattaa levitä paperin pintaan.*

#### *Huomautus Windows-käyttäjille:*

- ❏ *Manuaalinen kaksipuolinen tulostus on käytössä vain, jos EPSON Status Monitor 3 on käytössä. Ota status monitor -ohjelma käyttöön avaamalla tulostinohjain ja napsauta Maintenance (Huolto) -välilehteä ja sitten Extended Settings (Laajennusasetukset) -painiketta. Valitse Extended Settings (Laajennusasetukset) -ikkunassa Enable EPSON Status Monitor 3 (Ota käyttöön EPSON Status Monitor 3) -valintaruutu.*
- ❏ *Kun laitteella suoritetaan manuaalista kaksipuolista tulostusta, tulostus saattaa olla hidasta seuraavien valittujen asetusten mukaan: Select Document Type (Valitse Asiakirjatyyppi) -asetus Print Density Adjustment (Tulostuksen tummuuden säätö) -valintaikkunassa ja Quality (Laatu) -asetus Main (Yleiset) -ikkunassa.*

#### *Huomautus Mac OS X -käyttäjille:*

*Kun laitteella suoritetaan manuaalista kaksipuolista tulostusta, tulostus saattaa olla hidasta Two-sided Printing Settings (Kaksipuolis. tulostuks. asetuks) -ikkunassa valitun Document Type (Asiakirjatyyppi) -asetuksen mukaan.*

#### **Tuoteasetukset (Windows)**

Siirry tulostinasetuksiin. & ["Windows-tulostinohjaimen käynnistäminen" sivulla 27](#page-26-0)

B Valitse **2-Sided Printing (Kaksipuolinen tulostus)** -valintaruutu.

#### *Huomautus:*

*Kun automaattinen tulostus on käytössä, varmista, että Auto (Autom.) -valintaruutu on valittuna.*

C Valitse **Settings (Asetukset)** ja määritä tarvittavat asetukset.

#### *Huomautus:*

*Jos haluat tulostaa taitetun lehtisen, valitse Booklet (Lehtinen).*
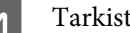

Tarkista muut asetukset ja tulosta.

### *Huomautus:*

- ❏ *Kun automaattinen tulostus on käytössä, ja tulostetaan paljon tietoa sisältäviä tiedostoja, kuten valokuvia tai kaavioita, on suositeltavaa määrittää asetukset Print Density Adjustment (Tulostuksen tummuuden säätö) -ikkunassa.*
- ❏ *Todellinen sidontareuna saattaa erota määritysasetuksesta käytettävän sovelluksen mukaan. Tee koe muutamalla arkilla ja varmista todellinen lopputulos ennen koko työn tulostamista.*
- ❏ *Manuaalista kaksipuolista tulostusta käyttämällä voidaan tulostaa parilliset sivut ensin. Kun parittomat sivut tulostetaan, tulostyön lopuksi tulostetaan tyhjä paperiarkki.*
- ❏ *Varmista manuaalisen tulostuksen aikana, että muste on kuivunut kokonaan, ennen kuin syötät paperin uudelleen.*

### **Tuoteasetukset (Mac OS X)**

Siirry Print (Tulosta) -valintaikkunaan. & ["Mac OS X -tulostinohjaimen käynnistäminen" sivulla 28](#page-27-0)

B Valitse asianmukaiset asetukset Two-sided Printing Settings (Kaksipuolis. tulostuks. asetuks) -ruudussa.

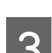

C Tarkista muut asetukset ja tulosta.

#### *Huomautus:*

*Jos tulostat paljon tietoa sisältäviä tiedostoja, kuten valokuvia tai kaavioita, on suositeltavaa määrittää asetukset Print Density (Tulostuksen tummuus) ja Increased Ink Drying Time (Nopeampi musteen kuivumisaika) manuaalisesti.*

# **Sovita sivulle -tulostus**

Voit automaattisesti suurentaa tai pienentää asiakirjan niin, että se sopii valitun kokoiselle paperille.

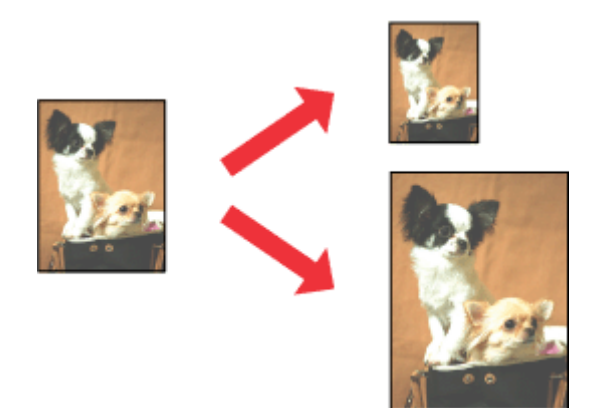

*Huomautus: Tämä ominaisuus ei ole käytettävissä kaikissa asetuksissa.*

### **Tuoteasetukset (Windows)**

1 Siirry tulostinasetuksiin. & ["Windows-tulostinohjaimen käynnistäminen" sivulla 27](#page-26-0)

B Valitse More Options (Lisää asetuksia) -välilehdeltä **Reduce/Enlarge Document (Suurenna/Pienennä asiakirjaa)**, valitse **Fit to Page (Sovita sivulle)** ja valitse sitten käytettävä Output Paper (Tulostepaperi) -koko.

**C** Tarkista muut asetukset ja tulosta.

### **Tuoteasetukset (Mac OS X)**

A Siirry Print (Tulosta) -valintaikkunaan. & ["Mac OS X -tulostinohjaimen käynnistäminen" sivulla 28](#page-27-0)

B Valitse Paper Handling (Paperin käsittely) -ruudun Destination Paper Size (Kohdepaperin koko) -asetukseksi **Scale to fit paper size (Sovita paperikokoon)**. Valitse sen jälkeen haluamasi paperikoko ponnahdusvalikosta.

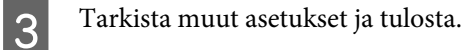

# **Pages per Sheet (Sivua arkille) -tulostaminen**

Kahden tai neljän sivun tulostaminen yhdelle arkille tulostinohjaimen avulla.

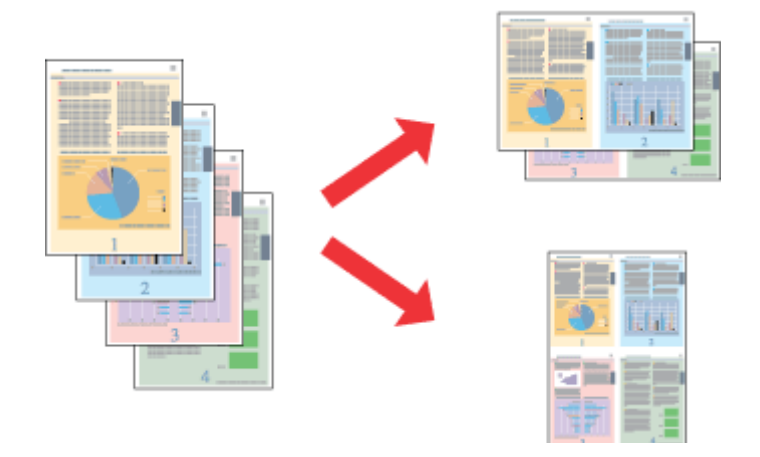

### *Huomautus:*

*Tämä ominaisuus ei ole käytettävissä kaikissa asetuksissa.*

### **Tuoteasetukset (Windows)**

Siirry tulostinasetuksiin. & ["Windows-tulostinohjaimen käynnistäminen" sivulla 27](#page-26-0)

- B Valitse Main (Yleiset) -välilehden Multi-Page (Monisivuinen) -asetukseksi **2-Up (2 sivua arkille)** tai **4-Up (4 sivua arkille)**.
- C Valitse **Page Order (Sivujärjestys)** ja määritä tarvittavat asetukset.

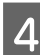

D Tarkista muut asetukset ja tulosta.

### **Tuoteasetukset (Mac OS X)**

Siirry Print (Tulosta) -valintaikkunaan. & ["Mac OS X -tulostinohjaimen käynnistäminen" sivulla 28](#page-27-0)

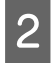

B Valitse haluttu Pages per Sheet (Sivuja arkille) -määrä ja Layout Direction (Asemointi) (sivujen järjestys) Layout (Ulkoasu) -ruudussa.

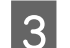

C Tarkista muut asetukset ja tulosta.

# <span id="page-39-0"></span>**Laitteen käyttäminen jaettuna tulostimena**

# **Asetukset Windows-käyttöjärjestelmässä**

Näissä ohjeissa kuvataan, kuinka asennat laitteen siten, että muut verkon käyttäjät voivat käyttää sitä.

Määritä laite ensin jaetuksi tulostimeksi siinä tietokoneessa, johon tulostin on kytketty. Lisää laite sen jälkeen kaikkiin niihin verkossa oleviin tietokoneisiin, joista tulostinta on tarkoitus käyttää.

### *Huomautus:*

- ❏ *Nämä ohjeet on tarkoitettu ainoastaan pieniä verkkoja varten. Jos haluat jakaa laitteen suuremmassa verkossa, ota yhteys järjestelmänvalvojaan.*
- ❏ *Seuraavan osion näyttökuvat ovat Windows 7 -käyttöjärjestelmästä.*

### **Laitteen asentaminen jaetuksi tulostimeksi**

#### *Huomautus:*

- ❏ *Jos haluat määrittää laitteen jaetuksi tulostimeksi Windows 7- tai Vista-käyttöjärjestelmässä, tarvitset käyttäjätunnuksen, jolla on järjestelmänvalvojan käyttöoikeudet.*
- ❏ *Jos haluat määrittää laitteen jaetuksi tulostimeksi Windows XP -käyttöjärjestelmässä, sinun on kirjauduttava Computer Administrator (Tietokoneen järjestelmänvalvoja) -käyttäjätunnuksella.*

Suorita seuraavat toimenpiteet suoraan laitteeseen kytketyllä tietokoneella:

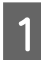

A **Windows 7:** Napsauta käynnistyspainiketta ja valitse **Devices and Printers (Laitteet ja tulostimet)**.

### **Windows Vista:**

Napsauta käynnistyspainiketta, valitse **Control Panel (Ohjauspaneeli)** ja valitse sitten **Hardware and Sound (Laitteisto ja äänet)** -luokasta **Printer (Tulostin)**.

### **Windows XP:**

Valitse **Start (Käynnistä)**, **Control Panel (Ohjauspaneeli)** ja **Printers and Other Hardware (Tulostimet ja muut laitteet)** -luokasta **Printers and Faxes (Tulostimet ja faksit)**.

B **Windows 7:** Napsauta laitteen kuvaketta hiiren kakkospainikkeella, valitse **Printer properties (Tulostimen ominaisuudet)** ja valitse sitten **Sharing (Jakaminen)**. Napsauta sitten **Change Sharing Options (Muuta jakoasetuksia)** -painiketta.

### **Windows Vista:**

Napsauta laitteen kuvaketta hiiren kakkospainikkeella ja valitse sitten **Sharing (Jakaminen)**. Napsauta **Change sharing options (Muuta jakoasetuksia)** -painiketta ja valitse sitten **Continue (Jatka)**.

### **Windows XP:**

Napsauta laitteen kuvaketta hiiren kakkospainikkeella ja valitse **Sharing (Jakaminen)**.

C Valitse **Share this printer (Jaa tämä tulostin)** ja anna sitten jaetun tulostimen nimi.

#### *Huomautus:*

*Älä käytä jaetun tulostimen nimessä välilyöntejä tai yhdysmerkkejä.*

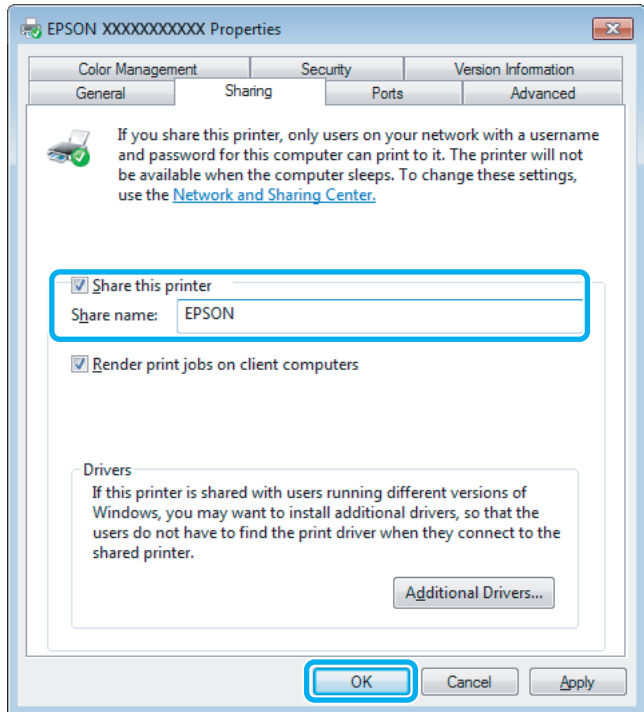

Jos haluat ladata eri Windows-versioita käyttävien tietokoneiden tulostinohjaimet automaattisesti, valitse ensin **Additional Drivers (Lisäohjaimet)** ja sitten ympäristö sekä lopuksi toisten tietokoneiden käyttöjärjestelmät. Valitse **OK** ja aseta tuotteen ohjelmistolevy asemaan.

D Valitse **OK** tai **Close (Sulje)** (jos asensit lisäohjaimia).

### **Laitteen lisääminen muihin verkossa oleviin tietokoneisiin**

Lisää laite seuraavien ohjeiden mukaisesti kaikkiin niihin verkossa oleviin tietokoneisiin, joista tulostinta on tarkoitus käyttää.

### *Huomautus:*

*Laite on määritettävä jaetuksi siinä tietokoneessa, johon se on liitetty, ennen kuin sitä voidaan käyttää toiselta tietokoneelta.*

& *["Laitteen asentaminen jaetuksi tulostimeksi" sivulla 40](#page-39-0).*

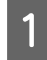

A **Windows 7:** Napsauta käynnistyspainiketta ja valitse **Devices and Printers (Laitteet ja tulostimet)**.

#### **Windows Vista:**

Napsauta käynnistyspainiketta, valitse **Control Panel (Ohjauspaneeli)** ja valitse sitten **Hardware and Sound (Laitteisto ja äänet)** -luokasta **Printer (Tulostin)**.

### **Windows XP:**

Valitse **Start (Käynnistä)**, **Control Panel (Ohjauspaneeli)** ja **Printers and Other Hardware (Tulostimet ja muut laitteet)** -luokasta **Printers and Faxes (Tulostimet ja faksit)**.

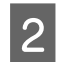

B **Windows 7 ja Vista:** Napsauta **Add a printer (Lisää tulostin)** -painiketta.

### **Windows XP:**

Napsauta **Add a printer (Lisää tulostin)** -painiketta. Näyttöön ilmestyy Add Printer Wizard (Ohjattu tulostimen asennus). Napsauta **Next (Seuraava)** -painiketta.

### C **Windows 7 ja Vista:**

Valitse **Add a network, wireless or Bluetooth printer (Lisää verkkotulostin, langaton tulostin tai Bluetooth-tulostin)** ja valitse sitten **Next (Seuraava)**.

### **Windows XP:**

Valitse **A network printer, or a printer attached to another computer (Verkkotulostin tai toiseen tietokoneeseen kytketty tulostin)** ja valitse sitten **Next (Seuraava)**.

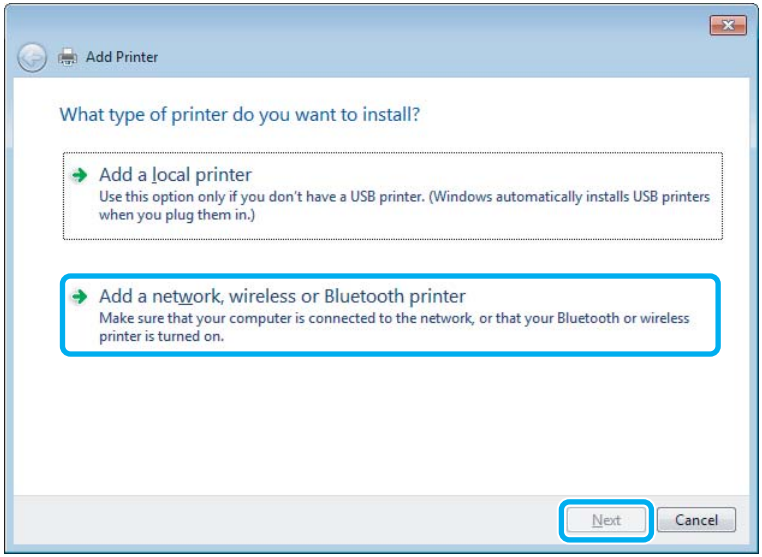

D Valitse oikea laite noudattamalla näytössä näkyviä ohjeita.

### *Huomautus:*

*Add Printer Wizard (Ohjattu tulostimen asennus) -toiminto voi pyytää sinua asentamaan tulostinohjaimen laitteen mukana toimitetulta CD-levyltä. Tämä riippuu siitä, mikä käyttöjärjestelmä ja kokoonpano on siinä tietokoneessa, johon laite on liitetty. Napsauta Have Disk (Levy) -painiketta ja noudata näyttöön tulevia ohjeita.*

# **Asetukset Mac OS X -käyttöjärjestelmässä**

Jos haluat määrittää tuotteen Mac OS X -verkkoon, käytä Printer Sharing (Tulostinjako) -asetuksia. Lisätietoja on Macintosh-ohjeissa.

# **Värikasettien vaihtaminen**

# **Värikasettien turvallisuusohjeet, varotoimenpiteet ja tekniset tiedot**

# **Turvallisuusohjeet**

Huomioi värikasetteja käsitellessäsi seuraavat seikat:

- ❏ Pidä värikasetit poissa lasten ulottuvilta.
- ❏ Käsittele käytettyjä värikasetteja varoen, sillä musteensyöttöaukon ympärillä voi olla mustetta. Jos mustetta pääsee iholle, muste on pestävä perusteellisesti pois vedellä ja saippualla. Jos mustetta joutuu silmiin, huuhtele ne välittömästi vedellä. Jos huolellisen huuhtelun jälkeen silmissä on ärsytystä tai näköhäiriöitä, mene välittömästi lääkäriin. Jos väriä joutuu suuhun, sylje väri pois välittömästi ja ota viipymättä yhteys lääkäriin.
- ❏ Älä poista tai revi kasetissa olevaa tarraa. Muutoin kasetista voi vuotaa mustetta.

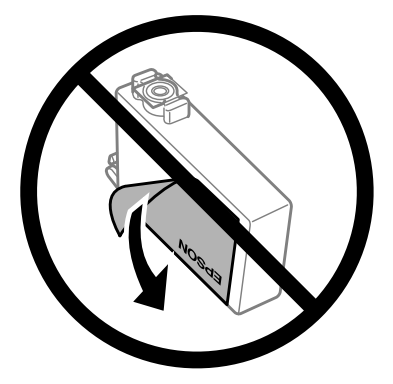

❏ Älä poista kasetin alaosassa olevaa läpinäkyvää sinettiä. Muussa tapauksessa värikasetista voi tulla käyttökelvoton.

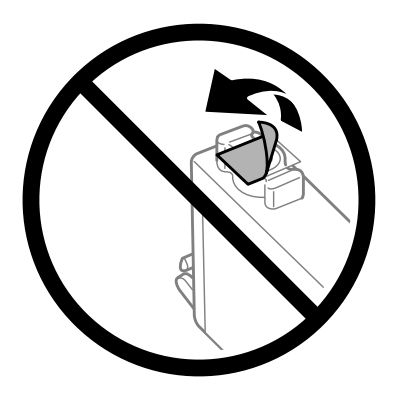

❏ Älä pura tai muokkaa värikasetteja. Muutoin et välttämättä voi tulostaa normaalisti.

❏ Älä koske värikasetin sivussa olevaa vihreää IC-sirua. Se voi estää kasetin normaalin toiminnan ja tulostuksen.

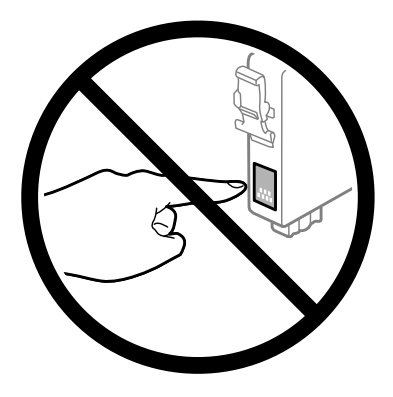

❏ Älä jätä värikasettien vaihtamista kesken tai katkaise laitteesta virtaa värikasettien vaihdon aikana. Muuten tulostuspään suuttimissa oleva muste kuivuu, etkä mahdollisesti pysty tulostamaan.

# **Värikasetin vaihtamiseen liittyvät varotoimenpiteet**

Perehdy värikasetteja vaihtaessasi kaikkiin tässä kappaleessa annettuihin ohjeisiin.

- ❏ Epson suosittelee vain aitojen Epson-värikasettien käyttämistä. Epson ei voi taata epäaitojen värikasettien laatua. Epäaidot värikasetit saattavat aiheuttaa laitteelle vahinkoja, jotka eivät kuulu Epsonin myöntämän takuun piiriin ja tietyissä tilanteissa saattavat johtaa laitteen virheelliseen toimintaan. Epäaitojen värikasettien mustetasot eivät ehkä näy.
- ❏ Ravista uusia värikasetteja varovasti neljä tai viisi kertaa ennen pakkauksen avaamista.
- ❏ Älä ravista värikasetteja liian voimakkaasti; muutoin kaseteista voi vuotaa väriainetta.
- ❏ Tämän laitteen värikasetit on varustettu mikropiirillä, joka valvoo jokaisessa värikasetissa jäljellä olevan musteen määrää ja muita käyttötietoja. Tämän ansiosta voit jatkaa värikasetin käyttöä asentamalla sen takaisin laitteeseen, vaikka kasetti olisi poistettu laitteesta ennen kasetin tyhjentymistä. Laite voi kuitenkin käyttää hieman mustetta kasetin toiminnan varmistamiseen, kun kasetti asennetaan laitteeseen uudelleen.
- ❏ Jotta laitteen toimintakyky säilyisi parhaana mahdollisena, laite kuluttaa tulostuksen lisäksi hieman mustetta ylläpitotoimissa, kuten kasetin vaihdon ja tulostuspään puhdistuksen yhteydessä.
- ❏ Jos värikasetti poistetaan tilapäisesti, suojaa kasetin musteensyöttöalue lialta ja pölyltä. Säilytä värikasetti samassa ympäristössä laitteen kanssa. Huolehdi siitä, että värikasetin tarra, joka ilmaisee kasetin värin, on säilytyksen aikana ylöspäin. Älä säilytä värikasetteja ylösalaisin.
- ❏ Musteensyöttöaukossa oleva venttiili pitää sisällään mahdollisen yli vuotavan musteen; muita kansia tai tulppia ei tarvita. Siitä huolimatta kasettia on käsiteltävä varovasti. Älä kosketa kasetin musteensyöttöaukkoa tai sitä ympäröivää aluetta.
- ❏ Jotta värin käyttö olisi mahdollisimman tehokasta, poista värikasetti vasta sitten, kun olet valmis vaihtamaan sen uuteen. Värikasetteja, joissa on vähän mustetta, ei ehkä voi käyttää uudelleen paikoilleen asettamisen jälkeen.
- ❏ Älä avaa värikasettipakkausta, ennen kuin olet valmis asentamaan kasetin laitteeseen. Kasetti on tyhjiöpakattu säilymisen varmistamiseksi. Jos avaat kasettipakkauksen paljon aikaisemmin kuin käytät sitä, normaali tulostaminen ei ehkä onnistu.
- ❏ Asenna kaikki väriainekasetit; muussa tapauksessa et ehkä voi tulostaa.
- <span id="page-44-0"></span>❏ Jos värillinen väri on loppu ja mustaa väriä on vielä jäljellä, voit jatkaa tulostamista tilapäisesti käyttämällä vain mustaa väriä. Katso lisätietoja kohdasta ["Tulostaminen tilapäisesti mustalla värillä, kun värilliset värikasetit ovat](#page-46-0) [tyhjentyneet" sivulla 47](#page-46-0).
- ❏ Jos värikasetti alkaa olla tyhjä, valmistele uusi värikasetti.
- ❏ Varo, ettet riko värikasetin sivussa olevia koukkuja, kun otat värikasetin pakkauksesta.
- ❏ Poista keltainen teippi värikasetista ennen kasetin asentamista. Muussa tapauksessa tulostuslaatu voi heikentyä tai tulostus ei ehkä onnistu.
- ❏ Jos tuot värikasetin kylmästä ympäristöstä lämpimään, anna sen lämmetä huoneenlämmössä vähintään kolme tuntia ennen käyttöä.
- ❏ Säilytä värikasetit viileässä, kuivassa paikassa.
- ❏ Säilytä värikasetteja nimitarra ylöspäin. Älä säilytä värikasetteja ylösalaisin.

# **Värikasettien tekniset tiedot**

- ❏ Epson suosittelee käyttämään värikasetin ennen pakkaukseen painettua päivämäärää.
- ❏ Laitteen mukana toimitettuja värikasetteja käytetään osittain alkuasennuksessa. Jotta tulosteet olisivat mahdollisimman laadukkaita, laitteen tulostuspäät täytetään musteella. Tämä kerran tehtävä toimenpide kuluttaa jonkin verran mustetta, ja siksi nämä värikasetit saattavat tulostaa vähemmän sivuja kuin seuraavaksi asennettavat värikasetit.
- ❏ Ilmoitetut musteiden kestot vaihtelevat tulostettavien kuvien, paperityypin, tulostusmäärän ja ympäristöolojen kuten lämpötilan mukaan.
- ❏ Jotta tulostuslaatu olisi aina paras mahdollinen ja tulostuspäät pysyisivät hyvässä kunnossa, värikasetissa on vielä hieman mustetta jäljellä, kun laite ilmoittaa, että värikasetti pitäisi vaihtaa. Tätä mustemäärää ei ole laskettu mukaan musteen kestoon.
- ❏ Vaikka värikaseteissa saattaa olla kierrätysmateriaaleja, tämä ei vaikuta tuotteen toimintaan tai suorituskykyyn.
- ❏ Kun tulostetaan mustavalkoisena tai harmaasävyisenä, mustan värin sijasta voidaan käyttää muita värejä paperityyppi- tai tulostuslaatuasetusten mukaan. Tämä johtuu siitä, että mustan tuottamiseen käytetään eri värien sekoitusta.

# **Värikasetin tilan tarkistaminen**

### **Windows**

### *Huomautus:*

*Kun värikasetti alkaa olla tyhjä, Low Ink Reminder (Musteen vähäisen määrän muistuttaja) ilmestyy näyttöön automaattisesti. Voit tarkistaa värikasetin tilan tämän näytön avulla. Jos et halua tätä näyttöä näkyviin, napsauta ensin tulostinohjaimen Maintenance (Huolto) -välilehteä ja valitse sitten Monitoring Preferences (Tilanvalvonta-asetukset). Poista valinta Monitoring Preferences (Tilanvalvonta-asetukset) -ikkunan See Low Ink Reminder alerts (Katso Musteen vähäisen määrän muistuttaja -hälytykset) -valintaruudusta.*

Tarkista värikasetin tila seuraavasti:

- ❏ Avaa tulostinohjain, valitse **Main (Yleiset)** -välilehti ja napsauta **Ink Levels (Mustetasot)** -painiketta.
- ❏ Kaksoisnapsauta laitteen kuvaketta Windows taskbar (tehtäväpalkki) -palkissa. Jos haluat lisätä pikakuvakkeen taskbar (tehtäväpalkki) -palkkiin, katso ohjeet seuraavasta osasta: & ["Näytön alareunassa olevassa taskbar \(tehtäväpalkki\) -palkissa olevasta pikakuvakkeesta" sivulla 28](#page-27-0)
- ❏ Avaa tulostinohjain, napsauta **Maintenance (Huolto)** -välilehteä ja napsauta sitten **EPSON Status Monitor 3** -painiketta. Näkyviin tulee kuva, joka näyttää värikasetin tilan.

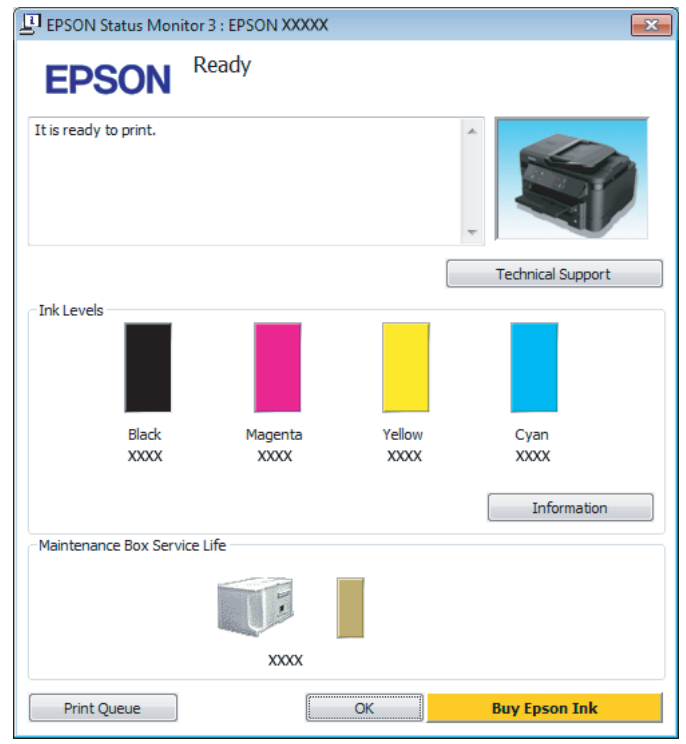

### *Huomautus:*

- ❏ *Jos EPSON Status Monitor 3 ei tule näkyviin, avaa tulostinohjain ja napsauta Maintenance (Huolto) -välilehteä ja sitten Extended Settings (Laajennusasetukset) -painiketta. Valitse Extended Settings (Laajennusasetukset) -ikkunassa Enable EPSON Status Monitor 3 (Ota käyttöön EPSON Status Monitor 3) -valintaruutu.*
- ❏ *Nykyisistä asetuksista riippuen yksinkertaistettu tilanäkymä saattaa olla näkyvissä. Näytä yllä oleva ikkuna napsauttamalla Details (Tiedot) -painiketta.*
- ❏ *Mustetasot näyttävät musteen arvioidun määrän.*

# **Mac OS X**

Voit tarkistaa värikasetin tilan EPSON Status Monitor -ohjelman avulla. Noudata seuraavia ohjeita.

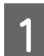

A Avaa Epson Printer Utility 4 -ohjelma. & ["Mac OS X -tulostinohjaimen käynnistäminen" sivulla 28](#page-27-0) <span id="page-46-0"></span>B Osoita **EPSON Status Monitor** -kuvaketta. EPSON Status Monitor tulee näkyviin.

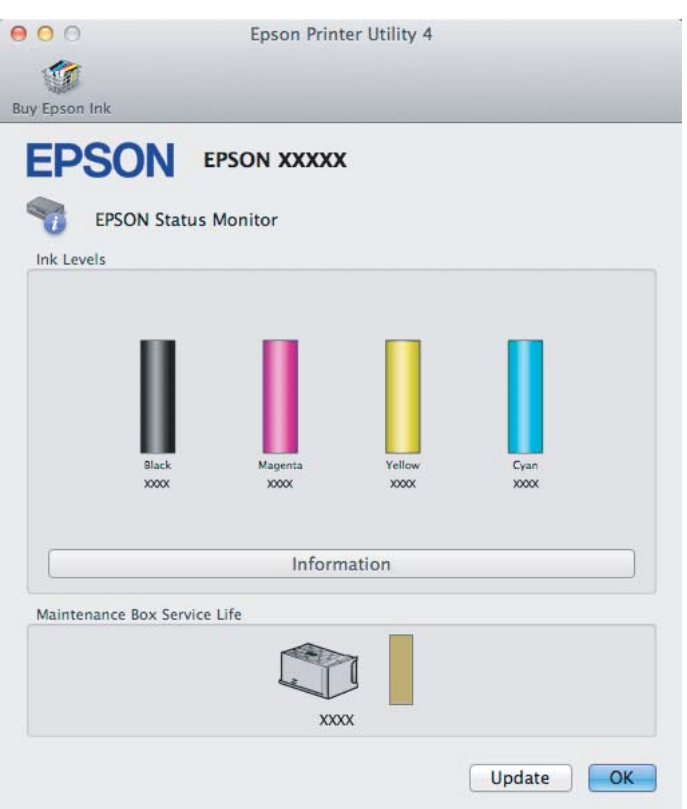

#### *Huomautus:*

- ❏ *Kuva näyttää värikasetin tilan EPSON Status Monitor -ohjelman ensimmäisellä avauskerralla. Päivitä värikasetin tila valitsemalla Update (Päivitys).*
- ❏ *Mustetasot näyttävät musteen arvioidun määrän.*

# **Tulostaminen tilapäisesti mustalla värillä, kun värilliset värikasetit ovat tyhjentyneet**

Jos värillinen väri on loppu ja mustaa väriä on vielä jäljellä, voit jatkaa tulostamista hetken aikaa käyttämällä vain mustaa väriä. Tyhjät värikasetit täytyy kuitenkin vaihtaa mahdollisimman pian. Katso seuraavasta osasta tietoja tulostuksen jatkamisesta tilapäisesti mustan värin kanssa.

### *Huomautus:*

*Todellinen aika vaihtelee käyttöolosuhteiden, tulostettujen kuvien, tulostusasetusten ja tulostustiheyden mukaan.*

# **Windows**

### *Huomautus Windows-käyttäjille:*

*Toiminto on käytössä vain, jos EPSON Status Monitor 3 on käytössä. Ota status monitor -ohjelma käyttöön avaamalla tulostinohjain ja napsauta Maintenance (Huolto) -välilehteä ja sitten Extended Settings (Laajennusasetukset) -painiketta. Valitse Extended Settings (Laajennusasetukset) -ikkunassa Enable EPSON Status Monitor 3 (Ota käyttöön EPSON Status Monitor 3) -valintaruutu.*

Noudata alla olevia ohjeita, kun haluat jatkaa tulostusta tilapäisesti mustan värin kanssa.

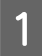

A Jos EPSON Status Monitor 3 neuvoo peruuttamaan tulostustyön, peruuta työ napsauttamalla **Cancel (Peruuta)** tai **Cancel Print (Peruuta tulostus)**.

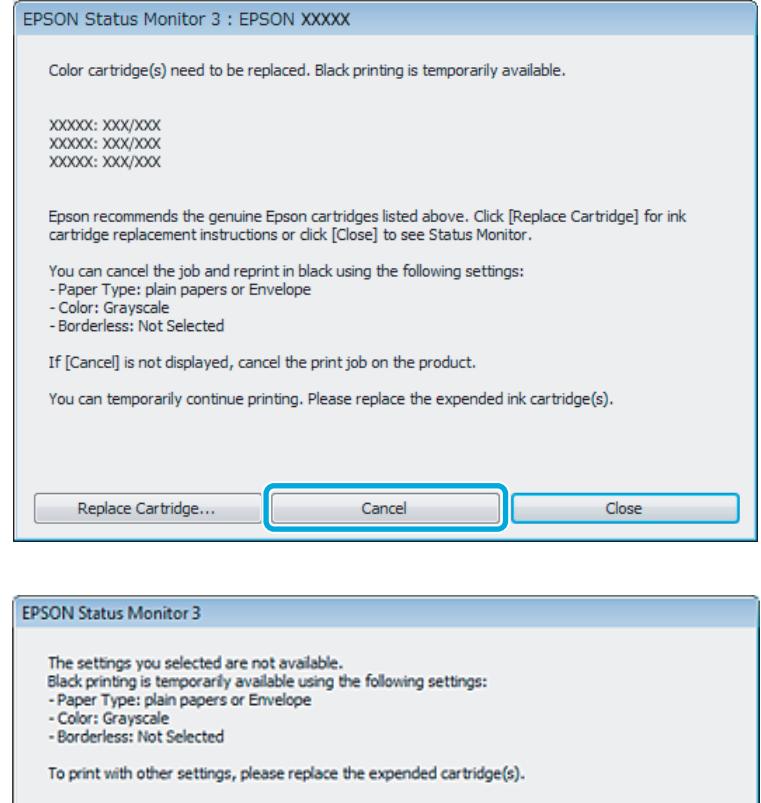

### *Huomautus:*

*Jos virhe, joka ilmaisee, että värikasetti on tyhjä, on lähtöisin toisesta verkon tietokoneesta, tulostustyö on ehkä peruutettava laitteesta.*

Cancel Print

2 Lisää yleispaperia tai kirjekuori.

3 Siirry tulostinasetuksiin.

& ["Windows-tulostinohjaimen käynnistäminen" sivulla 27](#page-26-0)

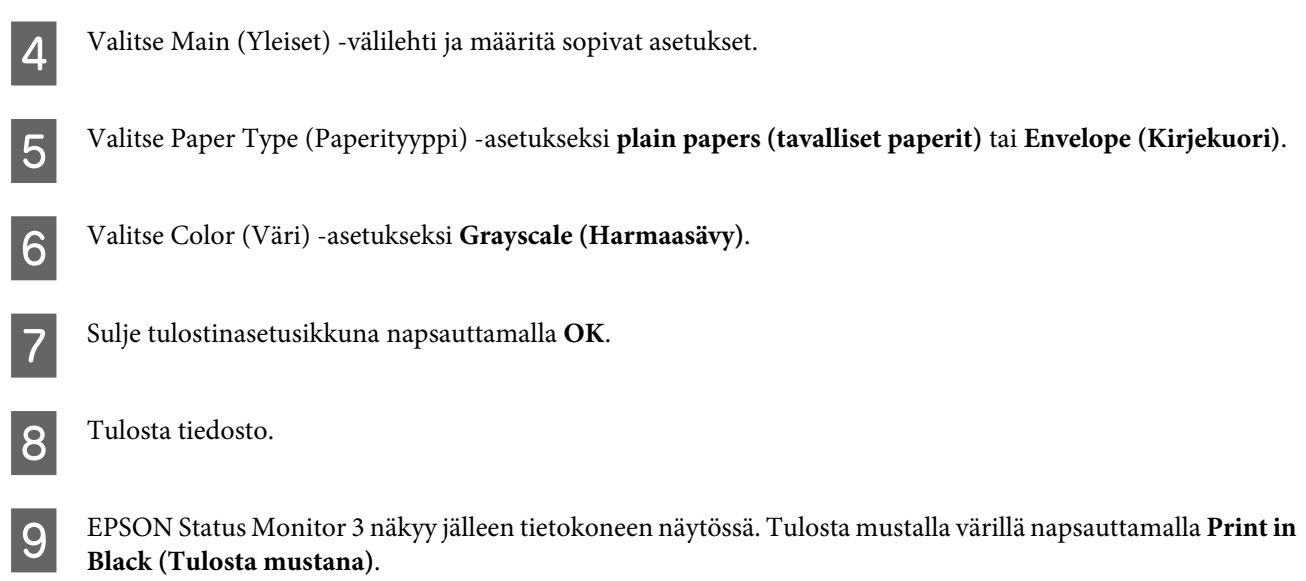

# **Mac OS X**

Noudata alla olevia ohjeita, kun haluat jatkaa tulostusta tilapäisesti mustan värin kanssa.

Jos tulostusta ei voida jatkaa, osoita laitteen kuvaketta Dock-palkista. Jos esiin tulee virheilmoitus, jossa<br>pyydetään peruuttamaan tulostustyö, osoita Delete (Poista) ja tulosta asiakirja mustalla värillä noudattamalla alla olevia ohjeita.

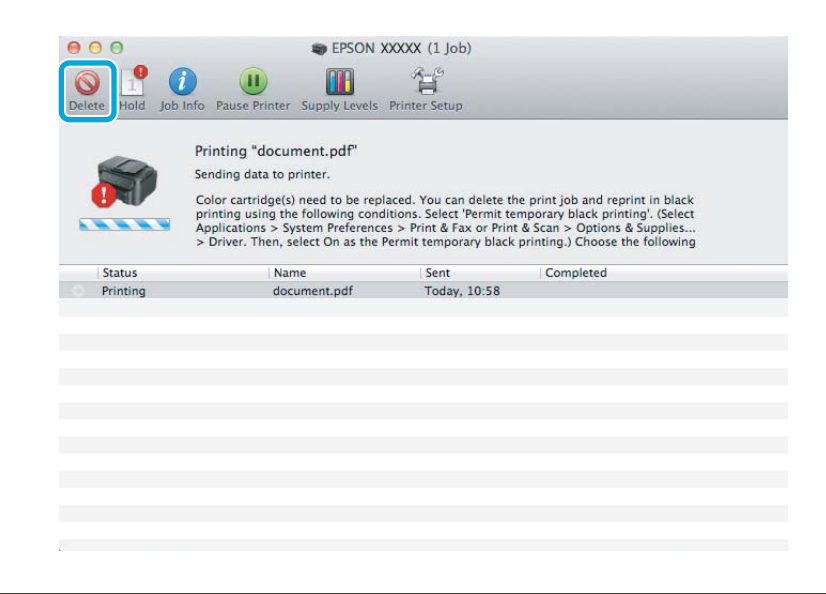

### *Huomautus:*

*Jos virhe, joka ilmaisee, että värikasetti on tyhjä, on lähtöisin toisesta verkon tietokoneesta, tulostustyö on ehkä peruutettava laitteesta.*

B Avaa **System Preferences (Järjestelmäasetukset)**, valitse **Print & Scan (Tulosta ja skannaa)** (Mac OS X 10.7) tai **Print & Fax (Tulostus ja faksaus)** (Mac OS X 10.6 ja 10.5) ja valitse laite Printers (Tulostimet) -luettelosta. Valitse seuraavaksi **Options & Supplies (Valinnat ja tarvikkeet)** ja valitse sitten **Driver (Ohjain)**.

C Valitse Permit temporary black printing (Salli väliaikainen tulostus mustana) -asetukseksi **On (Käytössä)**.

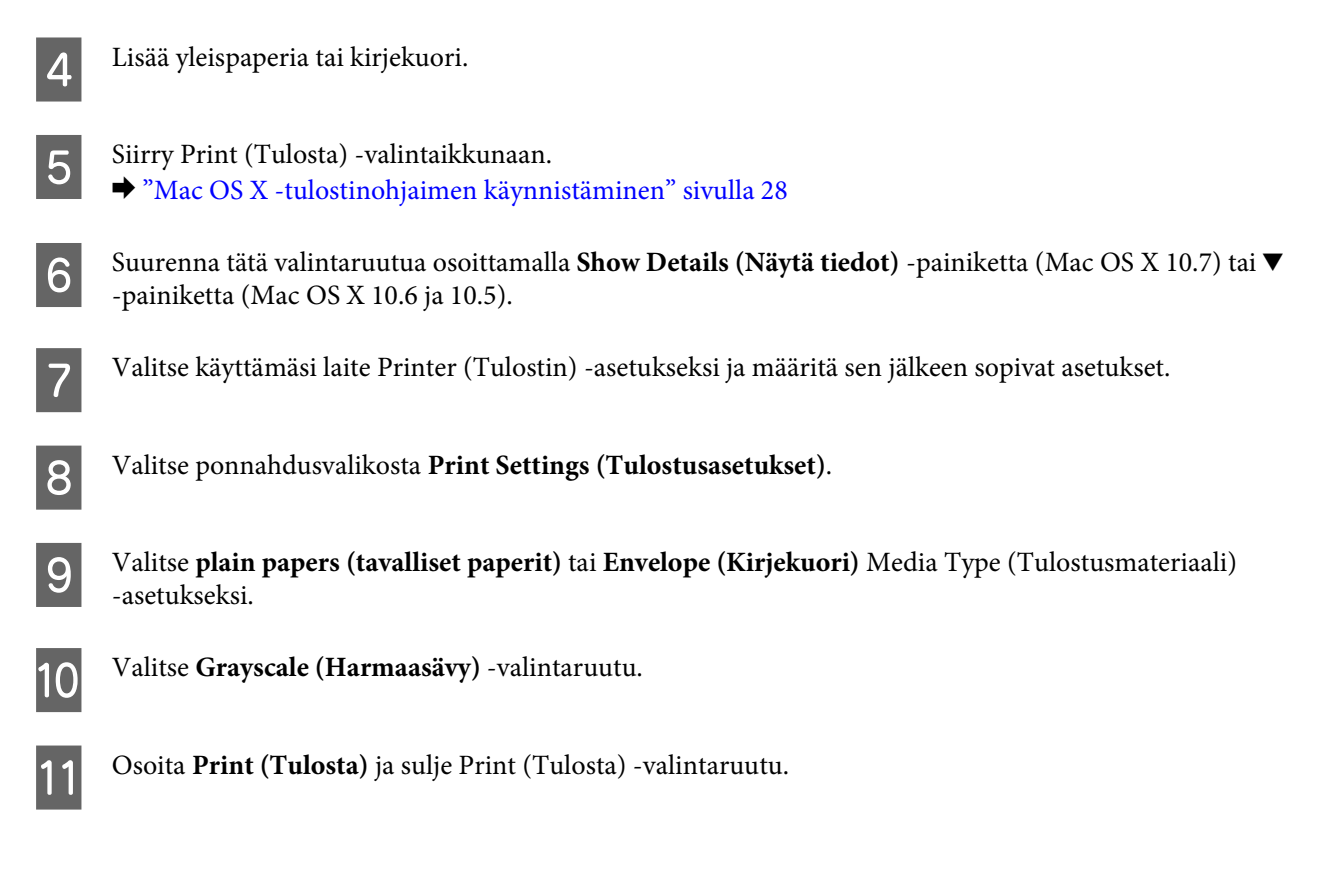

# **Mustan värin säästäminen, kun värikasetin väri on vähissä (vain Windows)**

### *Huomautus Windows-käyttäjille:*

*Toiminto on käytössä vain, jos EPSON Status Monitor 3 on käytössä. Ota status monitor -ohjelma käyttöön avaamalla tulostinohjain ja napsauta Maintenance (Huolto) -välilehteä ja sitten Extended Settings (Laajennusasetukset) -painiketta. Valitse Extended Settings (Laajennusasetukset) -ikkunassa Enable EPSON Status Monitor 3 (Ota käyttöön EPSON Status Monitor 3) -valintaruutu.*

Alla oleva ikkuna ilmestyy näyttöön, kun musta väri on vähissä ja jäljellä on enemmän värillistä väriä kuin mustaa. Ikkuna tulee näkyvin vain, jos paperityypiksi on valittu **plain papers (tavalliset paperit)** ja Quality (Laatu) -asetukseksi on valittu **Standard (Normaali)**.

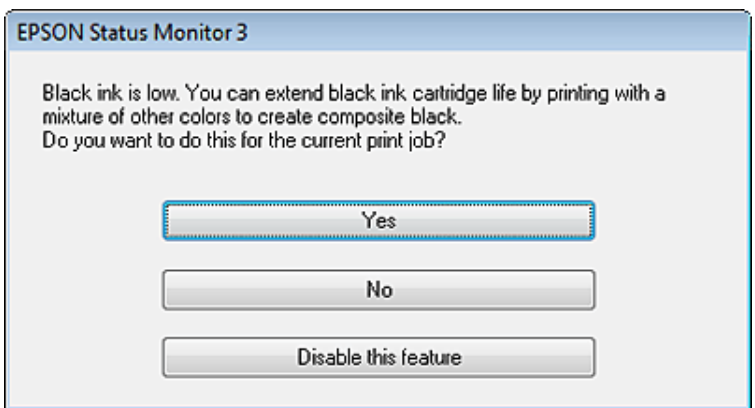

<span id="page-50-0"></span>Näytöstä voi valita kaksi eri vaihtoehtoa. Voidaan jatkaa tavallista tulostusta mustalla värillä tai säästää mustaa väriä käyttämällä värillisistä väreistä sekoitettua mustaa.

- ❏ Napsauta **Yes (Kyllä)** -painiketta, jos haluat käyttää värillisistä väreistä sekoitettua mustaa. Sama ikkuna ilmestyy näyttöön, kun seuraavan kerran tulostetaan samantyyppinen työ.
- ❏ Napsauta **No (Ei)** -painiketta, jos haluat jatkaa tulostettavaa työtä jäljellä olevalla mustalla värillä. Sama ikkuna ilmestyy näyttöön, kun tulostetaan samantyyppinen työ seuraavan kerran, jolloin voidaan taas valita mustan värin säästäminen.
- ❏ Jatka jäljellä olevan mustan värin käyttämistä valitsemalla **Disable this feature (Kytke tämä toiminto pois päältä)**.

# **Värikasetin vaihtaminen**

### *Huomautus:*

*Varmista, että* P*-merkkivalo palaa, mutta ei vilku.*

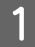

A Avaa tulostimen kansi. Kasettipidike siirtyy värikasetin vaihtoasentoon.

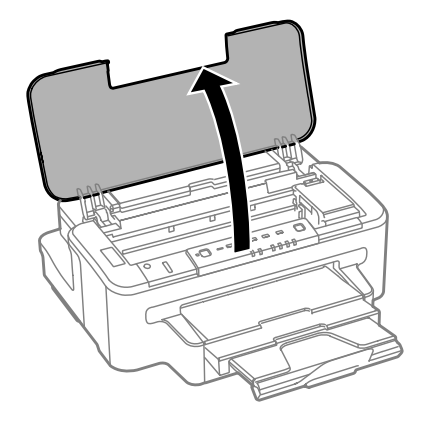

#### *Huomautus:*

- ❏ *Jos kasettipidike ei siirry värikasetin vaihtoasentoon, paina* B *-painiketta.*
- ❏ *Älä pidä* B*-painiketta pohjassa kolmea sekuntia kauemmin tai laite saattaa aloittaa tulostuspään puhdistuksen.*

### c *Muistutus:*

*Älä siirrä kasettipidikettä käsin. Laite saattaa vaurioitua.*

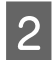

2 Avaa kasettilokeron kansi.

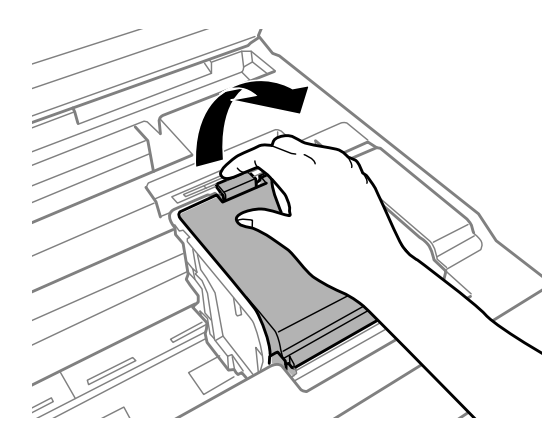

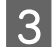

**C** Purista värikasetin lukitusosia ja vedä kasetti ulos.

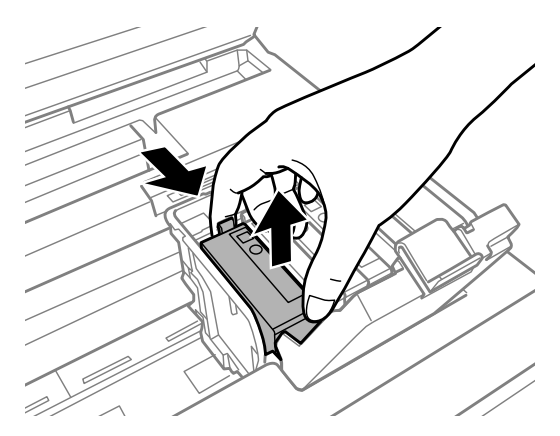

### *Huomautus:*

- ❏ *Kuva näyttää mustan värikasetin vaihdon. Vaihda omaan tilanteeseesi sopiva värikasetti.*
- ❏ *Irrotetuissa värikaseteissa voi olla mustetta musteensyöttöportin ympärillä, joten ole varovainen ettet levitä väriä ympäröivälle alueelle värikasetteja irrottaessasi.*

D Ravista uusia värikasetteja varovasti neljä tai viisi kertaa ja ota vaihtokasetti pakkauksesta.

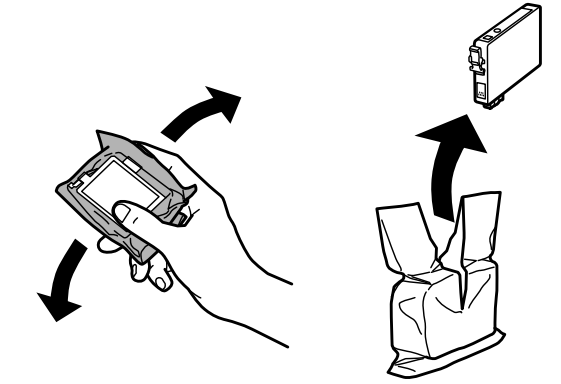

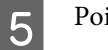

E Poista vain keltainen teippi.

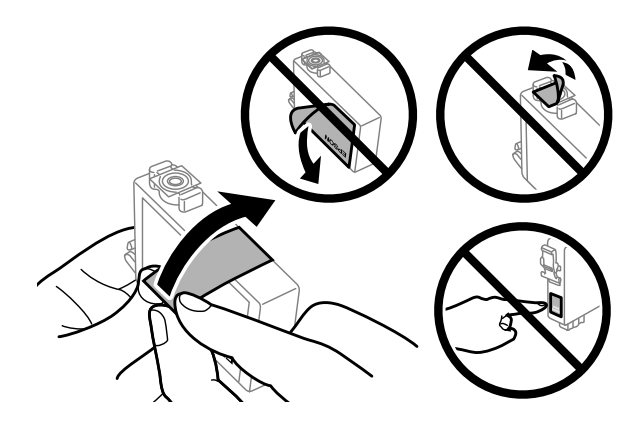

### c *Muistutus:*

- ❏ *Poista keltainen teippi värikasetista ennen kasetin asentamista. Muussa tapauksessa tulostuslaatu voi heikentyä tai tulostus ei ehkä onnistu.*
- ❏ *Jos olet asentanut värikasetin poistamatta keltaista teippiä, poista värikasetti laitteesta, poista keltainen teippi ja asenna värikasetti uudelleen.*
- ❏ *Älä poista kasetin alaosassa olevaa läpinäkyvää sinettiä. Muussa tapauksessa värikasetista voi tulla käyttökelvoton.*
- ❏ *Älä poista tai revi kasetissa olevaa tarraa. Muutoin kasetista voi vuotaa mustetta.*

F Aseta värikasetti paikalleen ja paina, kunnes kuulet naksahduksen.

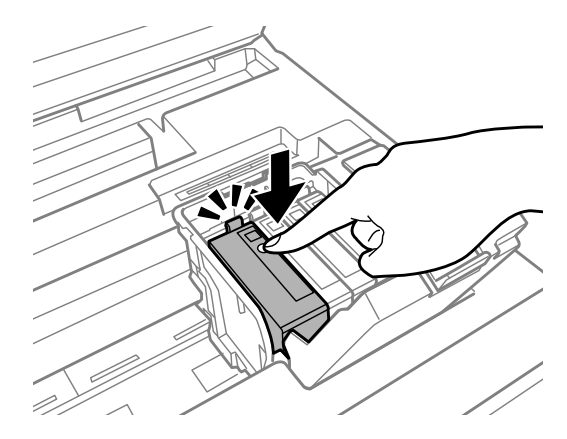

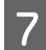

Sulje kasettilokeron kansi.

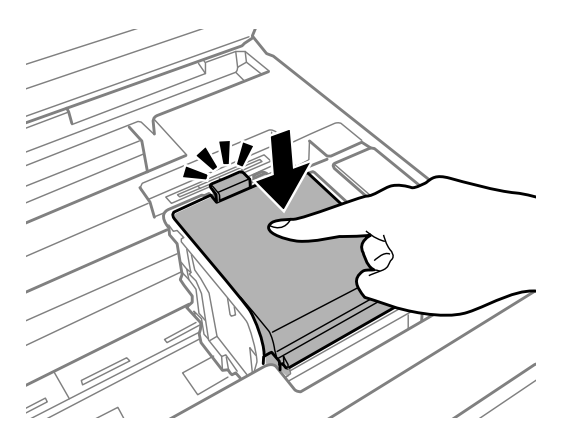

H Sulje tulostimen kansi. Musteen lataaminen alkaa. Tämä toimenpide kestää noin kolme minuuttia.

### *Huomautus:*

P*-merkkivalo vilkkuu edelleen, kun tulostin lataa mustetta. Älä sammuta laitetta musteen lataamisen aikana. Jos musteen lataaminen on jäänyt kesken, tulostimella ei ehkä voi tulostaa.*

Värikasetin vaihto on suoritettu. Laite palaa edelliseen tilaan.

# <span id="page-54-0"></span>**Laitteen ja ohjelmiston kunnossapito**

# **Tulostuspään suutinten tarkistus**

Jos tulosteet ovat himmeitä tai niistä puuttuu pisteitä, vika saattaa olla tulostuspään mustesuuttimissa.

Voit puhdistaa tulostuspään mustesuuttimet tietokoneen avulla käyttäen Nozzle Check (Suutintesti) -apuohjelmaa tai itse laitteesta käyttämällä sen painikkeita.

# **Nozzle Check (Suutintesti) -apuohjelman käyttö (Windows)**

Käytä Nozzle Check (Suutintesti) -apuohjelmaa noudattamalla seuraavia vaiheita.

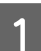

A Varmista, ettei ohjauspaneelissa näy varoituksia tai virheitä.

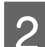

 $\mathcal{P}$  Varmista, että arkinsyöttölaitteeseen on ladattu tavallista A4-kokoista paperia.

C Napsauta laitteen kuvaketta hiiren kakkospainikkeella näytön alareunassa olevassa taskbar (tehtäväpalkki) -palkissa ja valitse sitten **Nozzle Check (Suutintesti)**.

Jos laitteen kuvake ei näy, katso ohjeet kuvakkeen lisäämiseksi seuraavasta osasta. & ["Näytön alareunassa olevassa taskbar \(tehtäväpalkki\) -palkissa olevasta pikakuvakkeesta" sivulla 28](#page-27-0)

D Noudata näytön ohjeita.

# **Nozzle Check (Suutintesti) -apuohjelman käyttö (Mac OS X)**

Käytä Nozzle Check (Suutintesti) -apuohjelmaa noudattamalla seuraavia vaiheita.

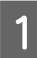

A Varmista, ettei ohjauspaneelissa näy varoituksia tai virheitä.

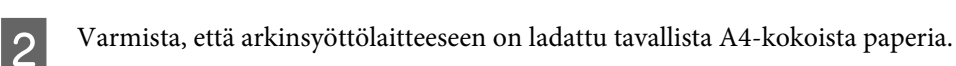

C Avaa Epson Printer Utility 4 -ohjelma. & ["Mac OS X -tulostinohjaimen käynnistäminen" sivulla 28](#page-27-0)

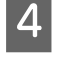

D Osoita **Nozzle Check (Suutintesti)** -kuvaketta.

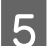

E Noudata näytön ohjeita.

# **Laitteen painikkeiden käyttäminen**

Tarkista tulostuspään suuttimet laitteen painikkeiden avulla toimimalla seuraavan ohjeen mukaan.

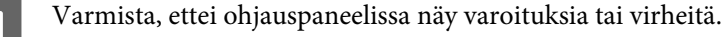

2 Sammuta laite.

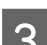

C Varmista, että arkinsyöttölaitteeseen on ladattu tavallista A4-kokoista paperia.

 $\Delta$  Pidä  $\omega$  -painike painettuna ja käynnistä laite painamalla  $\omega$  -painiketta.

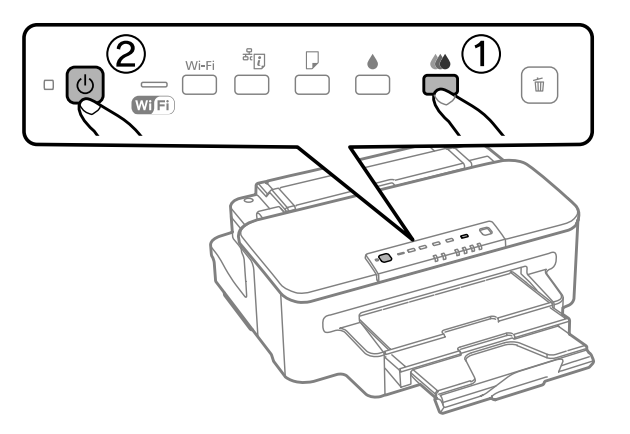

E Kun laite käynnistyy, vapauta molemmat painikkeet. Laite tulostaa suuttimen testikuvion.

Alla on kaksi näytettä suuttimien testikuvioista.

Vertaa tulostetun tarkistussivun laatua alla olevaan näytteeseen. Jos tulostuslaadussa ei ole vikaa, kuten rakoja tai testiviivojen katkoksia, tulostuspää on kunnossa.

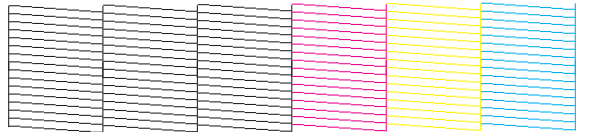

Jos tulosteen testiviivoista puuttuu osia, kuten alla, syynä saattaa olla suuttimen tukkeuma tai väärin suunnattu tulostuspää.

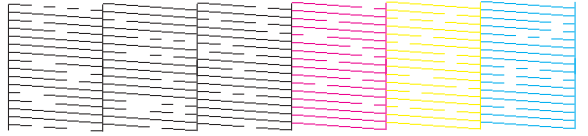

& ["Tulostuspään puhdistaminen" sivulla 57](#page-56-0)

& ["Tulostuspään kohdistaminen" sivulla 59](#page-58-0)

# <span id="page-56-0"></span>**Tulostuspään puhdistaminen**

Jos toteat, että tuloste on odottamattoman vaalea tai että siitä puuttuu pisteitä, voit todennäköisesti korjata vian puhdistamalla tulostuspään niin, että suuttimet suihkuttavat mustetta asianmukaisella tavalla.

Voit puhdistaa tulostuspään mustesuuttimet tietokoneen avulla tulostinohjaimen Head Cleaning (Tulostuspäiden puhdistus) -apuohjelman avulla tai itse laitteesta käyttämällä sen painikkeita.

### c *Muistutus:*

*Älä sammuta laitetta tulostuspään puhdistuksen aikana. Jos tulostuspään puhdistusta ei suoriteta loppuun, tulostus ei ehkä ole mahdollista.*

#### *Huomautus:*

- ❏ *Älä avaa tulostimen kantta tulostuspään puhdistuksen aikana.*
- ❏ *Suorita suutintesti ensin mahdollisten viallisten värikasettien selvittämiseksi. Näin voit valita oikeat värit tulostuspään puhdistusta varten.*
	- & *["Tulostuspään suutinten tarkistus" sivulla 55](#page-54-0)*
- ❏ *Mustaa mustetta voidaan käyttää värikuvien tulostamiseen.*
- ❏ *Koska tulostuspään puhdistus käyttää hieman mustetta joistakin värikaseteista, puhdista tulostuspää vasta, kun tulostuslaatu heikkenee; jos tuloste on esimerkiksi sumea, väriltään väärä tai osa väreistä jää tulostumatta.*
- ❏ *Jos värikasetti on lähes tyhjä, tulostuspään puhdistusta ei ehkä voida suorittaa. Jos värikasetti on tyhjä, tulostuspään puhdistusta ei voida suorittaa. Vaihda asianmukainen värikasetti ensin.*
- ❏ *Jos tulostuslaatu ei parane, varmista, että olet valinnut oikean värin suutintestistä saatujen tulosten mukaan.*
- ❏ *Jos tulostuslaatu ei ole parantunut, kun olet toistanut tämän menettelyn noin neljä kertaa, katkaise virta laitteesta ja odota vähintään kuusi tuntia. Suorita sitten suutintesti ja tarvittaessa tulostuspäiden puhdistus uudelleen. Jos tulostuslaatu ei edelleenkään parantunut, ota yhteys Epson-tukeen.*
- ❏ *Tulostuslaadun ylläpitämiseksi on suositeltavaa tulostaa muutamia sivuja säännöllisesti.*

# **Head Cleaning (Tulostuspäiden puhdistus) -apuohjelman käyttö (Windows)**

Voit puhdistaa tulostuspäät Head Cleaning (Tulostuspäiden puhdistus) -apuohjelmalla noudattamalla seuraavia vaiheita.

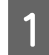

A Varmista, ettei ohjauspaneelissa näy varoituksia tai virheitä.

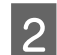

B Napsauta laitteen kuvaketta hiiren kakkospainikkeella näytön alareunassa olevassa taskbar (tehtäväpalkki) -palkissa ja valitse sitten **Head Cleaning (Tulostuspäiden puhdistus)**.

Jos laitteen kuvake ei näy, katso ohjeet kuvakkeen lisäämiseksi seuraavasta osasta. & ["Näytön alareunassa olevassa taskbar \(tehtäväpalkki\) -palkissa olevasta pikakuvakkeesta" sivulla 28](#page-27-0)

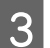

3 Noudata näytön ohjeita.

# **Head Cleaning (Tulostuspäiden puhdistus) -apuohjelman käyttö (Mac OS X)**

Voit puhdistaa tulostuspäät Head Cleaning (Tulostuspäiden puhdistus) -apuohjelmalla noudattamalla seuraavia vaiheita.

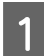

A Varmista, ettei ohjauspaneelissa näy varoituksia tai virheitä.

- B Avaa Epson Printer Utility 4 -ohjelma. & ["Mac OS X -tulostinohjaimen käynnistäminen" sivulla 28](#page-27-0)
- C Osoita **Head Cleaning (Tulostuspäiden puhdistus)** -kuvaketta.
	- D Noudata näytön ohjeita.

# **Laitteen painikkeiden käyttäminen**

Voit puhdistaa tulostuspään laitteen painikkeiden avulla toimimalla seuraavan ohjeen mukaan.

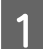

A Varmista, ettei ohjauspaneelissa näy varoituksia tai virheitä.

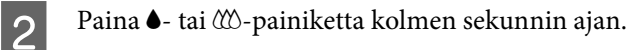

Valitse oikea painike suutintestin tulosten mukaan.

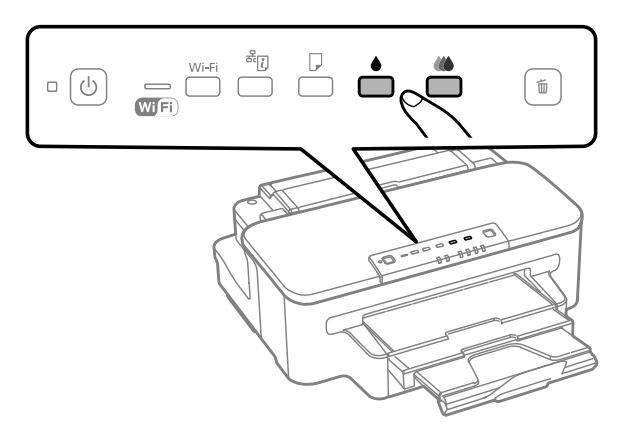

Laite alkaa puhdistaa tulostuspäätä ja  $\mathcal{O}$ -merkkivalo alkaa vilkkua.

### c *Muistutus:*

*Älä koskaan sammuta laitetta* P*-merkkivalon vilkkuessa. Laite saattaa vahingoittua.*

S Kun  $\circ$ -merkkivalo lakkaa vilkkumasta, tulosta suuttimen testikuvio ja tarkista, että tulostuspää on puhdas. & ["Tulostuspään suutinten tarkistus" sivulla 55](#page-54-0)

# <span id="page-58-0"></span>**Tulostuspään kohdistaminen**

Jos tulosteen pystysuuntaiset viivat eivät ole suoria tai tulosteessa on vaakasuuntaisia raitoja, voit todennäköisesti korjata vian tulostinohjaimessa olevalla Print Head Alignment (Tulostuspäiden kohdistus) -apuohjelmalla.

Katso lisätiedot jäljempänä olevasta osasta.

### *Huomautus:*

*Älä peruuta tulostusta Print Head Alignment (Tulostuspäiden kohdistus) -apuohjelman testitulostuksen aikana painamalla* +*-painiketta.*

# **Print Head Alignment (Tulostuspäiden kohdistus) -apuohjelman käyttö (Windows)**

Voit kohdistaa tulostuspäät Print Head Alignment (Tulostuspäiden kohdistus) -apuohjelmalla noudattamalla seuraavia vaiheita.

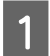

A Varmista, ettei ohjauspaneelissa näy varoituksia tai virheitä.

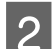

B Varmista, että paperikasettiin on ladattu tavallista A4-kokoista paperia.

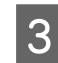

C Napsauta laitteen kuvaketta hiiren kakkospainikkeella näytön alareunassa olevassa taskbar (tehtäväpalkki) -palkissa ja valitse sitten **Print Head Alignment (Tulostuspäiden kohdistus)**.

Jos laitteen kuvake ei näy, katso ohjeet kuvakkeen lisäämiseksi seuraavasta osasta. & ["Näytön alareunassa olevassa taskbar \(tehtäväpalkki\) -palkissa olevasta pikakuvakkeesta" sivulla 28](#page-27-0)

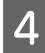

D Kohdista tulostuspää noudattamalla näyttöön tulevia ohjeita.

# **Print Head Alignment (Tulostuspään kohdistus) -apuohjelman käyttö (Mac OS X)**

Voit kohdistaa tulostuspäät Print Head Alignment (Tulostuspään kohdistus) -apuohjelmalla noudattamalla seuraavia vaiheita.

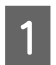

A Varmista, ettei ohjauspaneelissa näy varoituksia tai virheitä.

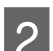

B Varmista, että paperikasettiin on ladattu tavallista A4-kokoista paperia.

C Avaa Epson Printer Utility 4 -ohjelma. & ["Mac OS X -tulostinohjaimen käynnistäminen" sivulla 28](#page-27-0)

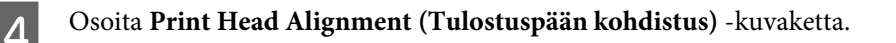

E Kohdista tulostuspää noudattamalla näyttöön tulevia ohjeita.

# **Virransäästö**

Laite siirtyy lepotilaan tai kytkeytyy pois päältä, jos laitteella ei suoriteta toimintoja määrätyn ajan kuluessa.

Voit asettaa ajan, jonka jälkeen virranhallinta kytkeytyy päälle. Ajan pidentäminen vaikuttaa tuotteen energiatehokkuuteen. Harkitse ympäristövaikutuksia ennen muutosten tekemistä.

Noudata alla olevia ohjeita ajan asettamisesta.

### **Windows**

- A Siirry tulostinasetuksiin. & ["Windows-tulostinohjaimen käynnistäminen" sivulla 27](#page-26-0)
- 

B Valitse **Maintenance (Huolto)** -välilehti ja napsauta **Printer and Option Information (Tulostin- ja asetustiedot)** -painiketta.

- C Valitse Power Off Timer (Virran sammutuksen ajastin) -asetukseksi **Off (Ei käytössä)**, **30 minutes (30 minuuttia)**, **1 hour (1 tunti)**, **2 hours (2 tuntia)**, **4 hours (4 tuntia)**, **8 hours (8 tuntia)** tai **12 hours (12 tuntia)**.
- D Valitse Sleep Timer (Lepoajastin) -asetukseksi **3 minutes (3 minuuttia)**, **5 minutes (5 minuuttia)** tai **<sup>10</sup> minutes (10 minuuttia)**.

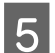

E Napsauta **OK**-painiketta.

# **Mac OS X**

A Avaa Epson Printer Utility 4 -ohjelma. & ["Mac OS X -tulostinohjaimen käynnistäminen" sivulla 28](#page-27-0)

B Osoita **Printer Settings (Tulostinasetukset)** -painiketta. Printer Settings (Tulostinasetukset) -näyttö avautuu.

- C Valitse Power Off Timer (Virran sammutuksen ajastin) -asetukseksi **Off (Ei käytössä)**, **30 minutes (30 minuuttia)**, **1 hour (1 tunti)**, **2 hours (2 tuntia)**, **4 hours (4 tuntia)**, **8 hours (8 tuntia)** tai **12 hours (12 tuntia)**.
- D Valitse Sleep Timer (Lepoajastin) -asetukseksi **3 minutes (3 minuuttia)**, **5 minutes (5 minuuttia)** tai **<sup>10</sup> minutes (10 minuuttia)**.

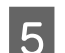

E Osoita **Apply (Käytä)** -painiketta.

# **Tuotteen puhdistaminen**

# **Tuotteen ulkopinnan puhdistaminen**

Tuote pysyy hyvässä kunnossa, kun puhdistat sen kunnolla muutaman kerran vuodessa seuraavia ohjeita noudattamalla.

# c *Muistutus:*

*Älä käytä koskaan alkoholia tai liuottimia tuotteen puhdistamiseen. Nämä kemikaalit voivat vaurioittaa tuotetta.*

### *Huomautus:*

*Sulje takasyöttölaite ja luovutustaso tuotteen käytön jälkeen, jotta tuotteeseen ei pääse pölyä.*

# **Tuotteen sisäosan puhdistaminen**

Jotta tulostuslaatu olisi paras mahdollinen, puhdista sisäosan rulla seuraavalla tavalla.

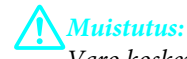

*Varo koskemasta tuotteen sisäosiin.*

### **Muistutus:**

❏ *Älä päästä vettä sähkökomponentteihin.*

- ❏ *Älä suihkuta tuotteen sisälle voiteluaineita.*
- ❏ *Sopimattomat öljyt voivat vahingoittaa mekanismia. Jos tulostin vaatii voitelua, ota yhteys sen jälleenmyyjään tai asiantuntevaan huoltoon.*
- A Varmista, ettei ohjauspaneelissa näy varoituksia tai virheitä.
- 2 Lisää paperikasettiin useita A4-kokoisia yleispaperiarkkeja.
- Syötä ja poista paperia painamalla D-painiketta.
- Toista vaihetta 3, kunnes paperissa ei ole väritahroja.

# <span id="page-61-0"></span>**Huoltolaatikon vaihtaminen**

# **Huoltolaatikon tilan tarkistaminen**

Huoltolaatikon tila on näkyvissä samassa näytössä värikasetin tilan kanssa. Voit tarkistaa tilan joko tulostimen ohjelmistosta tai ohjauspaneelista.

& ["Värikasetin tilan tarkistaminen" sivulla 45](#page-44-0)

# **Käsittelyyn liittyvät varotoimenpiteet**

Perehdy huoltolaatikkoa vaihtaessasi kaikkiin tässä kappaleessa annettuihin ohjeisiin.

- ❏ Epson suosittelee vain aidon Epson-huoltolaatikon käyttämistä. Muun kuin aidon huoltolaatikon käyttö saattaa aiheuttaa laitteelle vahinkoja, jotka eivät kuulu Epsonin myöntämän takuun piiriin ja tietyissä tilanteissa käyttö saattaa johtaa tulostimen virheelliseen toimintaan. Epson ei voi taata epäaidon huoltolaatikon laatua tai luotettavuutta.
- ❏ Huoltolaatikkoa ei saa purkaa.
- ❏ Älä kosketa huoltolaatikon sivussa olevaa vihreää IC-sirua.
- ❏ Säilytä huoltolaatikko lasten ulottumattomissa äläkä juo sen sisältämää mustetta.
- ❏ Älä kallista käytettyä huoltolaatikkoa, ennen kuin se on mukana toimitetun muovipussin sisällä.
- ❏ Älä käytä tuotteesta poistettua huoltolaatikkoa, joka on ollut pitkään käyttämättömänä.
- ❏ Älä sijoita huoltolaatikkoa alttiiksi suoralle auringonvalolle.

## **Huoltolaatikon vaihtaminen**

Vaihda huoltolaatikko noudattamalla alla olevia vaiheita.

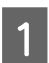

Sammuta tuote painamalla  $\mathcal{O}$ -painiketta.

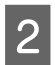

2 Varmista, että tuotteesta ei valu mustetta.

**C** Ota vaihtohuoltolaatikko pakkauksesta.

#### *Huomautus:*

*Älä kosketa laatikon sivussa olevaa vihreää sirua. Se voi estää tulostimen normaalin toiminnan.*

### **Laitteen ja ohjelmiston kunnossapito**

 $\overline{4}$  Vedä takakansi ulos.

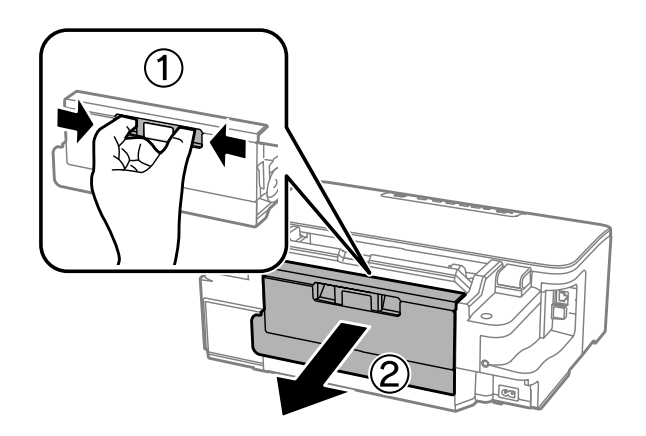

E Tartu huoltolaatikon kädensijaan ja vedä laatikkoa ulospäin.

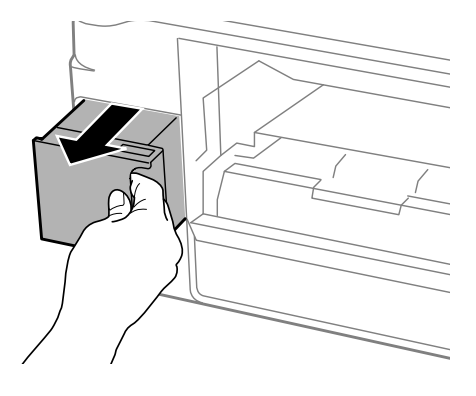

### *Huomautus:*

*Jos väriä joutuu iholle, pese se pois saippualla ja vedellä. Jos väriä joutuu silmiin, huuhtele ne välittömästi vedellä.*

F Aseta käytetty huoltolaatikko mukana toimitettuun muovipussiin ja hävitä se asianmukaisesti.

#### *Huomautus:*

*Älä kallista käytettyä huoltolaatikkoa, ennen kuin se on suljettu muovipussiin.*

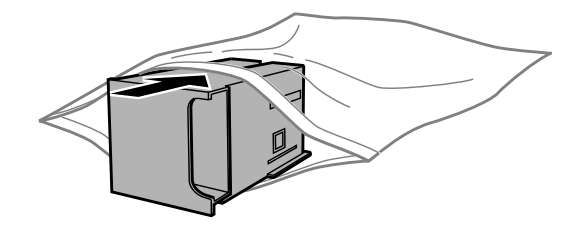

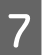

G Työnnä huoltolaatikko paikoilleen.

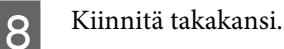

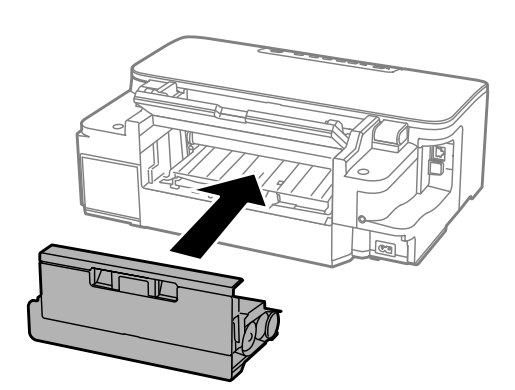

 $\vert 9 \vert$  Käynnistä tuote painamalla  $\circ$ -painiketta.

Huoltolaatikon vaihto on suoritettu.

# **Tuotteen kuljettaminen**

Jos tuotetta kuljetetaan pidempiä matkoja, tuote on pakattava kuljetusta varten alkuperäiseen tai vastaavan kokoiseen laatikkoon.

# *Muistutus:*<br>Vältä s

- ❏ *Vältä säilytyksen tai kuljetuksen aikana kallistamasta tuotetta, nostamasta sitä pystyasentoon tai ylösalaisin, muuten siitä voi vuotaa väriä.*
- ❏ *Jätä värikasetit paikoilleen. Värikasettien poistaminen voi aiheuttaa tulostuspään kuivumisen, mikä puolestaan voi haitata tuotteen toimintaa.*
- 

A Kytke tuote ja käynnistä se. Odota, kunnes kasettipidike palaa alkuasentoon ja sulje sitten tulostimen kansi.

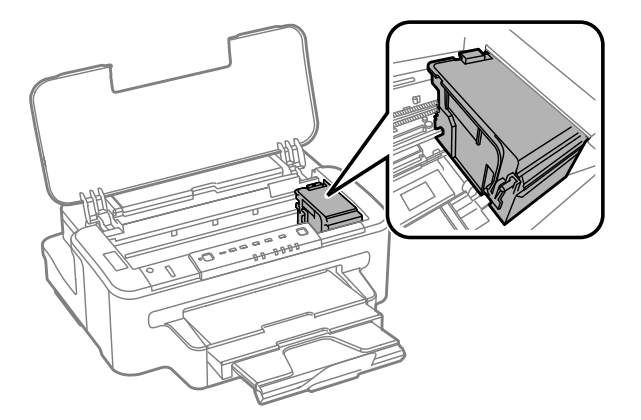

B Kytke tuote pois päältä ja irrota virtajohto.

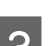

C Irrota tuotteesta myös kaikki muut johdot.

D Poista kaikki paperit takasyöttölaitteesta.

<span id="page-64-0"></span>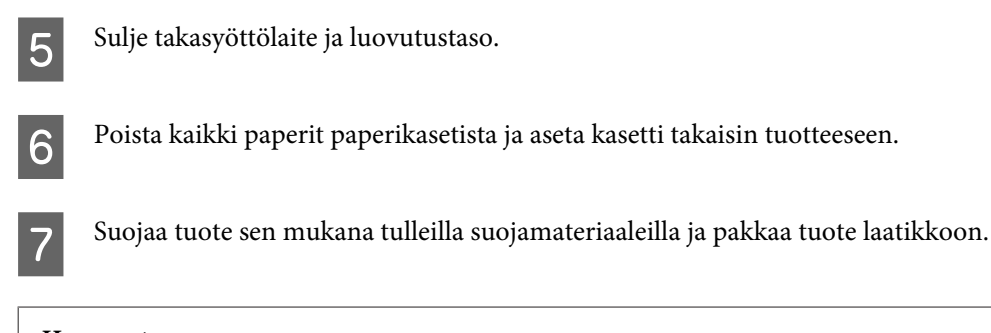

*Huomautus: Pidä tuote vaakatasossa kuljetuksen aikana.*

# **Ohjelmistojen tarkistaminen ja asentaminen**

### **Tietokoneeseen asennettujen ohjelmistojen tarkistaminen**

Tässä Käyttöopas kuvattujen toimintojen käyttämistä varten täytyy asentaa seuraava ohjelmisto.

- ❏ Epson Driver and Utilities (Epson-ohjain ja apuohjelmat)
- ❏ Epson Easy Photo Print
- ❏ Epson Event Manager

Tarkista noudattamalla alla olevia ohjeita, että ohjelmisto on asennettu tietokoneeseen.

### **Windows**

A **Windows 7 ja Vista:** Napsauta Start (Käynnistä) -painiketta ja valitse **Control Panel (Ohjauspaneeli)**.

**Windows XP:** Valitse **Start (Käynnistä)** ja **Control Panel (Ohjauspaneeli)**.

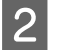

B **Windows 7 ja Vista:** Napsauta **Uninstall a program (Poista ohjelman asennus)** Programs (Ohjelmat) -luokassa.

**Windows XP:** Kaksoisnapsauta **Add or Remove Programs (Lisää tai poista sovellus)** -kuvaketta.

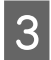

3 Tarkista asennettujen ohjelmien luettelo.

### **Mac OS X**

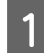

A Kaksoisosoita **Macintosh HD**.

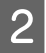

B Kaksoisosoita **Epson Software** -kansiota Applications (Ohjelmat) -kansiossa ja tarkista sen sisältö.

#### *Huomautus:*

❏ *Applications (Ohjelmat) -kansio sisältää kolmansien osapuolien toimittamat ohjelmistot.*

# **Ohjelmiston asentaminen**

Aseta laitteen mukana tullut tulostinohjelmistolevy CD-asemaan ja valitse asennettava ohjelmisto Software Select (Ohjelmiston valinta).

# **Ohjelmiston asennuksen poistaminen**

Ohjelmiston asennuksen poistaminen ja ohjelmiston asentaminen uudelleen voi olla välttämätöntä eräiden ongelmien korjaamiseksi tai jos päivität käyttöjärjestelmän.

Lisätietoja asennettujen sovellusten määrittämisestä on seuraavassa osassa.

& ["Tietokoneeseen asennettujen ohjelmistojen tarkistaminen" sivulla 65](#page-64-0)

### **Windows**

*Huomautus:*

❏ *Windows 7 ja Vista edellyttävät kirjautumista järjestelmänvalvojan tunnuksella ja salasanalla.*

❏ *Windows XP edellyttää kirjautumista Computer Administrator (Tietokoneen järjestelmänvalvoja) -tilille.*

Sammuta laite.

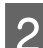

2 Irrota tuotteen liitäntäkaapeli tietokoneesta.

C Tee jokin seuraavista toimenpiteistä.

**Windows 7 ja Vista:** Napsauta Start (Käynnistä) -painiketta ja valitse **Control Panel (Ohjauspaneeli)**.

**Windows XP:** Valitse **Start (Käynnistä)** ja **Control Panel (Ohjauspaneeli)**.

 $\overline{4}$  Tee jokin seuraavista toimenpiteistä.

**Windows 7 ja Vista:** Napsauta **Uninstall a program (Poista ohjelman asennus)** Programs (Ohjelmat) -luokassa.

**Windows XP:** Kaksoisnapsauta **Add or Remove Programs (Lisää tai poista sovellus)** -kuvaketta.

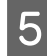

E Valitse ohjelmisto, jonka asennuksen haluat poistaa, esimerkiksi tuotteen ohjain ja sovellus, näytetystä luettelosta.

<sup>❏</sup> *Tarkista, että tulostinohjain on asennettuna valitsemalla Apple-valikosta System Preferences (Järjestelmäasetukset) ja valitsemalla sitten Print & Scan (Tulosta ja skannaa) (Mac OS X 10.7) tai Print & Fax (Tulostus ja faksaus) (Mac OS X 10.6 tai 10.5). Etsi sen jälkeen tuote Printers (Kirjoittimet) -luetteloruudusta.*

**F** Tee jokin seuraavista toimenpiteistä.

**Windows 7:** Valitse **Uninstall/Change (Poista tai muuta)** tai **Uninstall (Poista asennus)**.

**Windows Vista:** Napsauta **Uninstall/Change (Poista tai muuta)** tai **Uninstall (Poista asennus)**, ja napsauta sitten **Continue (Jatka)** User Account Control (Käyttäjätilien valvonta) -ikkunassa.

**Windows XP:** Valitse **Change/Remove (Muuta tai poista)** tai **Remove (Poista)**.

#### *Huomautus:*

*Jos valitset tulostinohjaimen asennuksen poistamisen vaiheessa 5, valitse tuotteen kuvake ja napsauta OK.*

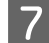

G Kun näyttöön tulee vahvistusikkuna, napsauta **Yes (Kyllä)** tai **Next (Seuraava)**.

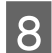

8 Noudata näytön ohjeita.

Joissain tapauksissa saat viestin, jossa kehotetaan käynnistämään tietokone uudelleen. Jos näin tapahtuu, tarkista että **I want to restart my computer now (Kyllä, haluan käynnistää tietokoneen uudelleen nyt)** on valittuna ja napsauta **Finish (Valmis)**.

### **Mac OS X**

### *Huomautus:*

❏ *Ohjelmiston asennuksen poistamista varten on ladattava Uninstaller. Sivusto on osoitteessa: <http://www.epson.com> Valitse sitten paikallisen Epson-sivuston tukiosio.*

- ❏ *Poista sovellusten asennus kirjautumalla Computer Administrator (Tietokoneen ylläpitäjä) -tiliin. Ohjelmien asennusta ei voi poistaa, jos järjestelmään on kirjauduttu käyttäjänimellä, jonka käyttöoikeudet ovat rajoitetut.*
- ❏ *Joissain sovelluksissa asennusohjelma ja asennuksen poisto-ohjelma voivat olla erillisiä.*

Sulje kaikki käynnissä olevat sovellukset.

B Kaksoisosoita **Uninstaller** -kuvaketta Mac OS X -kiintolevyllä.

C Valitse näyttöön tulevasta luettelosta niiden ohjelmistojen valintaruudut, joiden asennuksen haluat poistaa, kuten tulostinohjain ja sovellus.

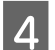

D Valitse **Uninstall (Poista asennus)**.

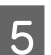

E Noudata näytön ohjeita.

Jos et löydä poistettavaa ohjelmistoa Uninstaller-ikkunasta, kaksoisosoita Mac OS X -kiintolevyn **Applications (Ohjelmat)** -kansiota, valitse poistettava ohjelma ja vedä se **Trash (Roskakori)** -kuvakkeeseen.

### *Huomautus:*

*Jos poistat tulostinohjaimen asennuksen ja tuotteen nimi näkyy edelleen Print & Scan (Tulosta ja skannaa) (Mac OS X 10.7)- tai Print & Fax (Tulostus ja faksaus) (Mac OS X 10.6 ja 10.5) -ikkunassa, valitse tuotteen nimi ja osoita poista-painiketta.*

# **Tulostuksen vianmääritys**

# **Ongelman määritys**

Laitteen vianmääritys kannattaa tehdä kaksivaiheisesti. Etsi ensin ongelma ja kokeile sitten todennäköisimpiä ratkaisuja, kunnes ongelma korjaantuu.

Voit käyttää yleisimpien ongelmien vianmäärityksessä ja ratkaisemisessa apuna ongelmien käytönaikaisia ratkaisuohjeita, ohjauspaneelia tai Status Monitor -apuohjelmaa. Katso lisätiedot jäljempänä olevasta osasta.

Jos kyseessä on tulostuslaatuun liittyvä ongelma, tulostukseen liittyvä muu ongelma, paperinsyöttöongelma tai laitteen toimimattomuus, katso lisätietoja tämän kappaleen vastaavasta kohdasta.

Ongelman ratkaisemiseksi voit joutua peruuttamaan tulostuksen.

& ["Tulostuksen peruuttaminen" sivulla 33](#page-32-0)

# **Virheosoittimet**

Pystyt tunnistamaan useita laitteen yleisiä ongelmia laitteen merkkivalojen avulla. Jos laite lopettaa toiminnan ja merkkivalot palavat tai vilkkuvat, katso seuraavasta taulukosta ohjeet ongelman ratkaisemiseen, ja noudata sitten suositeltuja toimenpiteitä.

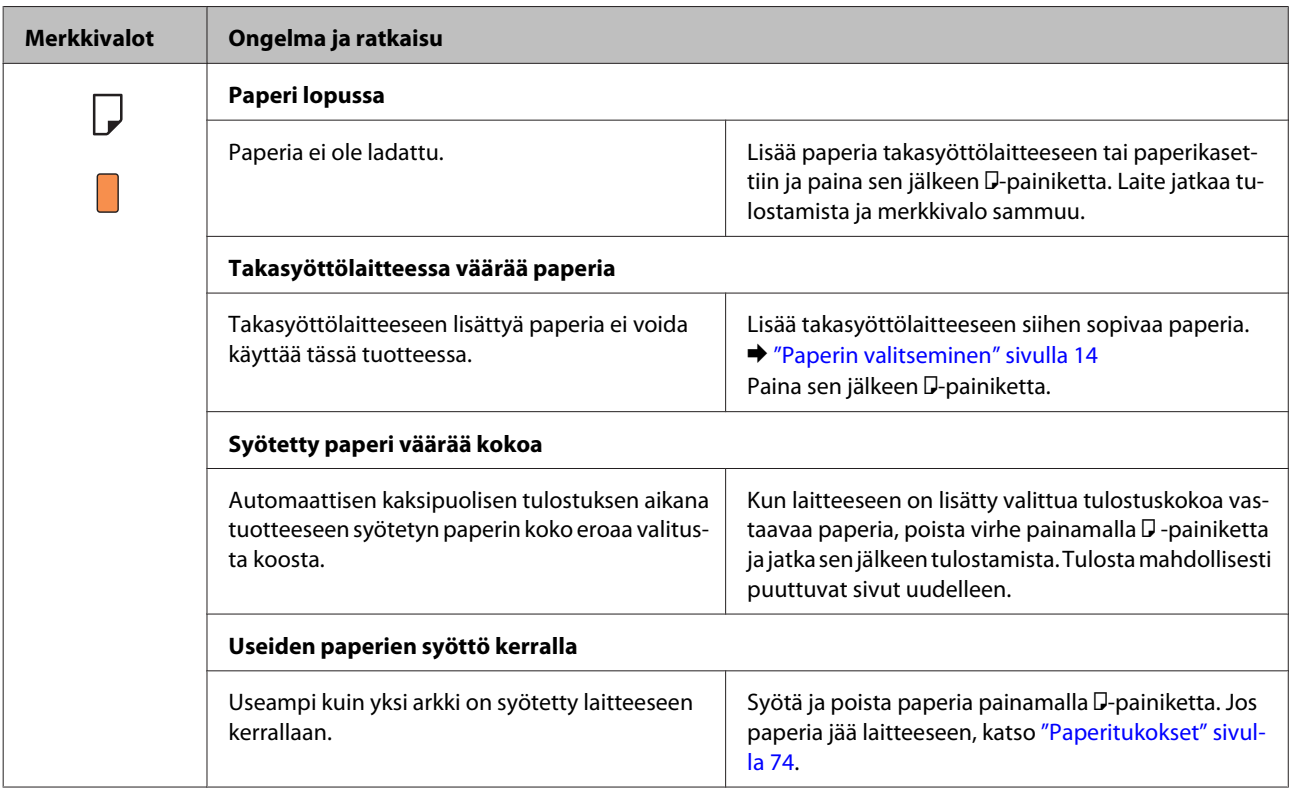

Käyttöopas

### **Tulostuksen vianmääritys**

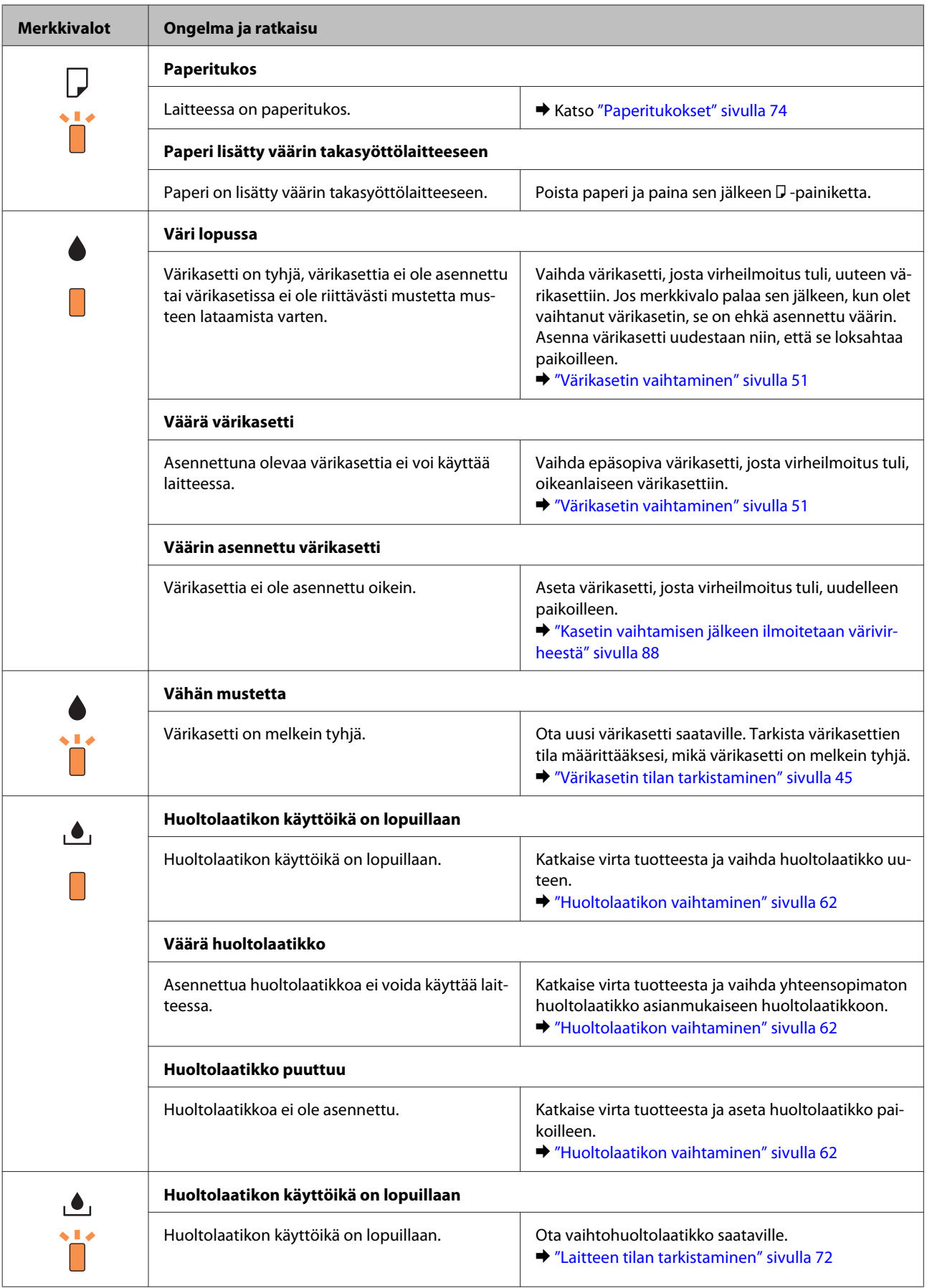

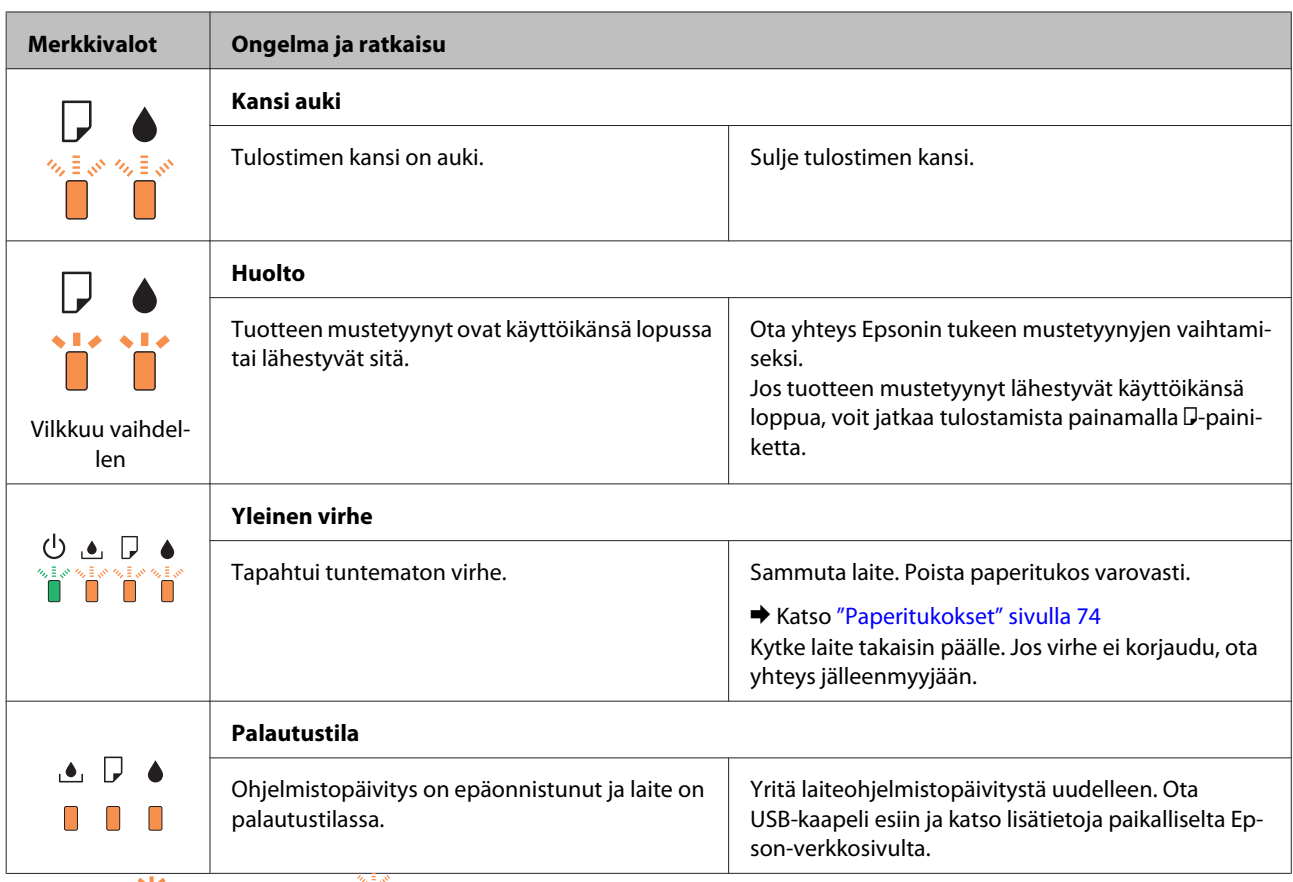

 $\Box$  = palaa,  $\Box$  = vilkkuu hitaasti,  $\Box$  vilkkuu nopeasti

# <span id="page-71-0"></span>**Laitteen tilan tarkistaminen**

Jos tulostuksen aikana havaitaan ongelma, Status Monitor -ikkunaan tulee virheilmoitus.

Kun joudut vaihtamaan värikasetin tai huoltolaatikon, napsauta How To (Kuinka) -painiketta ikkunasta. Status Monitor -apuohjelma opastaa kasetin tai huoltolaatikon vaihtamisen vaiheittain.

### **Windows**

EPSON Status Monitor 3 -ohjelman käyttötapoja on kaksi:

- ❏ Kaksoisnapsauta laitteen kuvaketta Windows-järjestelmän tehtäväpalkissa. Jos haluat lisätä pikakuvakkeen tehtäväpalkkiin, katso ohjeet seuraavasta osasta:
	- & ["Näytön alareunassa olevassa taskbar \(tehtäväpalkki\) -palkissa olevasta pikakuvakkeesta" sivulla 28](#page-27-0)
- ❏ Avaa tulostinohjain, napsauta **Maintenance (Huolto)** -välilehteä ja napsauta sitten **EPSON Status Monitor 3** -painiketta.

Kun EPSON Status Monitor 3 käynnistyy, seuraava ikkuna tulee näyttöön:

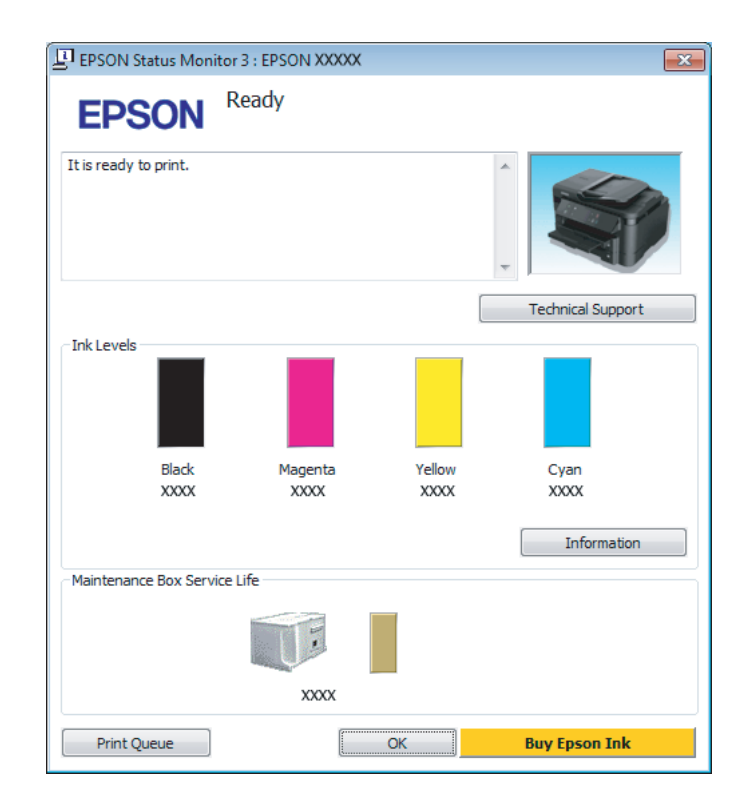

### *Huomautus:*

- ❏ *Jos EPSON Status Monitor 3 ei tule näkyviin, avaa tulostinohjain ja napsauta Maintenance (Huolto) -välilehteä ja sitten Extended Settings (Laajennusasetukset) -painiketta. Valitse Extended Settings (Laajennusasetukset) -ikkunassa Enable EPSON Status Monitor 3 (Ota käyttöön EPSON Status Monitor 3) -valintaruutu.*
- ❏ *Nykyisistä asetuksista riippuen yksinkertaistettu tilanäkymä saattaa olla näkyvissä. Näytä yllä oleva ikkuna napsauttamalla Details (Tiedot) -painiketta.*

EPSON Status Monitor 3 antaa seuraavat tiedot:
<span id="page-72-0"></span>❏ **Current Status (Nykyinen tila):**

Jos muste on loppunut tai sitä on jäljellä vain vähän tai jos huoltolaatikko on melkein täysi tai täysi, **How to (Miten)** -painike tulee näkyviin EPSON Status Monitor 3 -ikkunassa. Kun napsautetaan **How to (Miten)** -painiketta, näyttöön tulee värikasetin tai huoltolaatikon vaihto-ohjeet.

- ❏ **Ink Levels (Mustetasot):** EPSON Status Monitor 3 näyttää kuvan, joka osoittaa värikasetin tilan.
- ❏ **Information (Tiedot):** Voit tarkastella asennettujen värikasettien tietoja valitsemalla **Information (Tiedot)**.
- ❏ **Maintenance Box Service Life (Huoltolaatikon käyttöikä)**: EPSON Status Monitor 3 näyttää kuvan, joka osoittaa huoltolaatikon tilan.
- ❏ **Technical Support (Tekninen tuki):** Voit avata Epsonin teknisen tukisivuston valitsemalla **Technical Support (Tekninen tuki)**.
- ❏ **Print Queue (Tulostusjono):**

Voit tarkastella Windows Spooler (Windows Taustatulostusohjain) -jonoa valitsemalla **Print Queue (Tulostusjono)**.

### **Mac OS X**

Avaa EPSON Status Monitor noudattamalla seuraavia vaiheita.

A Avaa Epson Printer Utility 4 -ohjelma. & ["Mac OS X -tulostinohjaimen käynnistäminen" sivulla 28](#page-27-0)

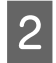

B Osoita **EPSON Status Monitor** -kuvaketta. EPSON Status Monitor tulee näkyviin.

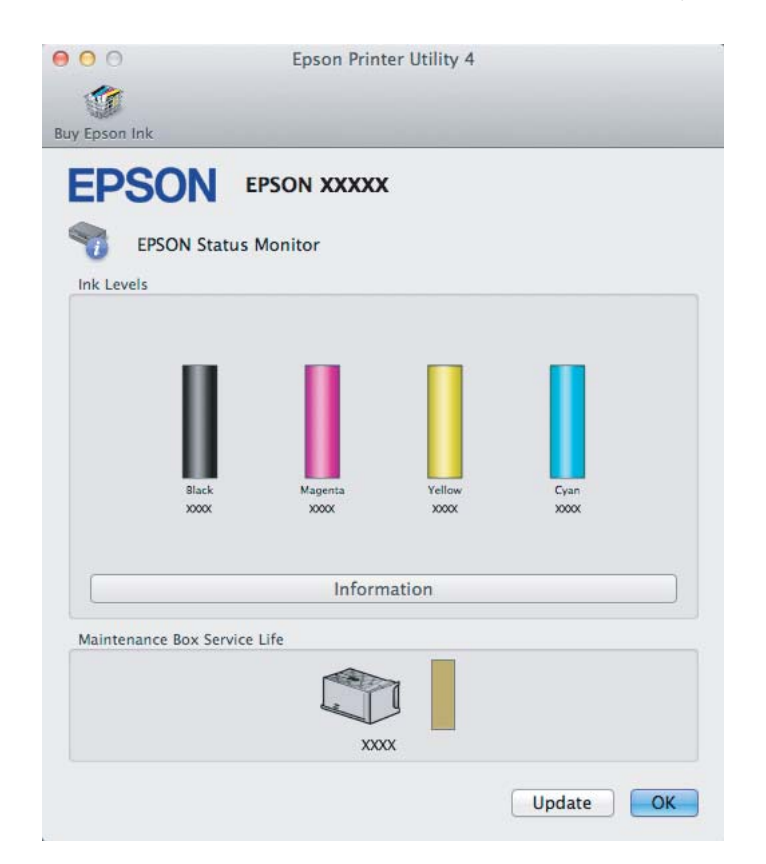

<span id="page-73-0"></span>Tällä apuohjelmalla voit lisäksi tarkistaa värikasetin tilan ennen tulostamista. EPSON Status Monitor näyttää värikasetin tilan ensimmäisellä avauskerralla. Päivitä värikasetin tila valitsemalla **Update (Päivitys)**.

Kun väri on vähissä tai se loppuu tai kun huoltolaatikko on melkein täysi tai täysi, **How to (Miten)** -painike tulee näkyviin. Valitse **How to (Miten)**, ja EPSON Status Monitor tuo näyttöön vaiheittaisen ohjeen värikasetin tai huoltolaatikon vaihtamiseksi.

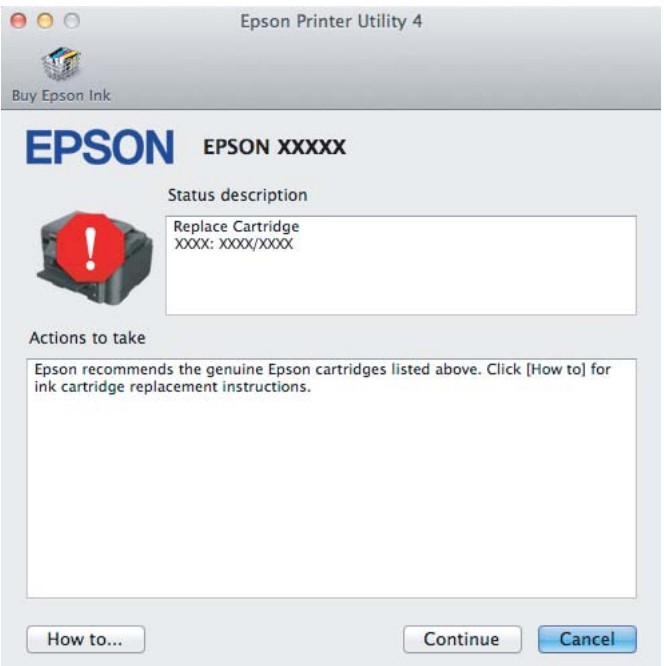

# **Paperitukokset**

!*Muistutus: Älä koskaan kosketa ohjauspaneelin painikkeita, kun kätesi on laitteen sisällä.*

#### *Huomautus:*

❏ *Peruuta tulostustyö, jos tulostinohjaimen viesti kehottaa tekemään niin.*

❏ *Jos ohjauspaneelin kaikki merkkivalot vilkkuvat, sammuta laite painamalla* P*-painiketta ja käynnistä laite sitten uudelleen. Jos vain* P*- ja* b*-merkkivalot vilkkuvat, paina* b*-painiketta.*

# **Paperitukoksen poistaminen takakannen kautta**

**A Vedä takakansi ulos.** 

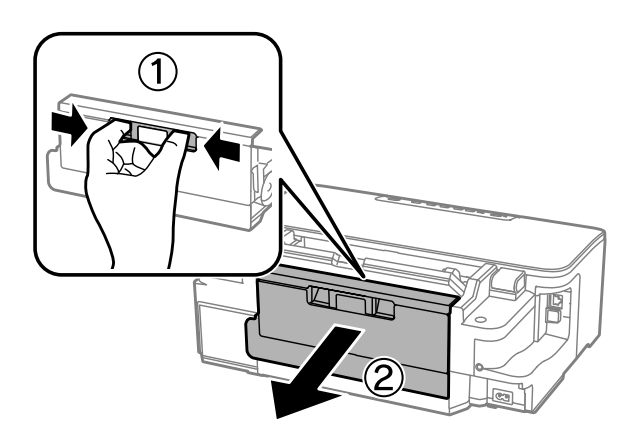

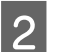

**2** Poista paperitukos varovasti.

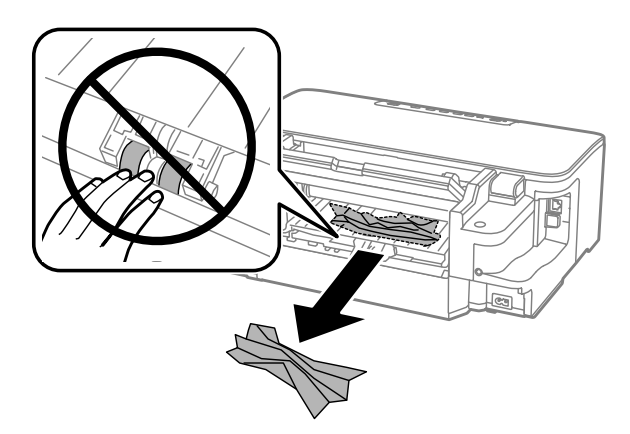

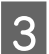

8 Poista paperitukos varovasti.

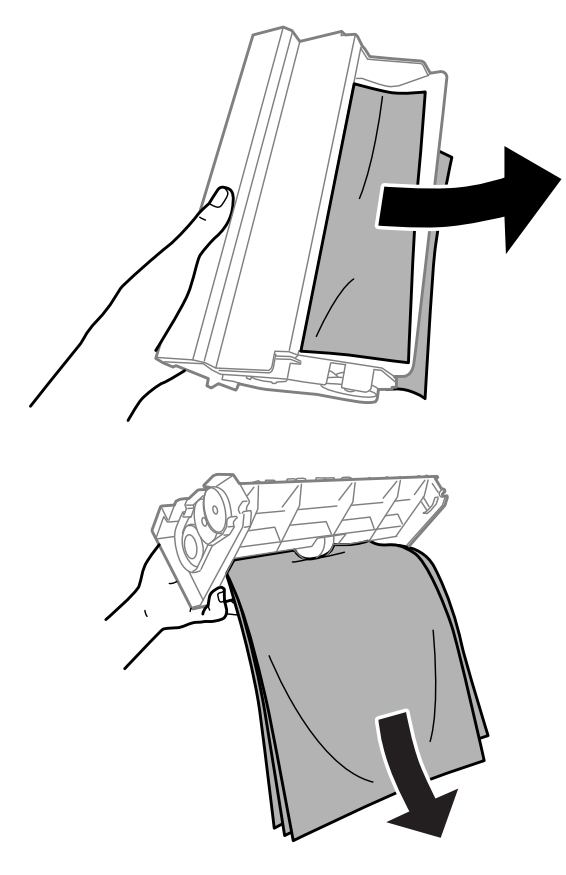

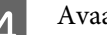

**4** Avaa takakansi.

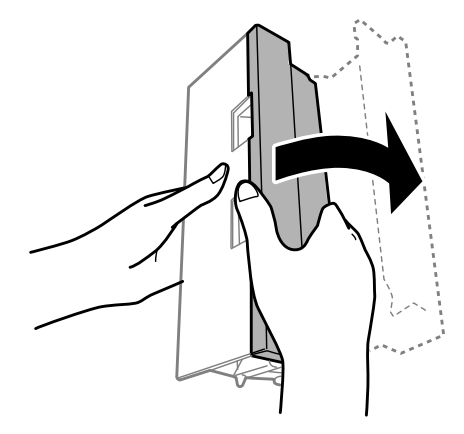

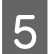

Poista paperitukos varovasti.

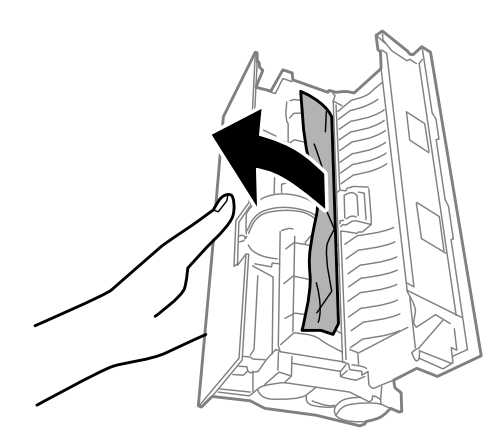

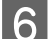

6 Kiinnitä takakansi.

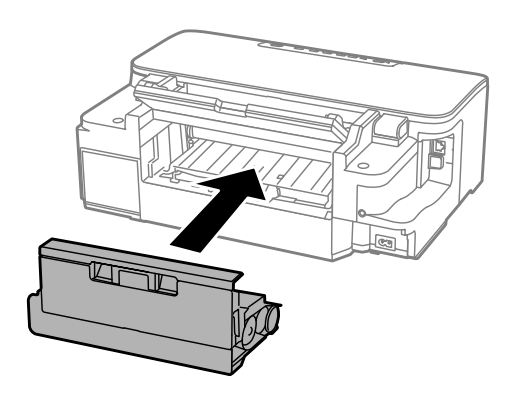

# **Paperitukoksen poistaminen laitteen sisältä**

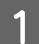

A Poista paperitukos varovasti.

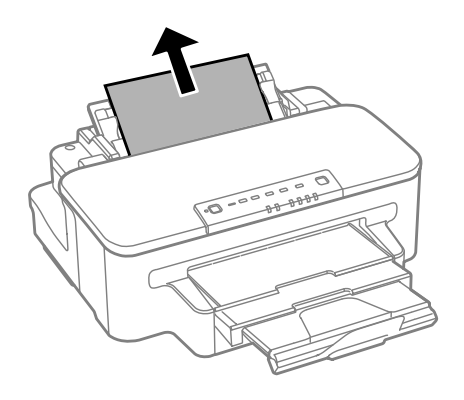

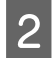

2 Avaa tulostimen kansi.

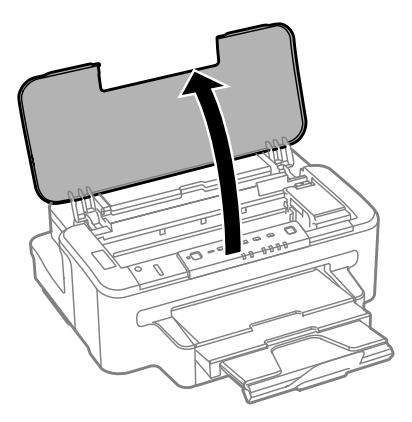

C Poista kaikki paperit sekä repeytyneet palaset sisältä.

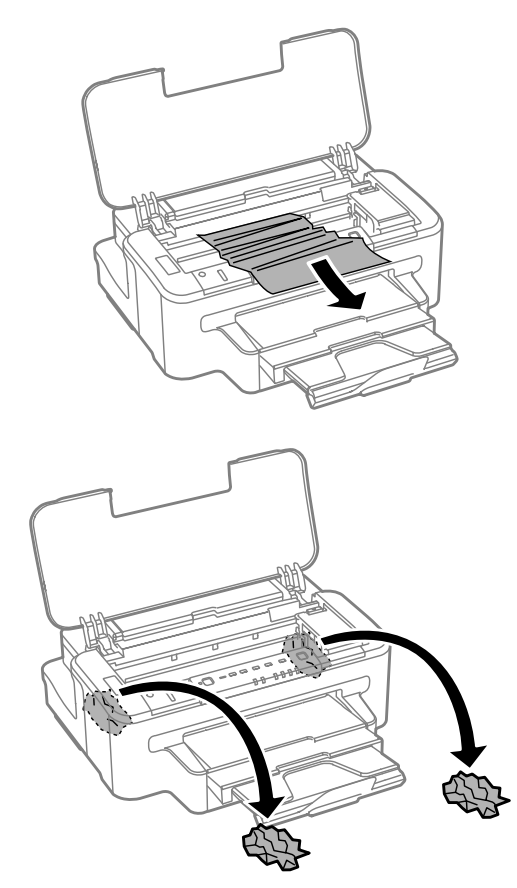

### **g** *Muistutus:*

*Älä kosketa kasettipidikkeeseen kiinnitettyä valkoista, litteää kaapelia.*

**4** Sulje tulostimen kansi.

# **Paperitukoksen poistaminen paperikasetista**

Vedä paperikasetti ulos.

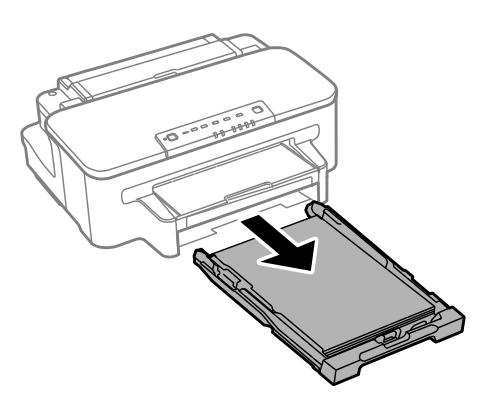

#### *Huomautus:*

*Jos kasetin ulosvetäminen ei onnistu, irrota virtajohto laitteesta ja pistorasiasta. Irrota laitteesta myös kaikki muut johdot.*

*Aseta laite varovasti kyljelleen alla olevan kuvan osoittamalla tavalla ja vedä sitten kasetti varoen ulos laitteesta.*

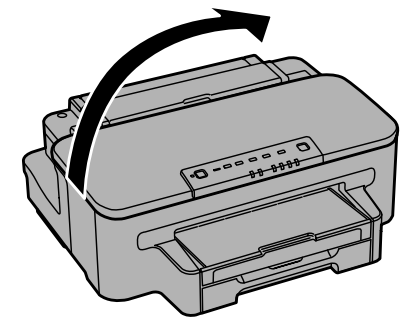

**2** Poista paperitukos kasetista.

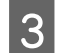

C Poista varoen laitteeseen jäänyt paperitukos.

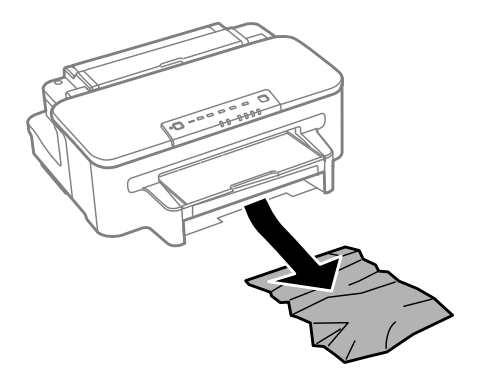

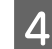

Kohdista paperin reunat.

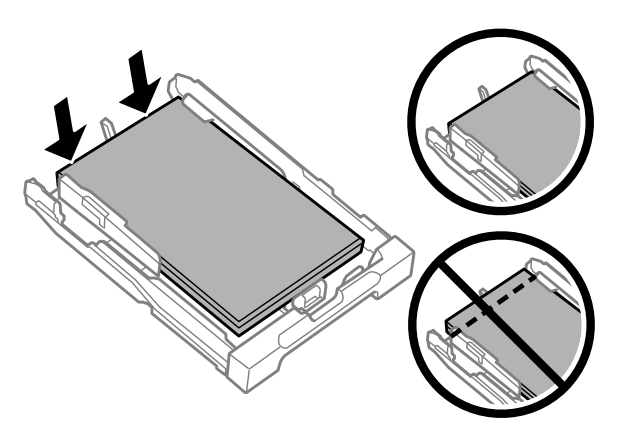

E Pidä kasetti vaakatasossa ja aseta se hitaasti ja varoen laitteen perille.

### **Paperitukosten estäminen**

Jos paperitukoksia esiintyy jatkuvasti, tarkista seuraavat seikat.

- ❏ Paperi on sileää eikä käpristynyttä tai rypistynyttä.
- ❏ Käytät korkealaatuista paperia.
- ❏ Paperi on asetettu paperikasettiin tulostuspuoli alaspäin.
- ❏ Paperi on asetettu takasyöttölaitteeseen tulostuspuoli ylöspäin.
- ❏ Paperinippu on ilmattu ennen tulostimeen asettamista.
- ❏ Kun käytetään tavallista paperia, älä aseta paperia reunaohjaimen sisäpuolen H-nuolimerkin alapuolen viivan yli. Kun käytetään Epson-erikoispaperia, varmista, että arkkien määrä on pienempi kuin tulostusmateriaalille määritetty enimmäismäärä. & ["Paperin valitseminen" sivulla 14](#page-13-0)
	-
- ❏ Reunaohjaimet ovat tiiviisti kiinni paperin reunoissa.
- ❏ Laite on sijoitettu tasaiselle ja vakaalle alustalle, joka on kaikissa suunnissa tulostinta suurempi. Laite ei toimi oikein, jos se on vinossa.

### **Tulostaminen uudelleen paperitukoksen jälkeen (vain Windows)**

Kun peruutat tulostustyön paperitukoksen vuoksi, voit tulostaa työn uudelleen ilman niitä sivuja, jotka on jo tulostettu.

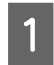

Poista paperitukos. & ["Paperitukokset" sivulla 74](#page-73-0)

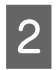

2 Siirry tulostinasetuksiin.

& ["Windows-tulostinohjaimen käynnistäminen" sivulla 27](#page-26-0)

<span id="page-80-0"></span>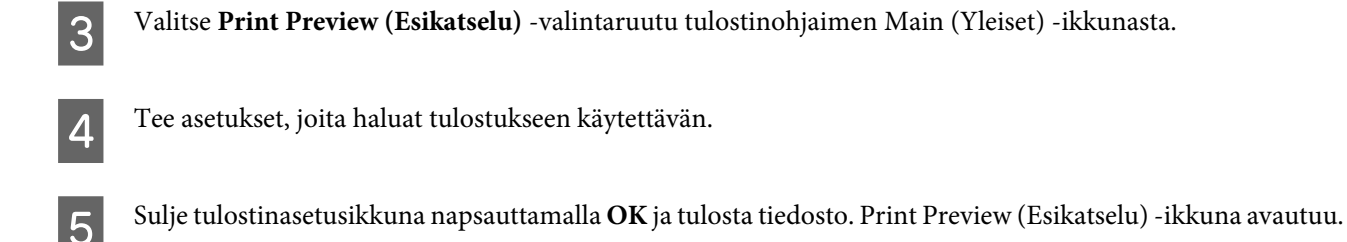

F Valitse sivu, joka on jo tulostettu, vasemman yläkulman sivuluetteloruudusta ja valitse sitten **Remove Page (Poista sivu)** Print Options (Tulostusasetukset) -valikosta. Toista tämä vaihe kaikille sivuille, jotka on jo tulostettu.

G Valitse Print Preview (Esikatselu) -ikkunassa **Print (Tulosta)**.

# **Tulostuslaatu**

Jos sinulla on tulostuslaatuun liittyviä ongelmia, vertaa ongelmaa alla oleviin kuviin. Napsauta kuvatekstiä sen kuvan alla, joka muistuttaa eniten testisivua.

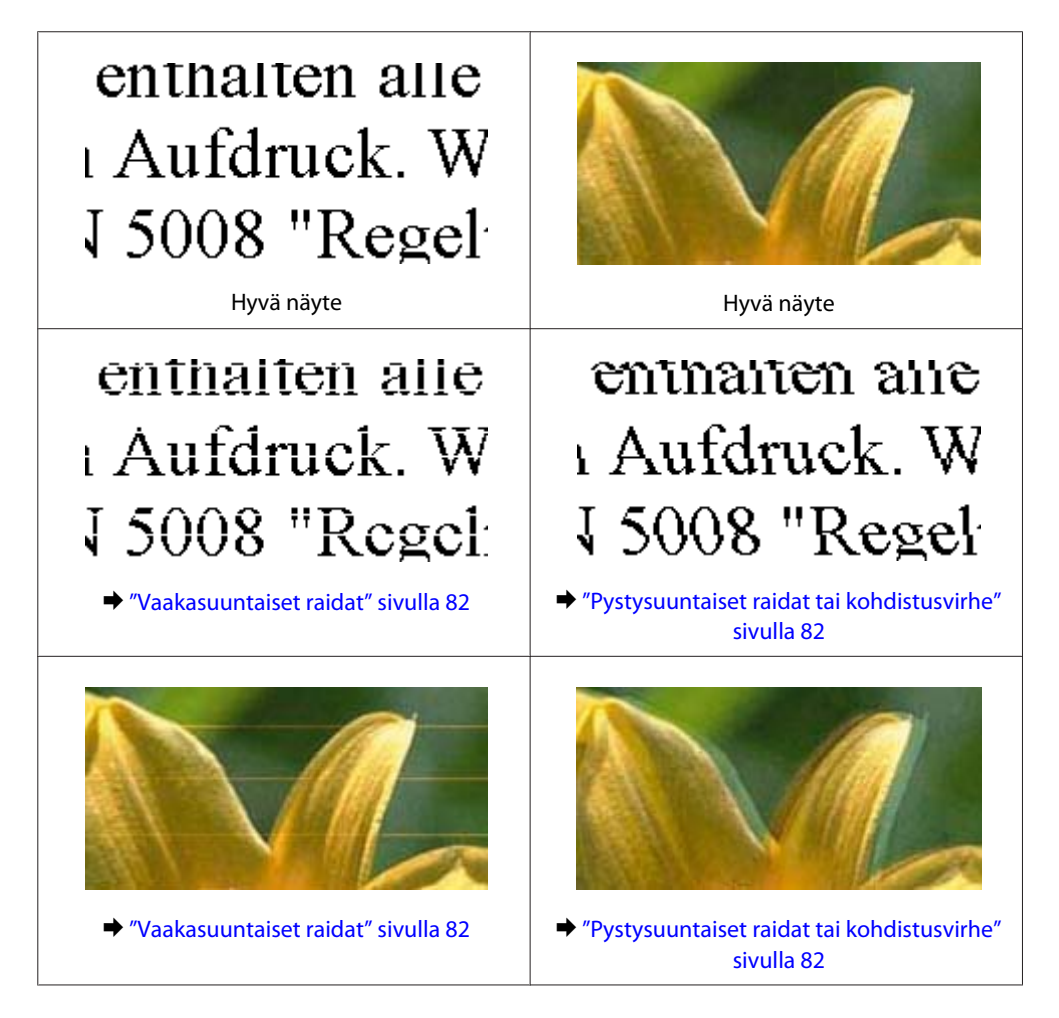

<span id="page-81-0"></span>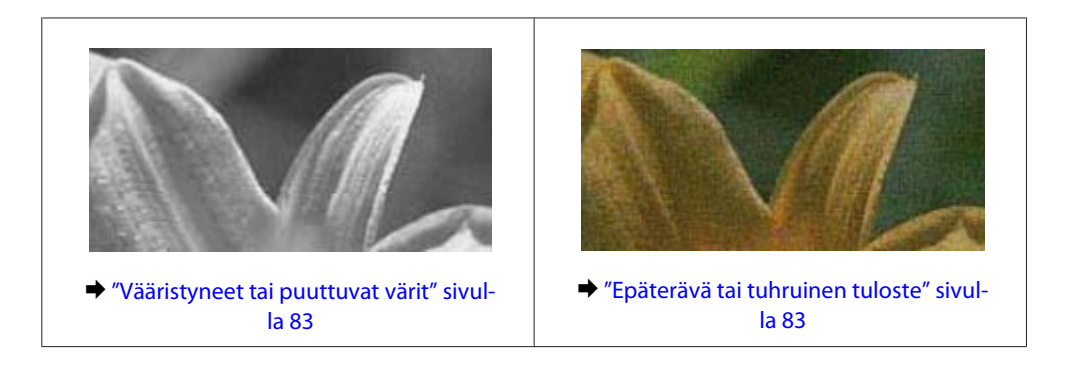

# **Vaakasuuntaiset raidat**

- ❏ Varmista, että paperi on asetettu takasyöttölaitteeseen tulostuspuoli (valkoisempi tai kiiltävämpi puoli) ylöspäin.
- ❏ Varmista, että paperi on asetettu paperikasettiin tulostuspuoli (valkoisempi tai kiiltävämpi puoli) alaspäin.
- ❏ Suorita Nozzle Check (Suutintesti) -apuohjelma ja puhdista tarvittaessa tulostuspäät suutintestistä saatujen tulosten mukaan.

& ["Tulostuspään suutinten tarkistus" sivulla 55](#page-54-0)

- ❏ Parhaan tuloksen takaamiseksi käytä värikasetit kuuden kuukauden kuluessa pakkauksen avaamisesta.
- ❏ Pyri käyttämään alkuperäisiä Epson-värikasetteja.
- ❏ Varmista, että tulostinohjaimeen määritetty paperityyppi vastaa tuotteeseen ladattua paperityyppiä. & ["Paperin valitseminen" sivulla 14](#page-13-0)
- ❏ Jos raitoja on 2,5 cm välein, suorita Print Head Alignment (Tulostuspäiden kohdistus) -apuohjelma. & ["Tulostuspään kohdistaminen" sivulla 59](#page-58-0)

# **Pystysuuntaiset raidat tai kohdistusvirhe**

- ❏ Varmista, että paperi on asetettu takasyöttölaitteeseen tulostuspuoli (valkoisempi tai kiiltävämpi puoli) ylöspäin.
- ❏ Varmista, että paperi on asetettu paperikasettiin tulostuspuoli (valkoisempi tai kiiltävämpi puoli) alaspäin.
- ❏ Suorita Nozzle Check (Suutintesti) -apuohjelma ja puhdista tarvittaessa tulostuspäät suutintestistä saatujen tulosten mukaan.
	- & ["Tulostuspään suutinten tarkistus" sivulla 55](#page-54-0)
- ❏ Suorita Print Head Alignment (Tulostuspäiden kohdistus) -apuohjelma. & ["Tulostuspään kohdistaminen" sivulla 59](#page-58-0)
- ❏ Windows: poista valinta **High Speed (Nopea tulostus)** -valintaruudusta tulostusohjaimen More Options (Lisää asetuksia) -ikkunassa. Katso lisätietoja käytönaikaisista ohjeista. Mac OS X: valitse High Speed Printing (Nopea tulostus) -asetukseksi **Off (Ei käytössä)**. Avaa High Speed Printing (Nopea tulostus) -asetus valikosta seuraavasti: valitse **System Preferences (Järjestelmäasetukset)**, valitse **Print & Scan (Tulosta ja skannaa)** (Mac OS X 10.7) tai **Print & Fax (Tulostus ja faksaus)** (Mac OS X 10.6 tai 10.5), valitse oma laitteesi (Printers (Tulostimet)-luettelo), valitse **Options & Supplies (Valinnat ja tarvikkeet)** ja valitse lopuksi **Driver (Ohjain)**.

<span id="page-82-0"></span>❏ Varmista, että tulostinohjaimeen määritetty paperityyppi vastaa tuotteeseen ladattua paperityyppiä. & ["Paperin valitseminen" sivulla 14](#page-13-0)

# **Vääristyneet tai puuttuvat värit**

- ❏ Windows: poista **Grayscale (Harmaasävy)** -asetus tulostinohjaimen Main (Yleiset)-ikkunassa. Mac OS X: poista **Grayscale (Harmaasävy)** -asetuksen valinta tulostinohjaimen Print (Tulosta) -valintaikkunan Print Settings (Tulostusasetukset) -kohdassa. Katso lisätietoja käytönaikaisista ohjeista.
- ❏ Säädä väriasetuksia sovelluksessa tai tulostinohjaimen asetuksissa. Windows: tarkista More Options (Lisää asetuksia) -ikkuna. Mac OS X: tarkista Print (Tulosta) -valintaikkunassa Color Options (Värien asetukset) -valintaikkuna. Katso lisätietoja käytönaikaisista ohjeista.
- ❏ Suorita Nozzle Check (Suutintesti) -apuohjelma ja puhdista tarvittaessa tulostuspäät suutintestistä saatujen tulosten mukaan.

& ["Tulostuspään suutinten tarkistus" sivulla 55](#page-54-0)

- ❏ Jos olet juuri vaihtanut värikasetin, tarkista pakkauksen päivämäärä. Jos laite on ollut pitkään käyttämättömänä, Epson suosittelee värikasettien vaihtamista.
	- & ["Värikasetin vaihtaminen" sivulla 51](#page-50-0)
- ❏ Pyri käyttämään alkuperäisiä Epson-värikasetteja ja Epsonin suosittelemaa paperia.

### **Epäterävä tai tuhruinen tuloste**

- ❏ Pyri käyttämään alkuperäisiä Epson-värikasetteja ja Epsonin suosittelemaa paperia.
- ❏ Varmista, että laite on sijoitettu tasaiselle ja vakaalle alustalle, joka on kaikissa suunnissa tulostinta suurempi. Laite ei toimi oikein, jos se on vinossa.
- ❏ Varmista, että paperi on ehjä, puhdas ja riittävän uusi.
- ❏ Varmista, että paperi on kuivaa ja että se on asetettu takasyöttölaitteeseen tulostuspuoli (valkoisempi tai kiiltävämpi puoli) ylöspäin.
- ❏ Varmista, että paperi on kuivaa ja että se on asetettu paperikasettiin tulostuspuoli (valkoisempi tai kiiltävämpi puoli) alaspäin.
- ❏ Jos paperi on käpristynyt, yritä oikaista se.
- ❏ Varmista, että tulostinohjaimeen määritetty paperityyppi vastaa tuotteeseen ladattua paperityyppiä.  $\rightarrow$  ["Paperin valitseminen" sivulla 14](#page-13-0)
- ❏ Poista arkit ulossyöttölokerosta sitä mukaa, kun ne tulostuvat.
- ❏ Älä kosketa kiiltäväpintaisten paperien tulostuspuolta. Katso tulosteiden käsittelemistä koskevat ohjeet paperin käyttöohjeista.
- ❏ Suorita Nozzle Check (Suutintesti) -apuohjelma ja puhdista tarvittaessa tulostuspäät suutintestistä saatujen tulosten mukaan.
	- & ["Tulostuspään suutinten tarkistus" sivulla 55](#page-54-0)
- <span id="page-83-0"></span>❏ Käynnistä Print Head Alignment (Tulostuspäiden kohdistus) -apuohjelma. & ["Tulostuspään kohdistaminen" sivulla 59](#page-58-0)
- ❏ Jos tulostat paljon tietoa sisältäviä tiedostoja tavalliselle paperille automaattista kaksipuolista tulostusta käyttämällä, pienennä **Print Density (Tulostuksen tummuus)** -asetuksen arvoa ja valitse **Increased Ink Drying Time (Nopeampi musteen kuivumisaika)** -asetus tulostinohjaimen Print Density Adjustment (Tulostuksen tummuuden säätö) -ikkunassa (Windows) tai Two-sided Printing Settings (Kaksipuolis. tulostuks. asetuks) (Mac OS X) -ikkunassa.
- ❏ Jos paperi on tulostuksen jälkeen värin tuhrima, puhdista laite sisältä. & ["Tuotteen sisäosan puhdistaminen" sivulla 61](#page-60-0)

# **Sekalaiset tulosteisiin liittyvät ongelmat**

# **Virheelliset tai käsittämättömät merkit**

- ❏ Poista kaikki pysähtyneet tulostustyöt. & ["Tulostuksen peruuttaminen" sivulla 33](#page-32-0)
- ❏ Katkaise virta laitteesta ja tietokoneesta. Varmista, että laitteen liitäntäkaapeli on kunnolla paikallaan.
- ❏ Poista tulostinohjaimen asennus ja asenna se uudelleen.
	- & ["Ohjelmiston asennuksen poistaminen" sivulla 66](#page-65-0)

# **Virheelliset marginaalit**

- ❏ Varmista, että paperi on lisätty oikein takasyöttölaitteeseen tai paperikasettiin.
	- & ["Paperin lisääminen paperikasettiin" sivulla 17](#page-16-0)
	- & ["Kirjekuorten lisääminen paperikasettiin" sivulla 21](#page-20-0)
	- & ["Paperin ja kirjekuorten lisääminen paperin takasyöttölaitteeseen" sivulla 24](#page-23-0)
- ❏ Tarkista sovelluksessa määritetty reunusasetus. Varmista, että reunukset ovat sivun tulostusalueella. & ["Tulostusalue" sivulla 94](#page-93-0)
- ❏ Varmista, että asetukset vastaavat tulostimeen ladatun paperin kokoa. Windows: tarkista Main (Yleiset) -ikkuna. Mac OS X: tarkista Page Setup (Sivun asetukset) -valintaikkuna tai Print (Tulosta) -valintaikkuna.
- ❏ Jos marginaalit näkyvät edelleen, kun tulostetaan reunattomana, kokeile jotakin seuraavista toimenpiteistä. Windows: napsauta **Extended Settings (Laajennusasetukset)** -painiketta tulostinohjaimen Maintenance (Huolto) -ikkunassa ja valitse sen jälkeen **Remove white borders (Valkoisten reunusten poisto)**. Mac OS X: valitse **On (Käytössä)** kohdassa Remove white borders (Valkoisten reunusten poisto). Löydät Remove white borders (Valkoisten reunusten poisto) -asetuksen seuraavan valikkopolun alta: **System Preferences (Järjestelmäasetukset)**, **Print & Scan (Tulostus ja skannaus)** (Mac OS X 10.7) tai **Print & Fax (Tulostus ja faksaus)** (Mac OS X 10.6 tai 10.5), oma tulostimesi ( Printers (Tulostimet) -luetteloruudussa), **Options & Supplies (Valinnat ja tarvikkeet)** ja lopuksi **Driver (Ohjain)**.
- ❏ Poista tulostinohjaimen asennus ja asenna se uudelleen.  $\rightarrow$  ["Ohjelmiston asennuksen poistaminen" sivulla 66](#page-65-0)

# <span id="page-84-0"></span>**Tuloste on hieman vinossa**

- ❏ Varmista, että paperi on lisätty oikein takasyöttölaitteeseen tai paperikasettiin.
	- & ["Paperin lisääminen paperikasettiin" sivulla 17](#page-16-0)
	- & ["Kirjekuorten lisääminen paperikasettiin" sivulla 21](#page-20-0)
	- & ["Paperin ja kirjekuorten lisääminen paperin takasyöttölaitteeseen" sivulla 24](#page-23-0)
- ❏ Jos **Draft (Vedos)** on valittuna Quality (Laatu) -asetukseksi tulostinohjaimen Main (Yleiset) -ikkunassa (Windows) tai **Fast Economy (Nopea taloudellinen)** on valittuna Print Quality (Tulostuslaatu) -asetukseksi Print Settings (Tulostusasetukset) -ikkunassa (Mac OS X), valitse jokin muu asetus.

### **Käänteinen kuva**

- ❏ Windows, tyhjennä **Mirror Image (Peilikuva)** -valintaruutu tulostinohjaimen More Options (Lisää asetuksia) -ikkunasta tai kytke sovelluksen Mirror Image (Peilikuva) -asetus pois. Mac OS X: poista valinta **Mirror Image (Peilikuva)** -valintaruudusta tulostinohjaimen Print (Tulosta) -valintaikkunan **Print Settings (Tulostusasetukset)** -kohdasta tai poista Mirror Image (Peilikuva) -asetus käytöstä sovelluksessa, josta tulostat. Lisätietoja on tulostinohjaimen tai sovelluksen käytönaikaisessa ohjeessa.
- ❏ Poista tulostinohjaimen asennus ja asenna se uudelleen. & ["Ohjelmiston asennuksen poistaminen" sivulla 66](#page-65-0)

# **Tyhjien sivujen tulostuminen**

- ❏ Varmista, että asetukset vastaavat tulostimeen ladatun paperin kokoa. Windows: tarkista Main (Yleiset) -ikkuna. Mac OS X: tarkista Page Setup (Sivun asetukset) -valintaikkuna tai Print (Tulosta) -valintaikkuna.
- ❏ Windows: tarkista **Skip Blank Page (Ohita tyhjä sivu)** -asetus napsauttamalla tulostinohjaimen Maintenance (Huolto) -ikkunan **Extended Settings (Laajennusasetukset)** -painiketta. Mac OS X: valitse Skip Blank Page (Ohita tyhjä sivu) -asetukseksi **On (Käytössä)**. Avaa Skip Blank Page (Ohita tyhjä sivu) -asetus valikosta seuraavasti: valitse **System Preferences (Järjestelmäasetukset)**, valitse **Print & Scan (Tulosta ja skannaa)** (Mac OS X 10.7) tai **Print & Fax (Tulostus ja faksaus)** (Mac OS X 10.6 tai 10.5), valitse oma laitteesi (Printers (Tulostimet)-luettelo), valitse **Options & Supplies (Valinnat ja tarvikkeet)** ja valitse lopuksi **Driver (Ohjain)**.
- ❏ Poista tulostinohjaimen asennus ja asenna se uudelleen. & ["Ohjelmiston asennuksen poistaminen" sivulla 66](#page-65-0)

## **Tulostettu puoli on tuhruinen tai himmeä**

- ❏ Jos paperi on käpristynyt, yritä oikaista se.
- ❏ Lataa ja poista tavallista paperia useita kertoja. & ["Tuotteen sisäosan puhdistaminen" sivulla 61](#page-60-0)
- ❏ Poista tulostinohjaimen asennus ja asenna se uudelleen. & ["Ohjelmiston asennuksen poistaminen" sivulla 66](#page-65-0)

# <span id="page-85-0"></span>**Tulostus on liian hidas**

- ❏ Varmista, että tulostinohjaimeen määritetty paperityyppi vastaa tuotteeseen ladattua paperityyppiä. & ["Paperin valitseminen" sivulla 14](#page-13-0)
- ❏ Windows: valitse **Quality (Laatu)** -asetus tulostinohjaimen Main (Yleiset) -ikkunassa. Mac OS X: valitse alhaisempi Print Quality (Tulostuslaatu) -asetus tulostinohjaimen Print (Tulosta) -valintaikkunan Print Settings (Tulostusasetukset) -kohdassa.
	- & ["Windows-tulostinohjaimen käynnistäminen" sivulla 27](#page-26-0)
	- & ["Mac OS X -tulostinohjaimen käynnistäminen" sivulla 28](#page-27-0)
- ❏ Sulje kaikki tarpeettomat sovellukset.
- ❏ Jos tulostetaan jatkuvasti pitkiä aikoja, tulostus voi olla erittäin hidasta. Tulostusnopeutta pienennetään laitteen mekanismin ylikuumenemisen ja vahingoittumisen estämiseksi. Jos näin käy, voit jatkaa tulostusta, mutta suosittelemme, että lopetat tulostuksen ja annat laitteen olla käyttämättömänä virta päällä yli 45 minuuttia. (Laite ei palaudu, jos virta on katkaistu.) Kun aloitat uudelleen, laite tulostaa normaalilla nopeudella.
- ❏ Poista tulostinohjaimen asennus ja asenna se uudelleen. & ["Ohjelmiston asennuksen poistaminen" sivulla 66](#page-65-0)

Jos olet kokeillut kaikkia mainittuja vaihtoehtoja, mutta ongelma ei ratkea, katso seuraava kohta: & ["Tulostusnopeuden lisääminen \(vain Windows\)" sivulla 90](#page-89-0)

# **Paperi ei syöty oikein**

### **Paperinsyöttö tulostimeen ei onnistu**

Poista paperinippu tulostimesta ja tarkista seuraavat seikat:

- ❏ Paperikasetti on asetettu kunnolla paikoilleen.
- ❏ Paperi ei ole käpristynyttä tai taittunutta.
- ❏ Paperi ei ole liian vanhaa. Lisätietoja on paperin mukana toimitetuissa ohjeissa.
- ❏ Kun käytetään tavallista paperia, älä aseta paperia reunaohjaimen sisäpuolen H-nuolimerkin alapuolen viivan yli. Kun käytetään Epson-erikoispaperia, varmista, että arkkien määrä on pienempi kuin tulostusmateriaalille määritetty enimmäismäärä.
	- & ["Paperin valitseminen" sivulla 14](#page-13-0)
- ❏ Laitteessa ei ole paperitukoksia. Jos tulostimessa on paperitukos, poista se.  $\rightarrow$  ["Paperitukokset" sivulla 74](#page-73-0)
- ❏ Värikaseteissa on mustetta. Jos jokin kaseteista on tyhjä, vaihda se.  $\rightarrow$  ["Värikasetin vaihtaminen" sivulla 51](#page-50-0)
- ❏ Olet noudattanut paperin mukana toimitettuja lataamiseen liittyviä erityisohjeita.

### <span id="page-86-0"></span>**Tulostimeen syötetään monta paperia kerrallaan**

❏ Kun käytetään tavallista paperia, älä aseta paperia reunaohjaimen sisäpuolen H-nuolimerkin alapuolen viivan yli. Kun käytetään Epson-erikoispaperia, varmista, että arkkien määrä on pienempi kuin tulostusmateriaalille määritetty enimmäismäärä.

& ["Paperin valitseminen" sivulla 14](#page-13-0)

- ❏ Varmista, että reunaohjaimet ovat tiiviisti kiinni paperin reunoissa.
- ❏ Varmista, että paperi ei ole käpristynyt tai taittunut. Suorista tarvittaessa paperi tai taita sitä kevyesti vastakkaiseen suuntaan ennen sen lataamista.
- ❏ Poista paperinippu tulostimesta ja varmista, että paperi ei ole liian ohutta. ◆ ["Paperi" sivulla 93](#page-92-0)
- ❏ Erota arkit toisistaan ilmaamalla paperinippu ja lataa paperi uudelleen tulostimeen.
- ❏ Jos tiedostosta tulostuu liian monta kopiota, tarkista tulostinohjaimen Copies (Kopiot) -asetus seuraavasti. Tarkista myös sovelluksen asetukset. Windows: tarkista Copies (Kopiot) -asetus Main (Yleiset) -ikkunassa. Mac OS X: tarkista Print (Tulosta) -valintaikkunan Copies (Kopioita) -asetus.

### **Paperi on lisätty väärin**

Jos paperi on työnnetty liian pitkälle laitteeseen, laite ei voi syöttää paperia oikein. Kytke laitteen virta pois päältä ja poista paperi varovasti. Kytke sen jälkeen laite päälle ja lisää paperi oikein laitteeseen.

## **Tuloste ei poistu kokonaan tulostimesta tai on rypistynyt**

❏ Jos tuloste ei tule kokonaan ulos, poista se painamalla b-painiketta. Jos paperi on juuttunut laitteen sisälle, poista paperi seuraavan osan ohjeiden mukaisesti. & ["Paperitukokset" sivulla 74](#page-73-0)

❏ Jos tuloste on rypistynyt, paperi saattaa olla kosteaa tai liian ohutta. Lisää uusi paperinippu.

#### *Huomautus:*

*Säilytä käyttämätöntä paperia kuivassa paikassa alkuperäisessä pakkauksessaan.*

# **Laite ei tulosta**

### **Mikään valo ei pala**

- ❏ Varmista, että laite on päällä painamalla P-painiketta.
- ❏ Varmista, että virtajohto on kytketty oikein.
- ❏ Varmista, että pistorasia toimii ja ettei seinäkatkaisin tai ajastin ole päällä.

# <span id="page-87-0"></span>**Merkkivalot syttyivät ja sammuivat**

Tuotteen jännite ei välttämättä vastaa pistorasian arvoa. Kytke tuote pois päältä ja irrota virtajohto välittömästi. Tarkista sen jälkeen tuotteen takaosassa oleva tyyppikilpi.

#### !*Muistutus:*

*Jos jännitetiedot eivät vastaa toisiaan, ÄLÄ KYTKE TUOTTEEN VIRTAJOHTOA TAKAISIN PISTORASIAAN: Ota yhteyttä jälleenmyyjään.*

# **Vain virran merkkivalo on päällä**

- ❏ Katkaise virta laitteesta ja tietokoneesta. Varmista, että laitteen liitäntäkaapeli on kunnolla paikallaan.
- ❏ Jos käytät USB-liitäntää, varmista, että kaapeli on USB- tai Hi-Speed USB -standardien mukainen.
- ❏ Jos kytket laitteen tietokoneeseen USB-keskittimen kautta, kytke laite tietokoneesta ensimmäisen hierarkiatason keskittimeen. Jos tietokone ei edelleenkään tunnista tulostinohjainta, kokeile kytkeä laite tietokoneeseen suoraan ilman keskitintä.
- ❏ Jos kytket laitteen tietokoneeseen USB-keskittimen kautta, varmista, että tietokone tunnistaa USB-keskittimeen.
- ❏ Jos yrität tulostaa suurta kuvatiedostoa, tietokoneen muisti ei ehkä riitä sen tulostamiseen. Yritä vähentää kuvasi erottelutarkkuutta tai tulostaa kuvan pienemmässä koossa. Joudut mahdollisesti hankkimaan tietokoneeseen lisää muistia.
- ❏ Windows-käyttäjät voivat peruuttaa kaikki keskeytyneet tulostustyöt Windows Spooler (Windows Taustatulostusohjain) -ohjelmasta.
	- $\rightarrow$  ["Tulostuksen peruuttaminen" sivulla 33](#page-32-0)
- ❏ Poista tulostinohjaimen asennus ja asenna se uudelleen.  $\rightarrow$  ["Ohjelmiston asennuksen poistaminen" sivulla 66](#page-65-0)

## **Kasetin vaihtamisen jälkeen ilmoitetaan värivirheestä**

A Avaa tulostimen kansi.

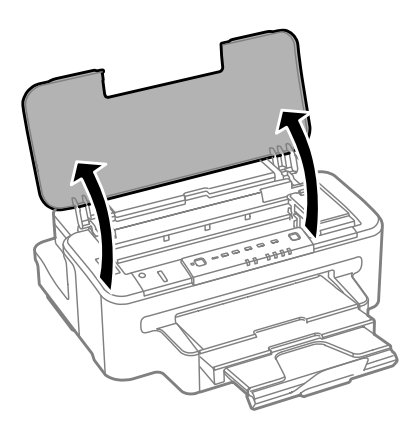

**B Varmista, että kasettipidike on värikasettien vaihtoasennossa.** 

#### *Huomautus:*

*Jos kasettipidike on laitteen oikeassa laidassa, paina* B*-painiketta.*

C Avaa kasettilokeron kansi. Poista värikasetti ja aseta se uudelleen ja jatka sitten värikasetin asennusta.

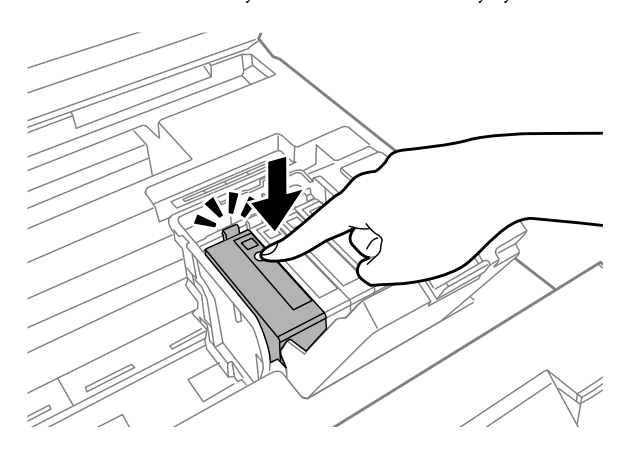

**4** Sulje kasettilokeron kansi tiiviisti.

S Sulje tulostimen kansi.

# <span id="page-89-0"></span>**Tulostusnopeuden lisääminen (vain Windows)**

Tulostusnopeutta voidaan lisätä valitsemalla halutut asetukset Extended Settings (Laajennusasetukset) -ikkunasta, kun tulostusnopeus on hidas. Napsauta **Extended Settings (Laajennusasetukset)** -painiketta tulostinohjaimen Maintenance (Huolto) -ikkunassa.

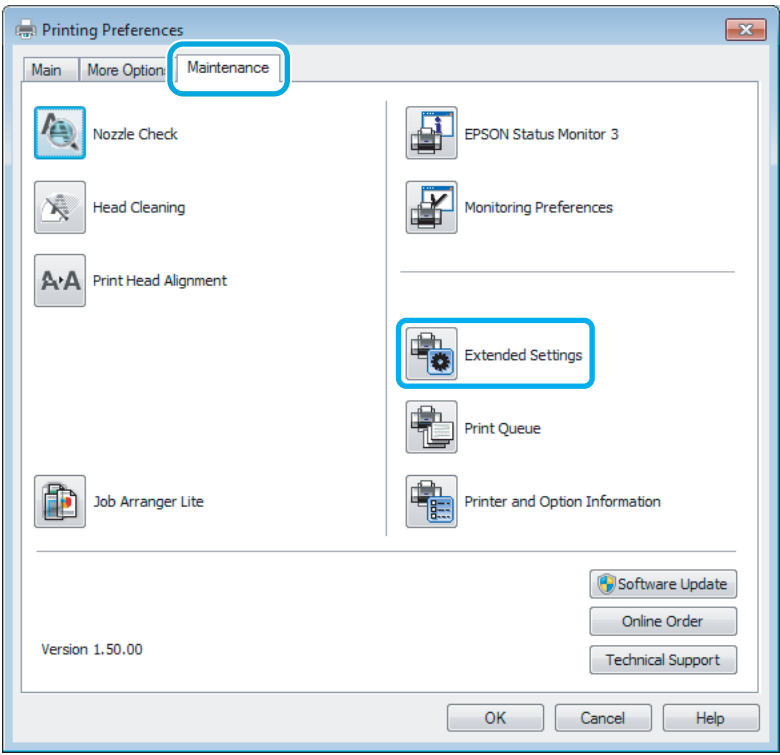

Näyttöön tulee seuraava valintaikkuna.

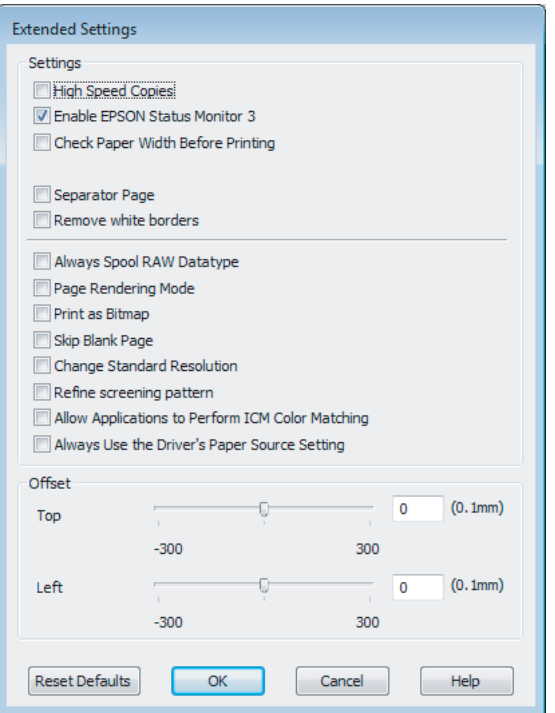

Valitse seuraavat valintaruudut, niin tulostusnopeus voi nousta.

- ❏ High Speed Copies (Pikakopiot)
- ❏ Always spool RAW datatype (Käytä RAW-tietotyyppiä)
- ❏ Page Rendering Mode (Sivun muokkaustila)
- ❏ Print as Bitmap (Tulosta bittikarttana)

Jokaisesta kohdasta löytyy tietoa käytönaikaisesta ohjeesta.

# **Muu ongelma**

# **Tavallisen paperin tulostaminen äänettömästi**

Jos paperityypiksi on valittu tavallinen paperi ja tulostinohjaimen laatuasetukseksi on valittu Standard (Normaali) (Windows) tai Normal (Normaali) (Mac OS X), laite tulostaa nopeasti. Valinta Quiet Mode (Hiljainen tila) hiljentää käyntiääntä ja laskee tulostusnopeutta.

Windows: valitse Quiet Mode (Hiljainen tila) -valintaruutu tulostinohjaimen Main (Yleiset) -ikkunassa. Mac OS X: valitse Quiet Mode (Hiljainen tila) -asetukseksi **On (Käytössä)**. Avaa Quiet Mode (Hiljainen tila) -asetus valikosta seuraavasti: valitse **System Preferences (Järjestelmäasetukset)**, valitse **Print & Scan (Tulosta ja skannaa)** (Mac OS X 10.7) tai **Print & Fax (Tulostus ja faksaus)** (Mac OS X 10.6 tai 10.5), valitse oma laitteesi (Printers (Tulostimet)-luettelo), valitse **Options & Supplies (Valinnat ja tarvikkeet)** ja valitse lopuksi **Driver (Ohjain)**.

# <span id="page-91-0"></span>**Tuotetiedot**

# **Väri ja huoltolaatikko**

# **Värikasetit**

Tässä tuotteessa voidaan käyttää seuraavia värikasetteja:

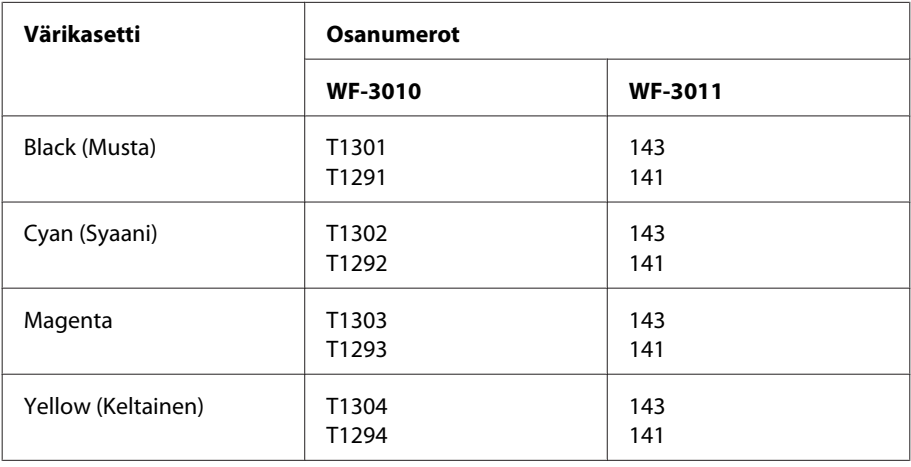

#### *Huomautus:*

*Kaikki värikasetit eivät ole saatavissa kaikilla alueilla.*

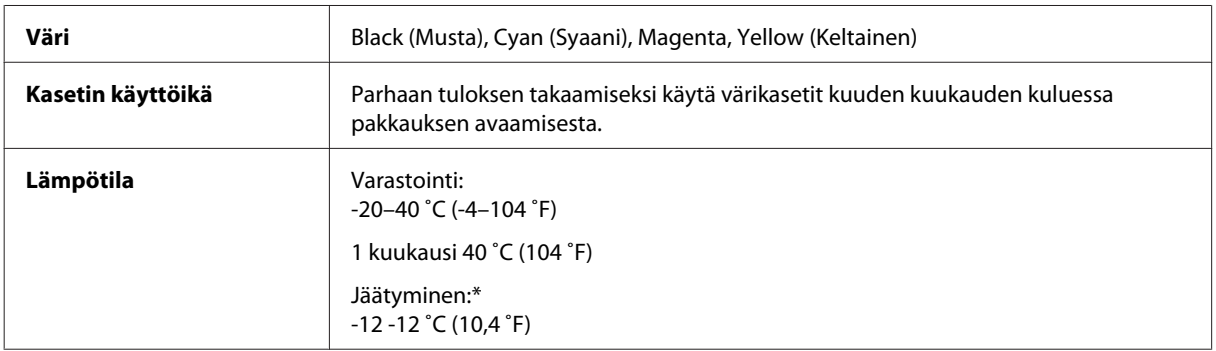

\* Muste sulaa ja sitä voi käyttää, kun se on ollut noin 3 tuntia 25 ˚C:n (77 ˚F) lämpötilassa.

# **Huoltolaatikko**

Tässä tuotteessa voidaan käyttää seuraavaa huoltolaatikkoa.

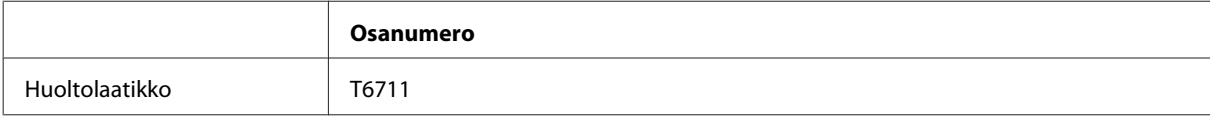

# <span id="page-92-0"></span>**Järjestelmävaatimukset**

## **Windows**

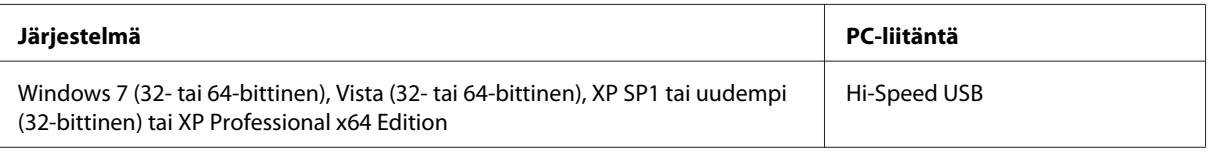

# **Mac OS X**

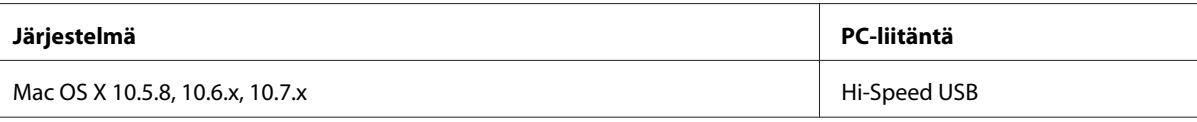

*Huomautus:*

*UNIX-tiedostojärjestelmää (UFS) ei tueta Mac OS X -käyttöjärjestelmässä.*

# **Tekniset tiedot**

*Huomautus:*

*Teknisiä tietoja voidaan muuttaa ilman erillistä ilmoitusta.*

# **Tulostimen tekniset tiedot**

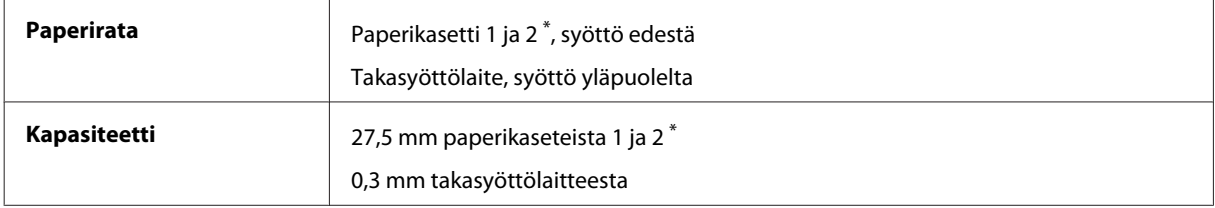

\* Tämä kasetti ei välttämättä ole saatavilla kaikissa tuotteissa.

### **Paperi**

#### *Huomautus:*

- ❏ *Koska paperinvalmistaja voi muuttaa tietynmerkkisen tai -tyyppisen paperin laatua, Epson ei voi taata muiden valmistajien paperimerkkien tai -tyyppien laatua. Testaa paperin sopivuus ennen suurten erien ostoa tai suuria tulostustöitä.*
- ❏ *Huonolaatuinen paperi voi huonontaa tulostuslaatua sekä aiheuttaa paperitukoksia ja muita ongelmia. Jos kohtaat paperiin liittyviä tulostusongelmia, ota käyttöön laadukkaampaa paperia.*

#### <span id="page-93-0"></span>*Yksittäiset arkit:*

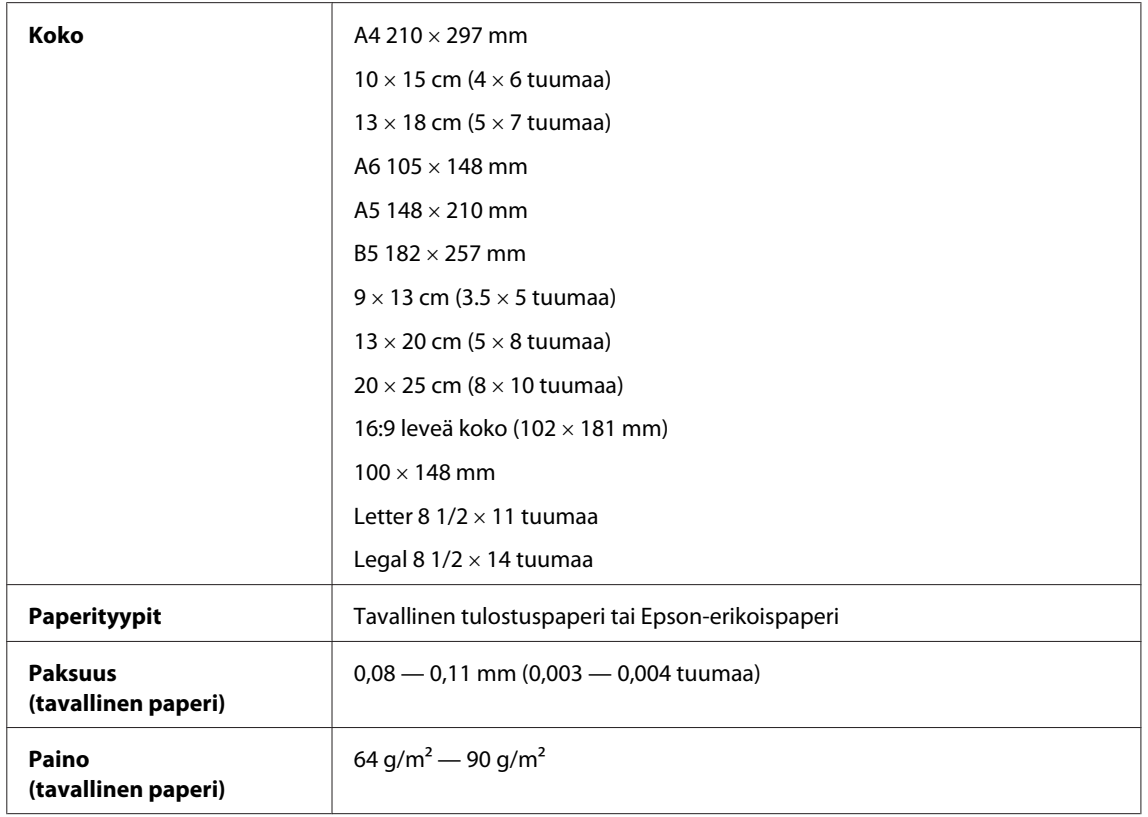

### *Kirjekuoret:*

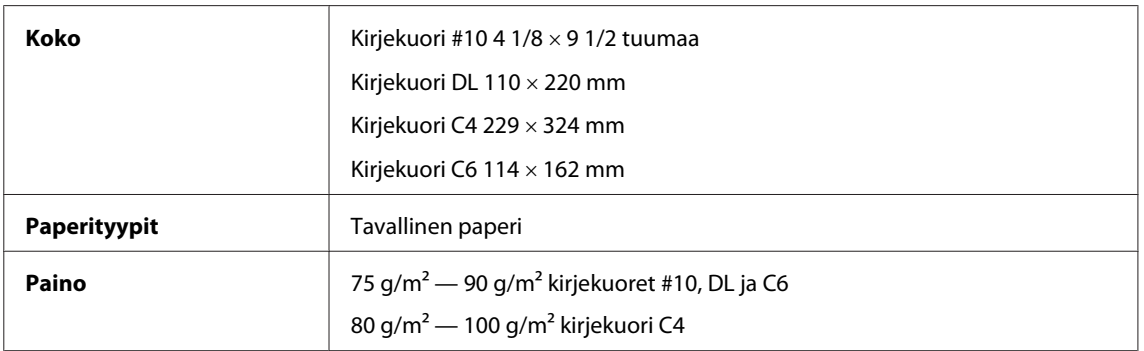

### **Tulostusalue**

Tulostusalue on korostettu.

*Yksittäiset arkit:*

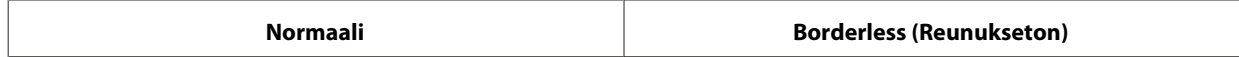

<span id="page-94-0"></span>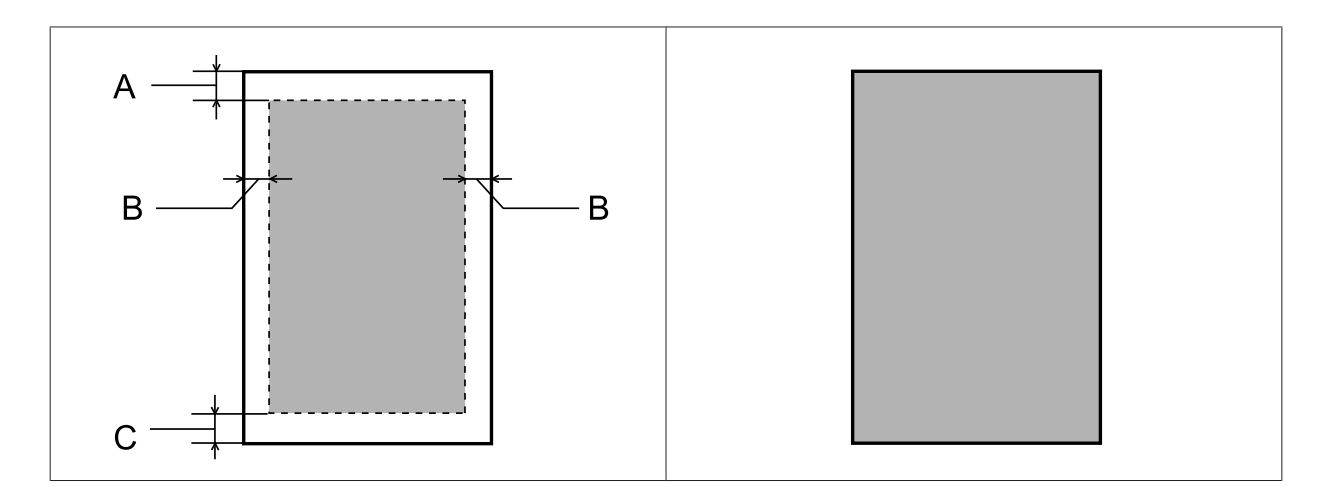

*Kirjekuoret:*

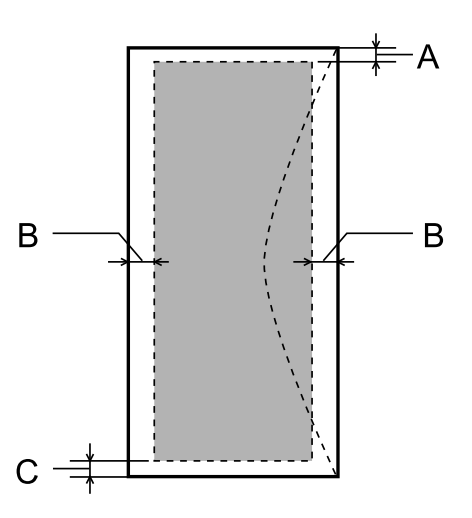

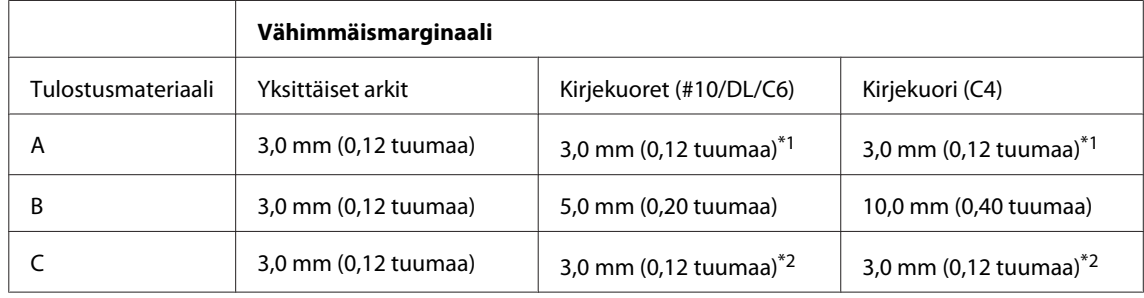

\*1 Marginaalisuositus on 17 mm.

\*2 Marginaalisuositus on 42 mm.

#### *Huomautus:*

*Tulostusmateriaalin mukaan tulostuslaatu voi olla heikko tulosteen ylä- ja alaosassa, tai nämä alueet voivat olla tahriintuneita.*

# <span id="page-95-0"></span>**Verkkoliitännän tiedot**

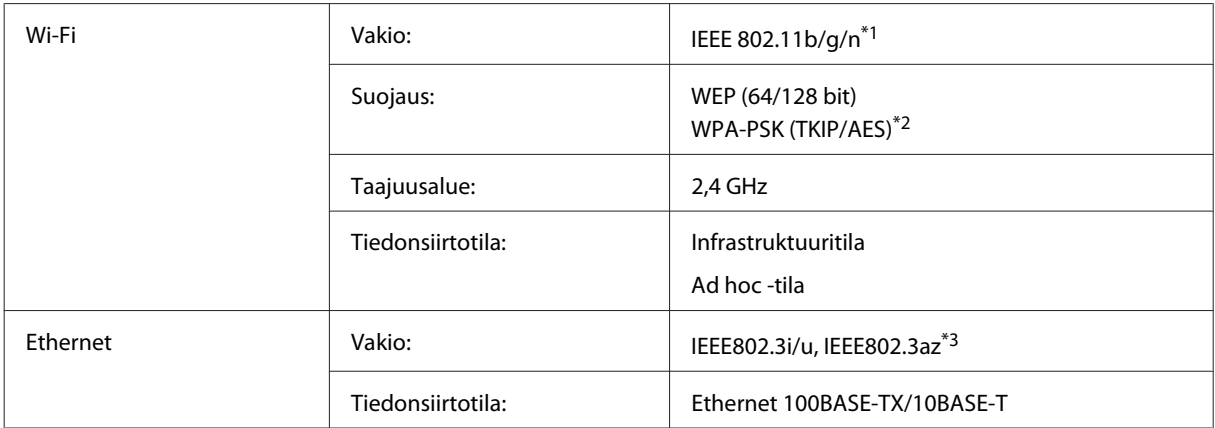

\*1 Noudattaa joko IEEE 802.11b/g/n- tai IEEE 802.11b/g -standardia riippuen ostopaikasta.

\*2 Noudattaa WPA2-standardia, tuki WPA/WPA2 Personal -salaukselle.

\*3 Yhteyslaitteen on noudatettava standardia IEEE802.3az.

# **Mekaaniset**

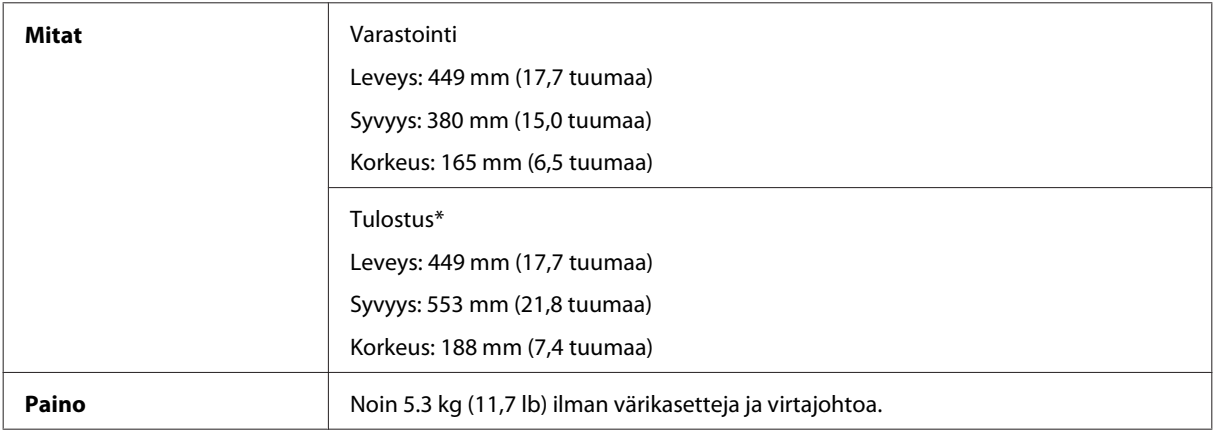

\* Luovutustason jatke avattuna.

# **Sähköominaisuudet**

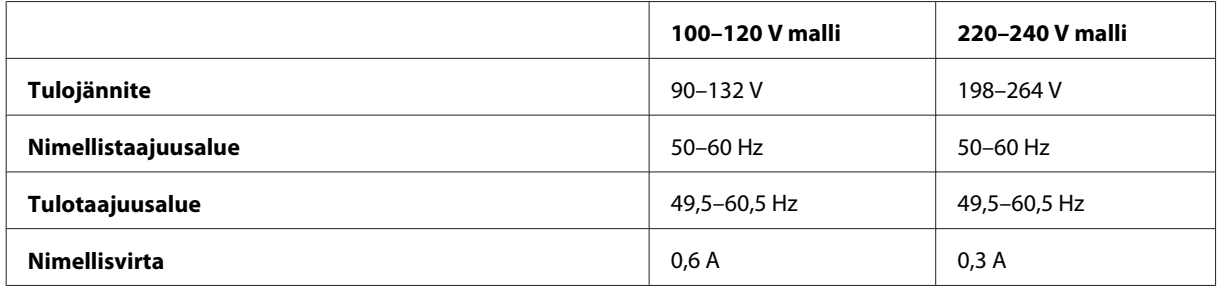

<span id="page-96-0"></span>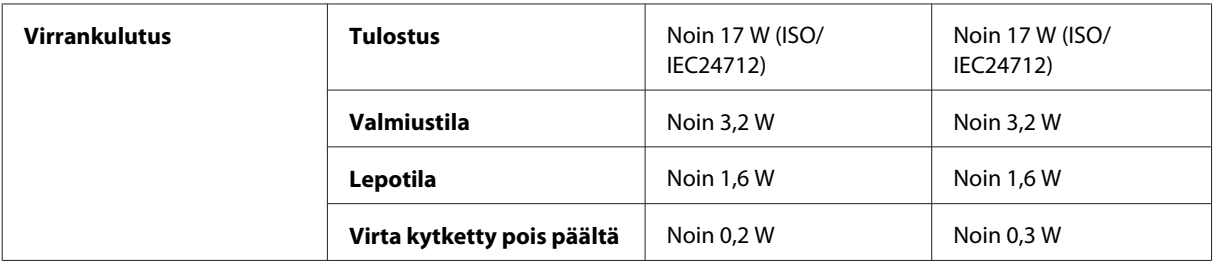

#### *Huomautus:*

*Katso jännitetiedot tuotteen takaosassa olevasta tyyppikilvestä.*

# **Ympäristö**

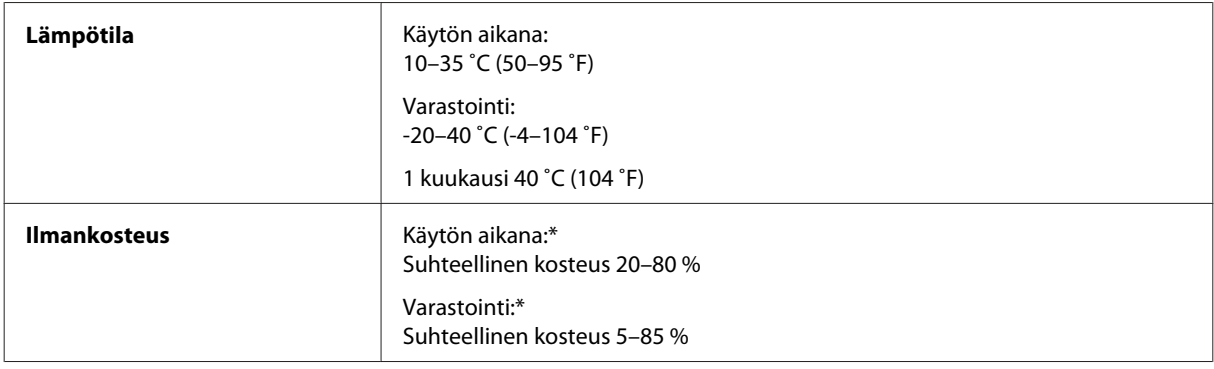

\* Ilman tiivistymistä

# **Standardit ja hyväksynnät**

Yhdysvalloissa myytävät mallit:

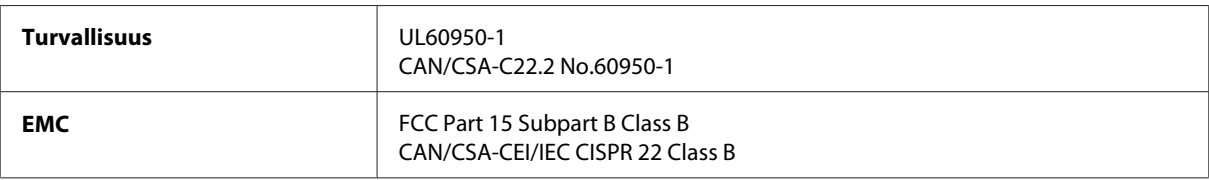

Tässä laitteessa on seuraava langaton moduuli. Valmistaja: Askey Computer Corporation Tyyppi: WLU6117-D69 (RoHS)

Tämä tuote noudattaa FCC-sääntöjen osaa 15 ja IC-sääntöjen kohtaa RSS-210. Epson ei vastaa suojausvaatimusten täyttämisen epäonnistumisesta, jos siihen on syynä muu kuin tuotteen suositeltu muuntaminen. Laitetta saa käyttää, kun seuraavat kaksi ehtoa täyttyvät: (1) tämä laite ei saa aiheuttaa haitallisia häiriöitä ja (2) tämän laitteen on hyväksyttävä vastaanotetut häiriöt, mukaan lukien häiriöt, jotka saattavat aiheuttaa laitteen epätoivottavan toiminnon.

Luvanvaraisen palvelun radiohäiriöiden ehkäisemiseksi tämä laite on tarkoitettu käytettäväksi sisätiloissa ja poissa ikkunoiden luota mahdollisimman hyvän suojauksen saavuttamiseksi. Ulos asennettu laite (tai sen lähetysantenni) vaatii luvan.

Eurooppalainen malli:

<span id="page-97-0"></span>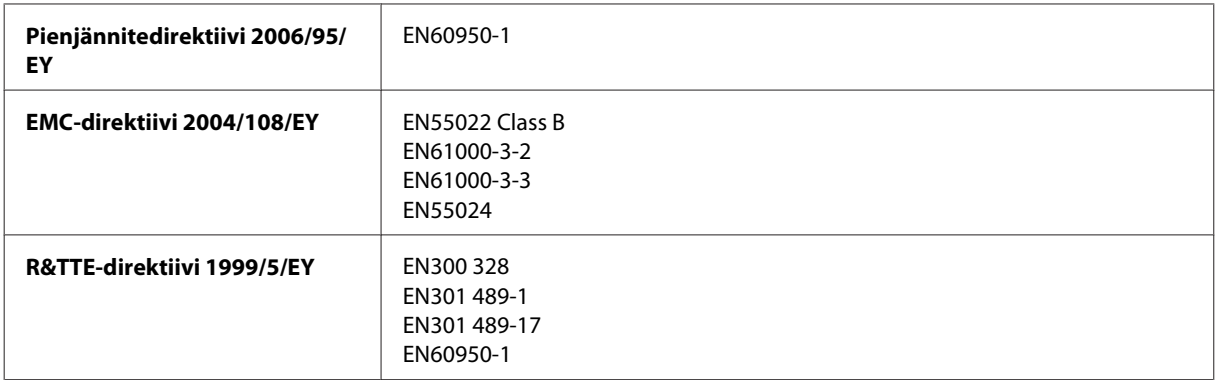

Käyttäjät Euroopassa:

Seiko Epson Corporation ilmoittaa, että laitemalli B541A noudattaa direktiivin 1999/5/EY olennaisia vaatimuksia ja muita asiaankuuluvia ehtoja.

Käytettäväksi vain seuraavissa maissa: Irlanti, Yhdistynyt kuningaskunta, Itävalta, Saksa, Liechtenstein, Sveitsi, Ranska, Belgia, Luxemburg, Alankomaat, Italia, Portugali, Espanja, Tanska, Suomi, Norja, Ruotsi, Islanti, Kypros, Kreikka, Slovenia, Malta, Bulgaria, Tšekki, Viro, Unkari, Latvia, Liettua, Puola, Romania ja Slovakia.

Ranskassa käyttö on sallittu vain sisätiloissa. Italiassa käyttöön omien tilojen ulkopuolella vaaditaan yleislupa.

Epson ei vastaa suojausvaatimusten täyttämisen epäonnistumisesta, jos siihen on syynä muu kuin tuotteiden suositeltu muuntaminen.

CE <sup>®</sup>

## **Liitännät**

Hi-Speed USB (Device Class -määritykset tietokoneille)

# <span id="page-98-0"></span>**Asiakastukipalvelut**

# **Teknisen tuen verkkosivusto**

Epsonin teknisen tuen verkkosivusto auttaa ongelmissa, joita ei voi ratkaista käyttämällä tulostimen mukana tulevia vianmääritysohjeita. Jos käytössäsi on verkkoselain ja Internet-yhteys, löydät tukisivuston seuraavasta osoitteesta:

<http://support.epson.net/> <http://www.epson.eu/Support> (Eurooppa)

Jos tarvitset uusimmat ohjaimet, haluat lukea usein kysyttyjä kysymyksiä (FAQ), ladata käyttöoppaita tai muuta ladattavaa, mene sivustolle:

<http://www.epson.com> <http://www.epson.eu/Support> (Eurooppa)

Valitse sitten paikallisen EPSON-verkkosivuston tukiosa.

# **Yhteydenotto Epsonin tukeen**

## **Ennen yhteyden ottamista Epsoniin**

Jos Epson-tuotteesi ei toimi oikein, eikä ongelmaa voida ratkaista tuotteen mukana toimitettujen vianmääritysohjeiden avulla, ota yhteys Epsonin tukeen lisätietojen saamiseksi. Jos alueesi Epson-tukea ei ole seuraavassa luettelossa, ota yhteys jälleenmyyjään, jolta ostit laitteen.

Epsonin tuki pystyy ratkaisemaan ongelmasi nopeammin, jos annat seuraavat tiedot:

- ❏ tuotteen sarjanumero (sarjanumerotarra on yleensä tuotteen takana)
- ❏ tuotteen malli
- ❏ tuotteen ohjelmistoversio (Napsauta **About (Tietoja)**, **Version Info (Versiotiedot)** tai vastaavaa painiketta tuoteohjelmistosta.)
- ❏ tietokoneen merkki ja malli
- ❏ tietokoneen käyttöjärjestelmän nimi ja versio
- ❏ laitteen yhteydessä yleensä käytettävien ohjelmien nimet ja versiot

#### *Huomautus:*

*Faksin ja/tai verkkoasetusten valintaluettelon tiedot on ehkä tallennettu tuotteen muistiin tuotteesta riippuen. Tiedot ja/ tai asetukset saattavat kadota tuotteen rikkoutumisen tai korjauksen seurauksena. Epson ei ota vastuuta tietojen menetyksistä tai varmuuskopioinnista eikä tietojen ja asetusten palauttamisesta edes takuun voimassaoloaikana. Suosittelemme omien varmuuskopioiden ottamista tai muistiinpanojen tekoa.*

## **Eurooppa**

Lisätietoja yhteyden ottamisesta Epson-tukeen on **Euroopan takuuasiakirjassa**.

### **Taiwan**

Yhteystiedot lisätietoja, tukea ja huoltoa varten ovat:

### **Verkkosivusto (<http://www.epson.com.tw>)**

Sivusto sisältää tuotteiden tekniset tiedot, ladattavia ohjaimia sekä tuotteita koskevan kysely-palvelun.

### **Epson-tuotetuki (puhelin: +0280242008)**

Tuotetuen tiimimme voi auttaa sinua puhelimitse seuraavissa kysymyksissä:

- ❏ Myyntitiedustelut ja tuotetiedot
- ❏ Tuotteen käyttöä koskevat kysymykset ja ongelmat
- ❏ Korjauspalvelua ja takuuta koskevat kyselyt

### **Korjauspalvelukeskus:**

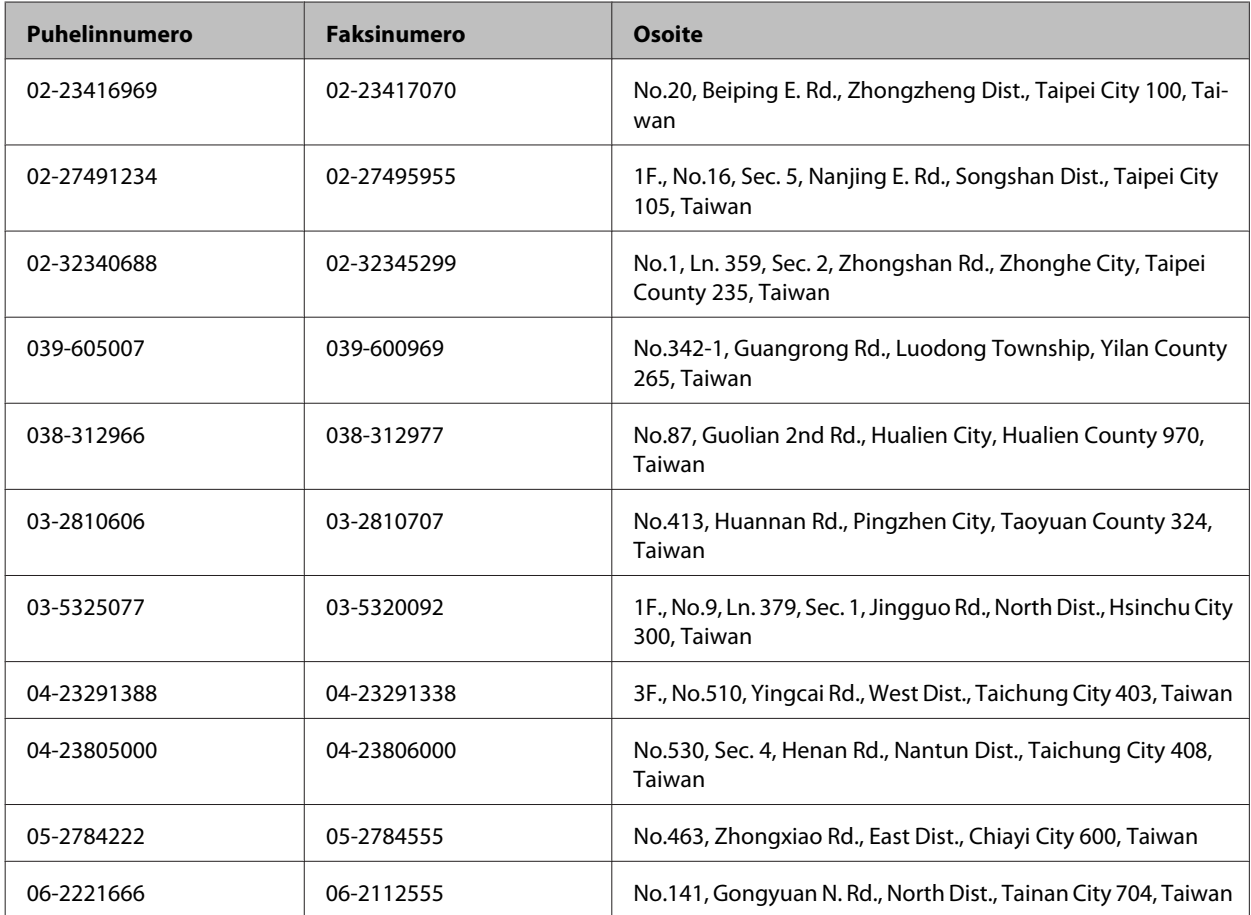

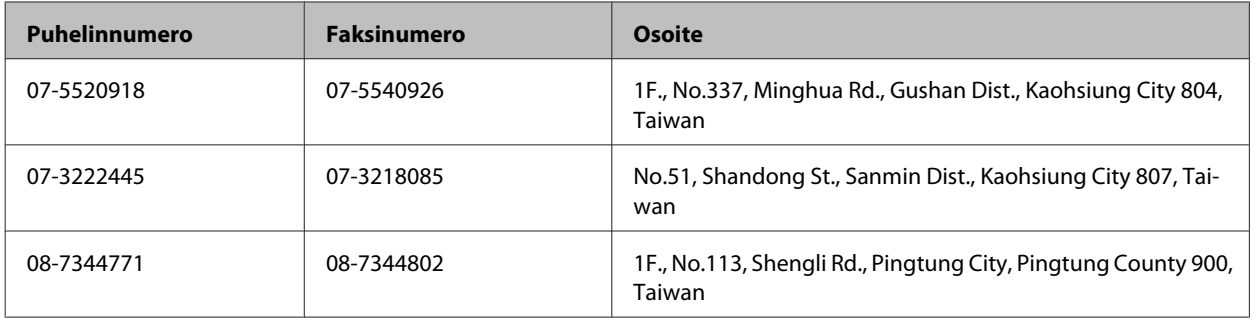

# **Singapore**

Epson Singaporen yhteystiedot lisätietoja, tukea ja huoltoa varten ovat:

### **Verkkosivusto ([http://www.epson.com.sg\)](http://www.epson.com.sg)**

Sivusto sisältää tuotteiden tekniset tiedot, ladattavia ohjaimia, usein kysytyt kysymykset (FAQ), myyntitiedustelu-palvelun sekä teknisen tuen sähköpostitse.

### **Epson-tuotetuki (puhelin: (65) 6586 3111)**

Tuotetuen tiimimme voi auttaa sinua puhelimitse seuraavissa kysymyksissä:

- ❏ Myyntitiedustelut ja tuotetiedot
- ❏ Tuotteen käyttöä koskevat kysymykset ja ongelmat
- ❏ Korjauspalvelua ja takuuta koskevat kyselyt

## **Thaimaa**

Yhteystiedot lisätietoja, tukea ja huoltoa varten ovat:

### **Verkkosivusto ([http://www.epson.co.th\)](http://www.epson.co.th)**

Sivusto sisältää tuotteiden tekniset tiedot, ladattavia ohjaimia, usein kysytyt kysymykset (FAQ) ja sähköpostiyhteyden.

### **Epson Hotline (puhelin: (66)2685-9899)**

Hotline-tiimimme auttaa sinua puhelimitse seuraavissa kysymyksissä:

- ❏ Myyntitiedustelut ja tuotetiedot
- ❏ Tuotteen käyttöä koskevat kysymykset ja ongelmat
- ❏ Korjauspalvelua ja takuuta koskevat kyselyt

# **Vietnam**

Yhteystiedot lisätietoja, tukea ja huoltoa varten ovat:

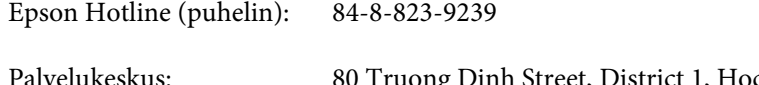

Palvelukeskus: 80 Truong Dinh Street, District 1, Hochiminh City Vietnam

# **Indonesia**

Yhteystiedot lisätietoja, tukea ja huoltoa varten ovat:

### **Verkkosivusto ([http://www.epson.co.id\)](http://www.epson.co.id)**

- ❏ Tuotteiden tekniset tiedot, ladattavat ohjaimet
- ❏ Usein kysytyt kysymykset (FAQ), myyntitiedustelut, kysymykset sähköpostitse

### **Epson Hotline**

- ❏ Myyntitiedustelut ja tuotetiedot
- ❏ Tekninen tuki

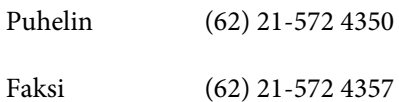

### **Epson-palvelukeskus**

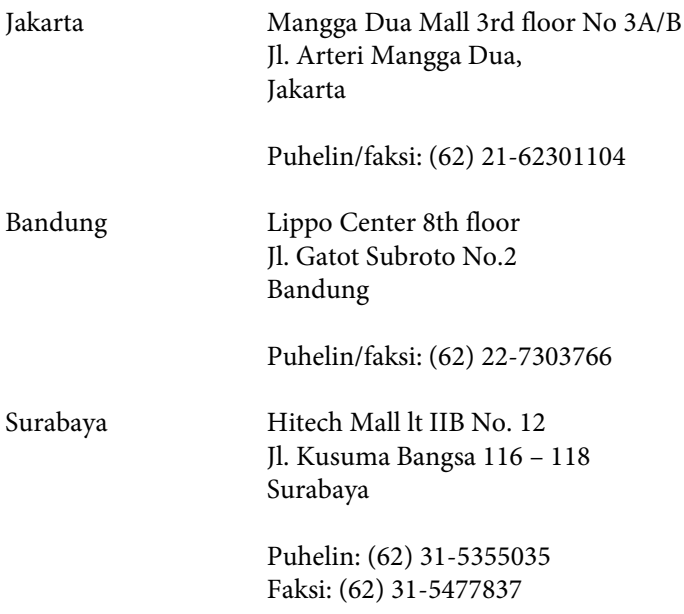

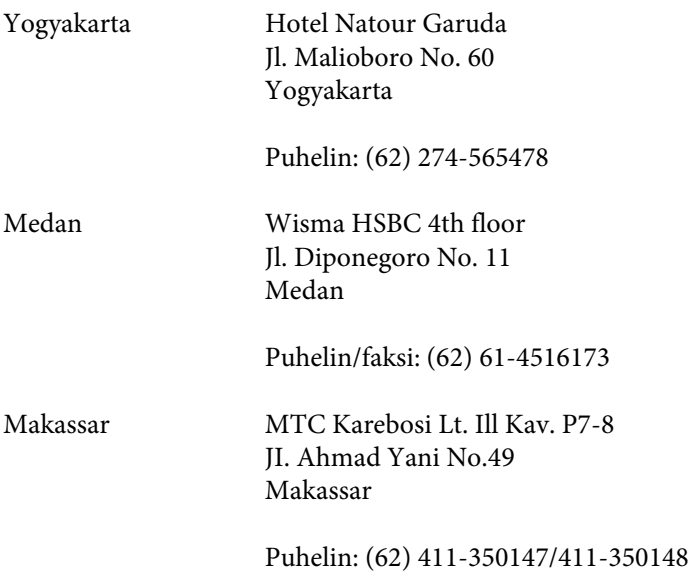

## **Malesia**

Yhteystiedot lisätietoja, tukea ja huoltoa varten ovat:

### **Verkkosivusto (<http://www.epson.com.my>)**

❏ Tuotteiden tekniset tiedot, ladattavat ohjaimet

❏ Usein kysytyt kysymykset (FAQ), myyntitiedustelut, kysymykset sähköpostitse

### **Epson Trading (M) Sdn. Bhd.**

Pääkonttori.

Puhelin: 603-56288288

Faksi: 603-56288388/399

#### **Epson-tuotetuki**

❏ Myyntitiedustelut ja tuotetiedot (Infoline)

Puhelin: 603-56288222

❏ Korjauspalveluita ja takuuta koskevat tiedustelut, tuotteiden käyttö ja tekninen tuki (Techline)

Puhelin: 603-56288333

# **Intia**

Yhteystiedot lisätietoja, tukea ja huoltoa varten ovat:

### **Verkkosivusto ([http://www.epson.co.in\)](http://www.epson.co.in)**

Sivusto sisältää tuotteiden tekniset tiedot, ladattavia ohjaimia sekä tuotteita koskevan kysely-palvelun.

### **Epsonin Intian pääkonttori - Bangalore**

Puhelin: 080-30515000

Faksi: 30515005

### **Epsonin Intia paikallistoimistot:**

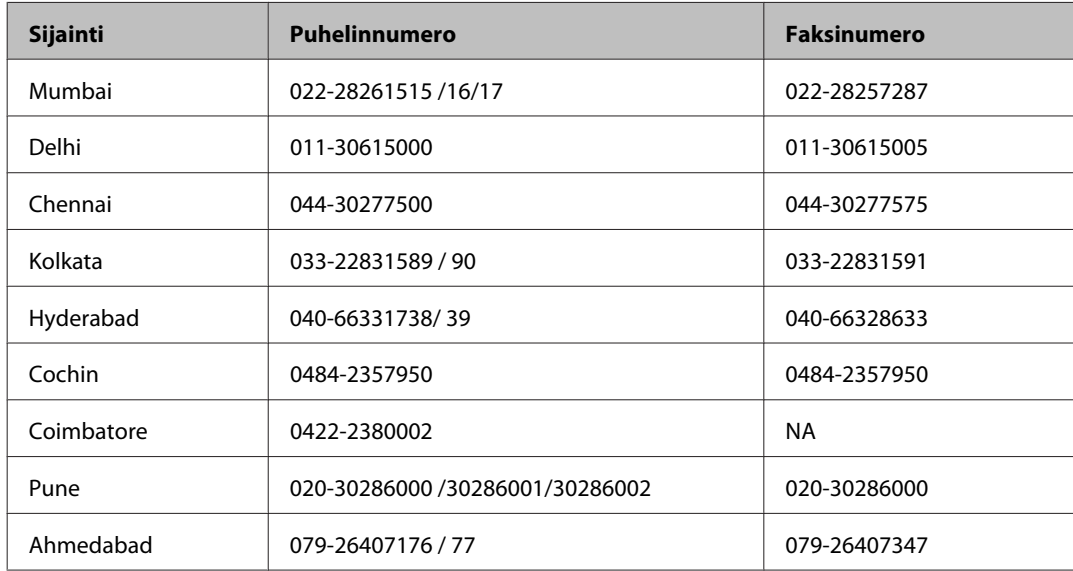

### **Helpline**

Huolto, tuotetiedot tai värikasettien tilaus: 18004250011 (9.00 – 21.00). Numero on maksuton.

Huolto (CDMA- ja matkapuhelinten käyttäjät): 3900 1600 (9.00 – 18.00). Lisää alkuun paikallinen STD-koodi.

# **Filippiinit**

Halutessaan teknistä tukea, sekä muita myynnin jälkeisiä palveluja käyttäjät voivat ottaa yhteyttä Epson Philippines Corporationiin alla mainittujen puhelin- ja faksinumeroiden sekä sähköpostiosoitteen välityksellä:

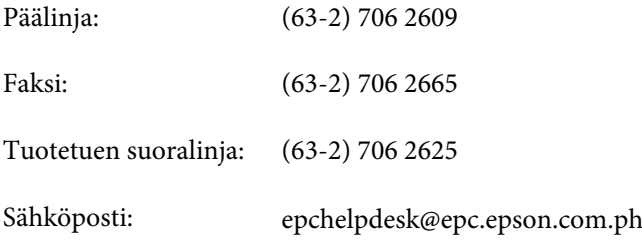

#### **Verkkosivusto** [\(http://www.epson.com.ph](http://www.epson.com.ph))

Sivusto sisältää tuotteiden tekniset tiedot, ladattavia ohjaimia, usein kysytyt kysymykset (FAQ) ja mahdollisuuden lähettää kyselyitä sähköpostitse.

#### **Maksuton numero: 1800-1069-EPSON(37766)**

#### **Asiakastukipalvelut**

Hotline-tiimimme auttaa sinua puhelimitse seuraavissa kysymyksissä:

- ❏ Myyntitiedustelut ja tuotetiedot
- ❏ Tuotteen käyttöä koskevat kysymykset ja ongelmat
- ❏ Korjauspalvelua ja takuuta koskevat kyselyt

# **Hakemisto**

### $\mathbf{A}$

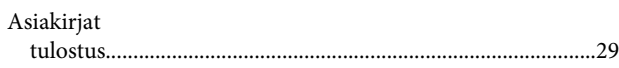

## $\mathsf{E}$

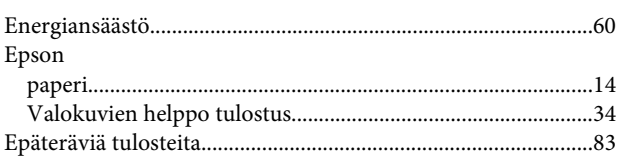

### $H$

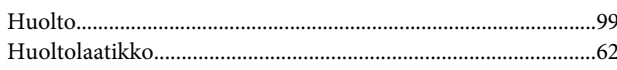

### $\overline{\mathsf{J}}$

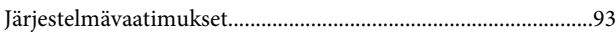

## $\mathsf{K}$

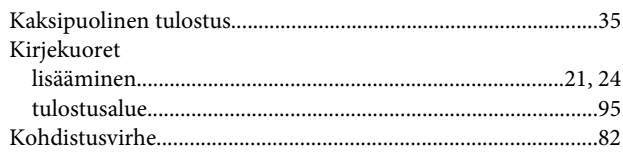

## $\mathbf{L}$

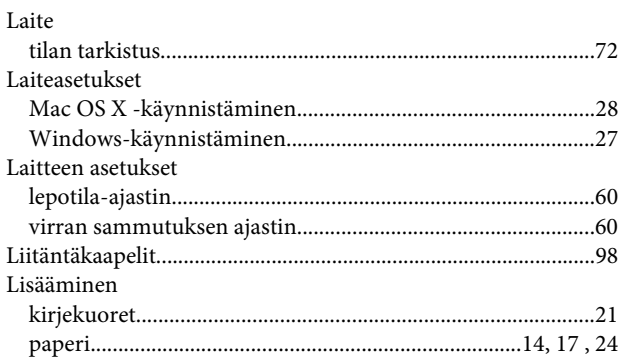

### M

#### Mac OS X  ${\small \bf tulostinasetusten käynnistäminen.................28} \\ Manuaalinen syöttö.................24}$ Marginaalit Merkkivalo

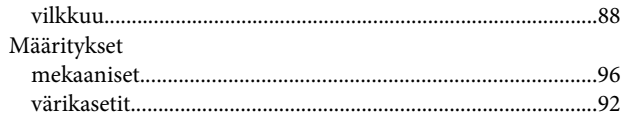

### $\mathsf{N}$

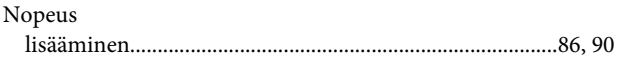

### $\mathbf 0$

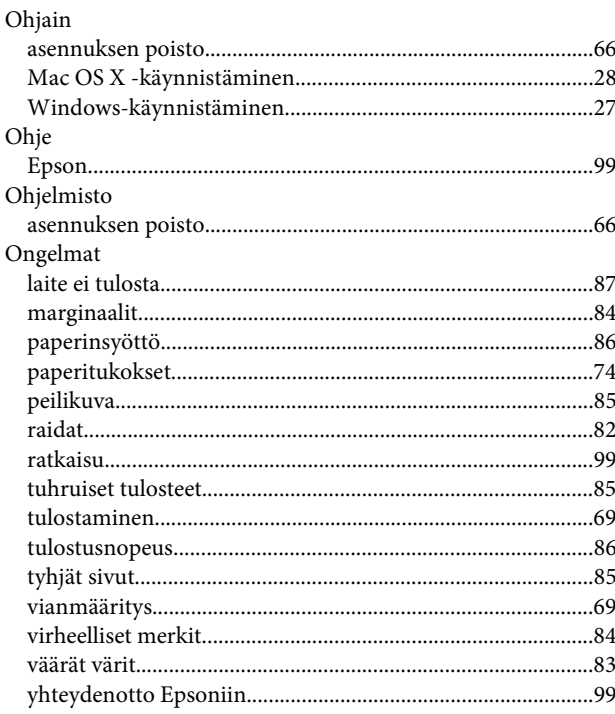

### P

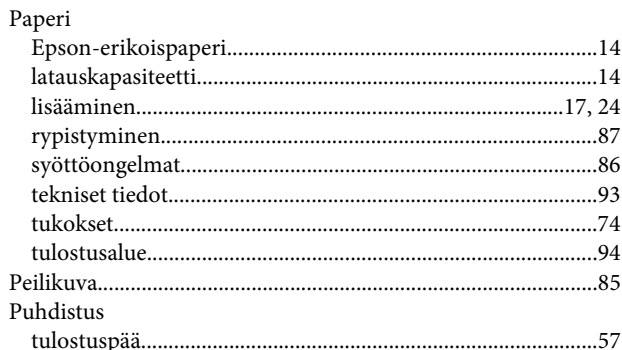

### $\mathsf{R}$

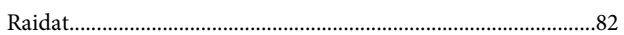

## $\mathsf{s}$

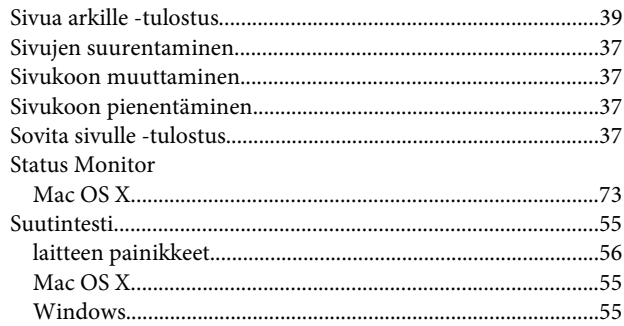

# $\mathbf T$

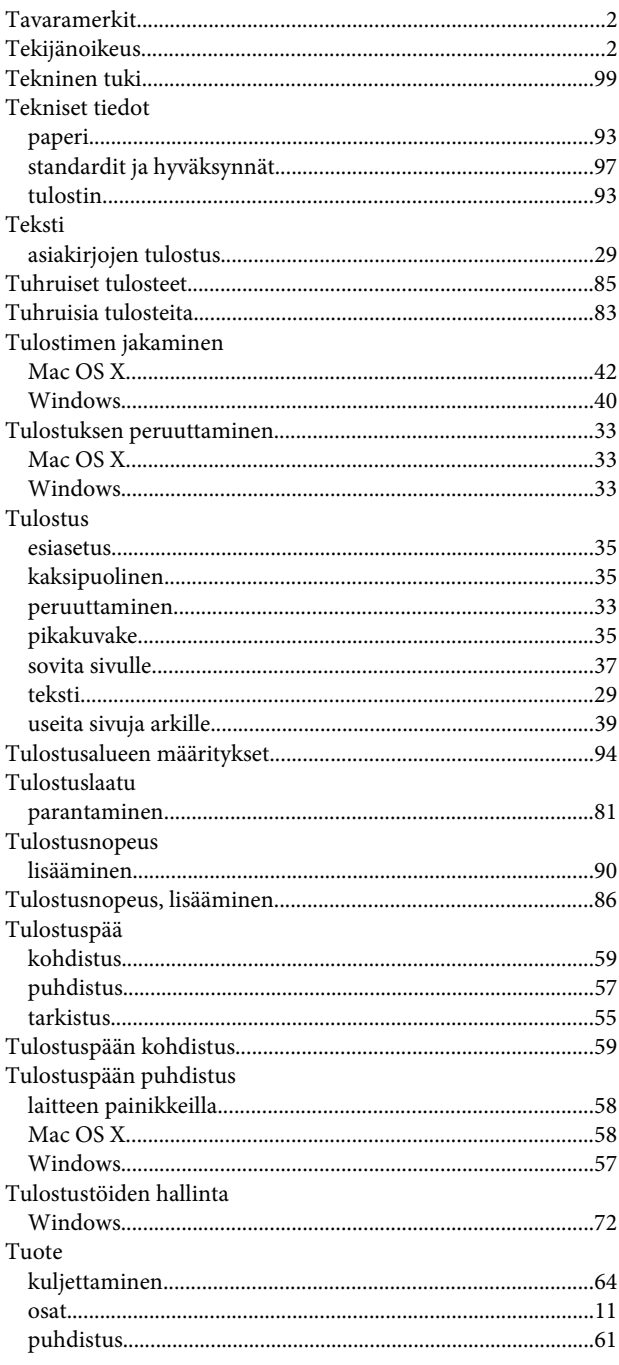

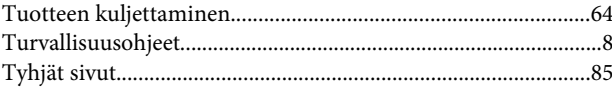

# $\overline{U}$

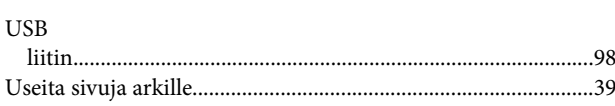

### $\mathbf V$

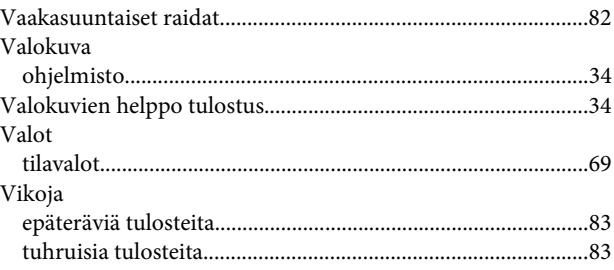

### W

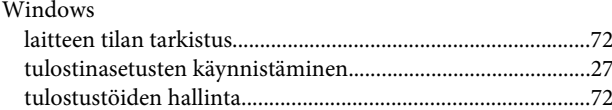

## $\mathbf V$

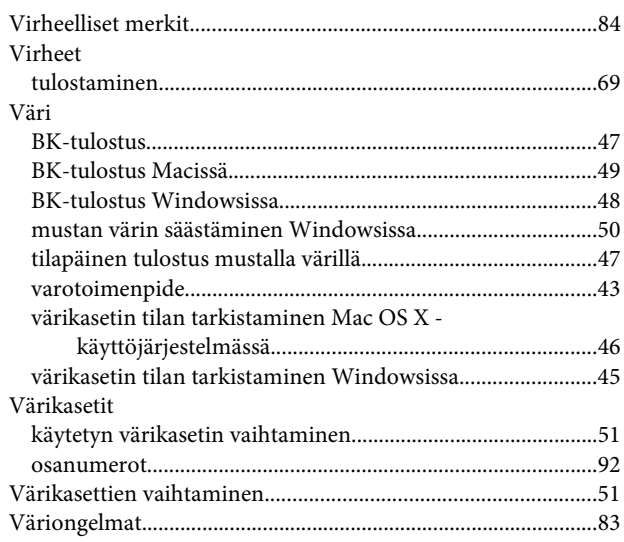

# $\mathbf Y$

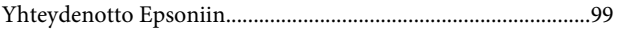